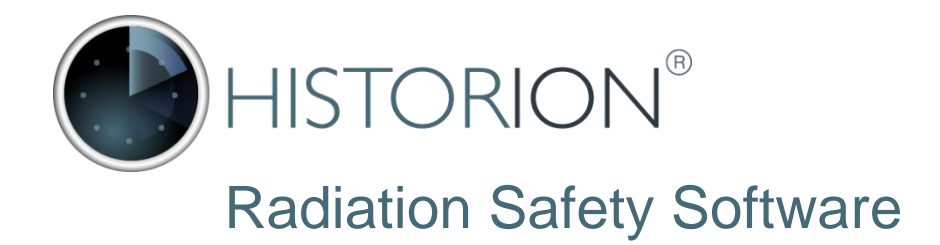

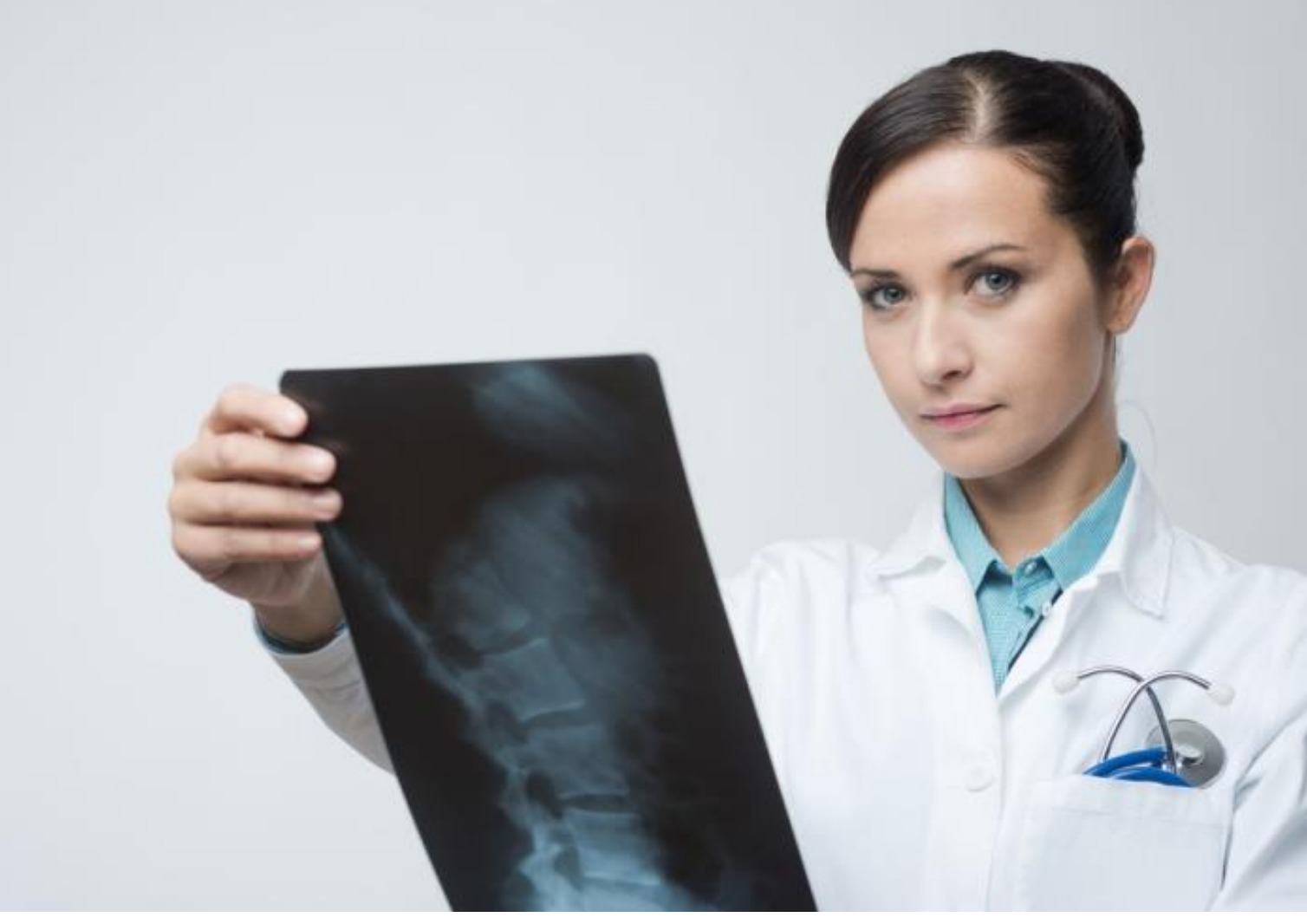

# Implementation Guide

Historion Genre 6.x

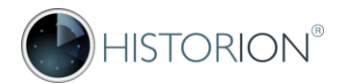

## **Copyright Notice**

Copyright © Cybermynd Information Systems Consulting Pty Ltd (2017).

Copyright subsists in this document and is the property of Cybermynd Information Systems Consulting Pty. Ltd. (ABN 24 094 169 749) (Cybermynd).

You may reproduce this document (including by way of downloading, saving between devices, emailing and printing) strictly as necessary to assist you to carry out any 'permitted purpose' directly (as opposed to enabling others to carry out any permitted purpose).

Permitted purposes are: (a) to evaluate the software under a Trial Licence; (b) to use the software under a 'Full Licence'; (c) to assess and understand the software for the purposes of any audit or compliance check; or (d) for any other purpose permitted in writing by Cybermynd. This Manual may not be reproduced for any other purpose. All other rights reserved.

Historion® is a Registered Trademark of Cybermynd Information Systems Consulting Pty Ltd.

## **Disclaimer**

The Historion® Software is an application that is designed to function as a radiation dose record keeping system to assist in the management of radiation exposure within the workplace.

In addition, the software includes features and functions which can assist users to comply with particular requirements relating to the management of radiation exposure. These requirements may (for example) be mandatory obligations imposed by state or federal legislation or statutory instruments, or may be non-binding recommendations issued by bodies such as ARPANSA or Standards Australia.

We do not guarantee, and do not represent, that use of the software will ensure compliance with all of the requirements as they exist within your jurisdiction. You must exercise your own independent skill and judgment in ensuring that the software is suitable for your needs when used in conjunction with your own systems and processes.

To the maximum extent permitted by law, we exclude and limit our liability to you for any losses caused through your failure to exercise such skill and judgment.

Please refer to the Historion® End User Licence Agreement for more information.

## **Use of Third-party Trademarks**

Any third-party trademarks that may have been used or referenced in this document have been done so in an editorial fashion and are not to the detriment of the trademark holder.

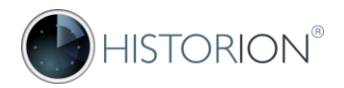

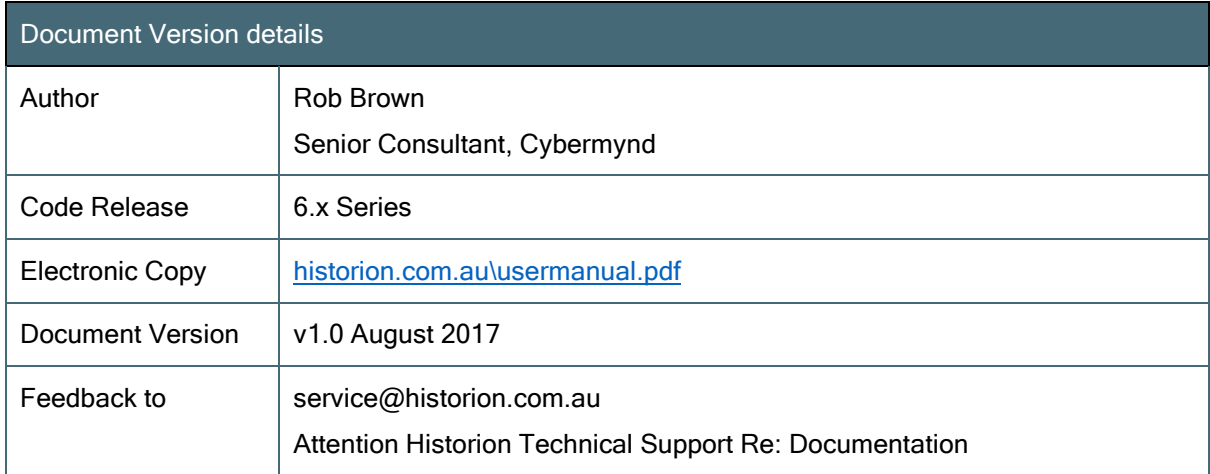

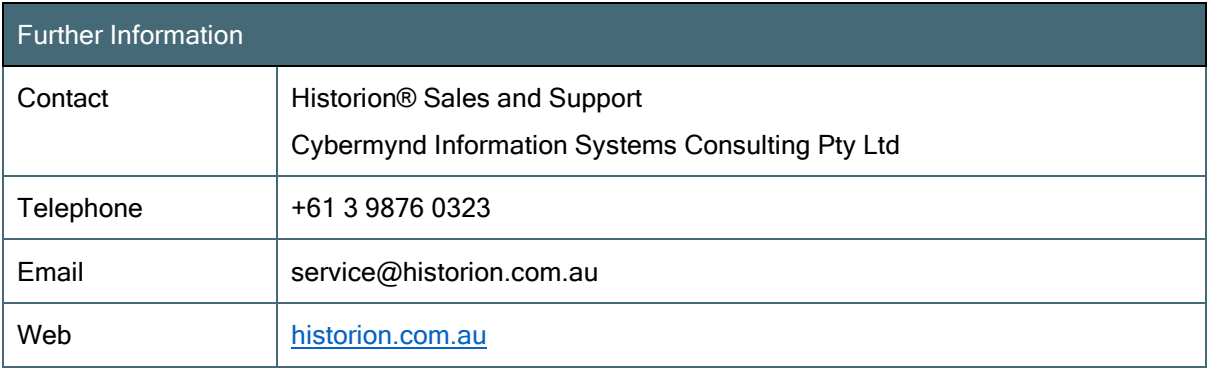

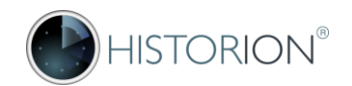

## **Table of Contents**

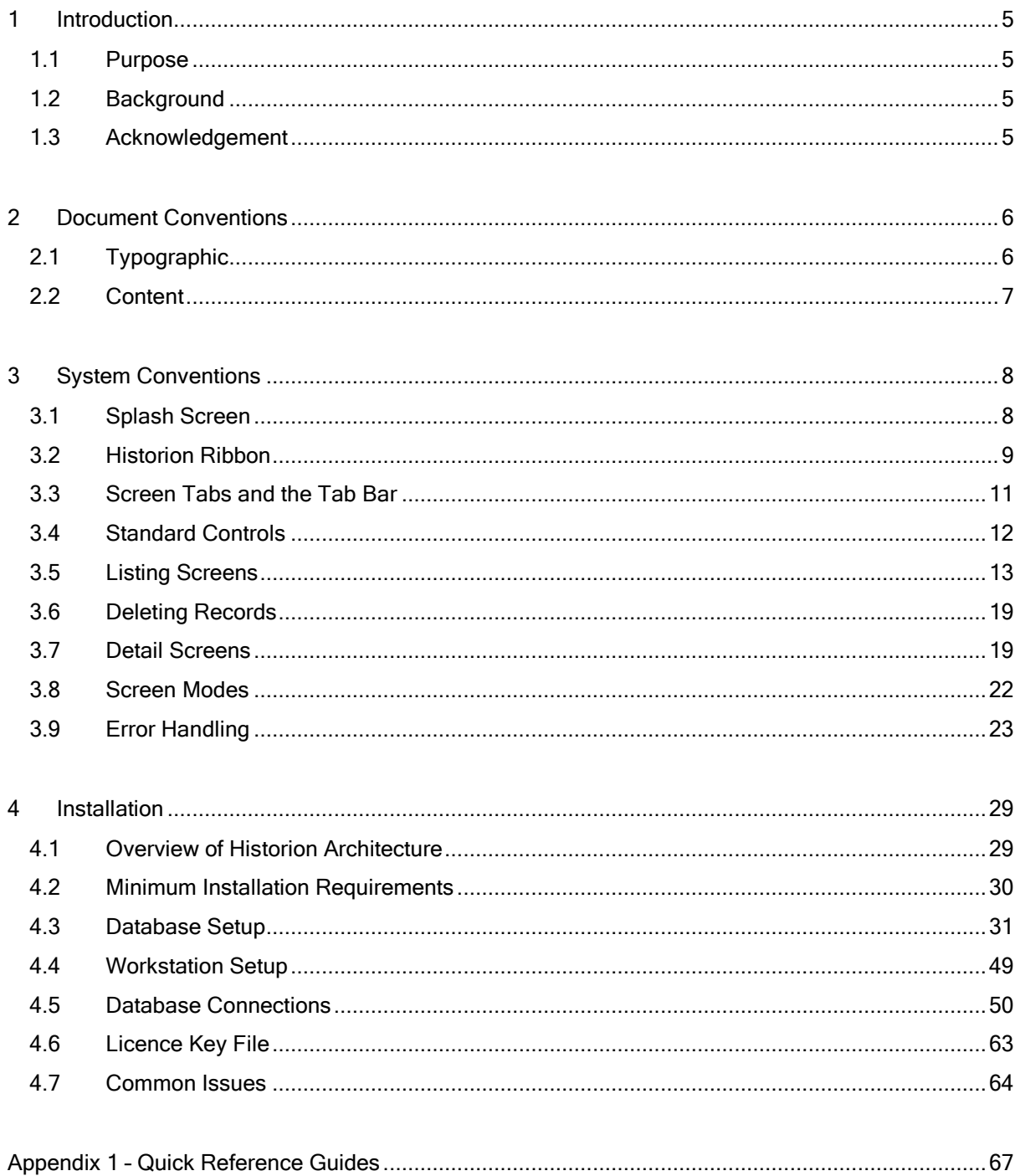

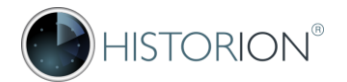

# <span id="page-4-0"></span>**1 Introduction**

## <span id="page-4-1"></span>**1.1 Purpose**

The Radiation Safety Officer strives to safeguard people who are occupationally exposed to radiation and members of the public from accidental or incidental exposure. This is achieved through use of appropriate radiation shielding, protective devices, constant monitoring and reporting of exposure levels, observation of best practices and ongoing training of staff in safe and correct procedures. In order to execute their roles properly whilst observing a wide range of legal, regulatory and advisory checks, controls and reporting obligations, Radiation Safety Officers work under pressure with, at times, overwhelming volumes and disparate sources of data.

This role is made significantly more efficient and effective when aided by specialised software with a range of tools, such as tailored exposure detection mechanisms and optimised utilities that assist in managing wearer annual radiation exposure budgets and detailed analysis of dose readings data. Historion was designed by Radiation Safety Officers for use by Radiation Safety Officers. Historion is provider-independent and with a configurable dose schema design will adapt to import dose readings data from a theoretically unlimited number and variety of Dosimetry vendors and sources. With a wide range of additional industry specific utilities Historion is rapidly setting a new standard in data manipulation and convenience tools, evolving into the Radiation Safety Officer's essential toolbox.

## <span id="page-4-2"></span>**1.2 Background**

The term Historion is a combination of the words "History" and "ion", meaning "history of ions" or "history of ionising radiation" which describes the software's primary purpose as a record keeping system for dose readings and for reporting exposure to ionising radiation. The Historion logo displays the last three characters of the word ("ion") in a different coloured font, reflecting the different meanings within the word.

The Historion® logo includes a circle that graphically represents a scanning radar "searching for ions". The name Historion for this software was first used by Rob Brown of Cybermynd in 2009 whilst designing and prototyping the first test version of the system (initially as a Microsoft Access database) in close association with and guidance from Zoe Brady of Alfred Health.

Historion® was certified initially in Australia in 2010 (and subsequently internationally) as a Registered Trademark owned by Cybermynd Information Systems Consulting Pty Ltd.

Prototyping and development of the initial Australian release of Historion was undertaken over a six year period with input from ARPANSA, CSIRO, the Victorian Government, Alfred Health, ACT Health and a wider group of prominent Australian hospitals and universities.

## <span id="page-4-3"></span>**1.3 Acknowledgement**

Specific acknowledgement is given to Alfred Health in Victoria, Australia, where the founding concepts and industry requirements for Historion were first brought to our attention. In particular we thank Zoe Brady, Certified Medical Physicist Specialist and Radiation Safety Officer at the Alfred Radiology Department for the initial system idea and extensive testing and feedback efforts during many prototyping rounds with our team.

Additional thanks are extended to ACT health, CSIRO, Prince of Wales Hospital, St George Hospital, Bartolo Safety Management and members of the NSW Hospital and University Radiation Safety Officer's Group (HURSOG) for their various suggestions and guidance on improvements to the software on behalf of the radiation safety industry.

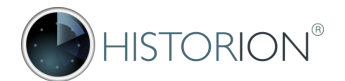

# <span id="page-5-0"></span>**2 Document Conventions**

## <span id="page-5-1"></span>**2.1 Typographic**

The typographic conventions used throughout this manual are explained here.

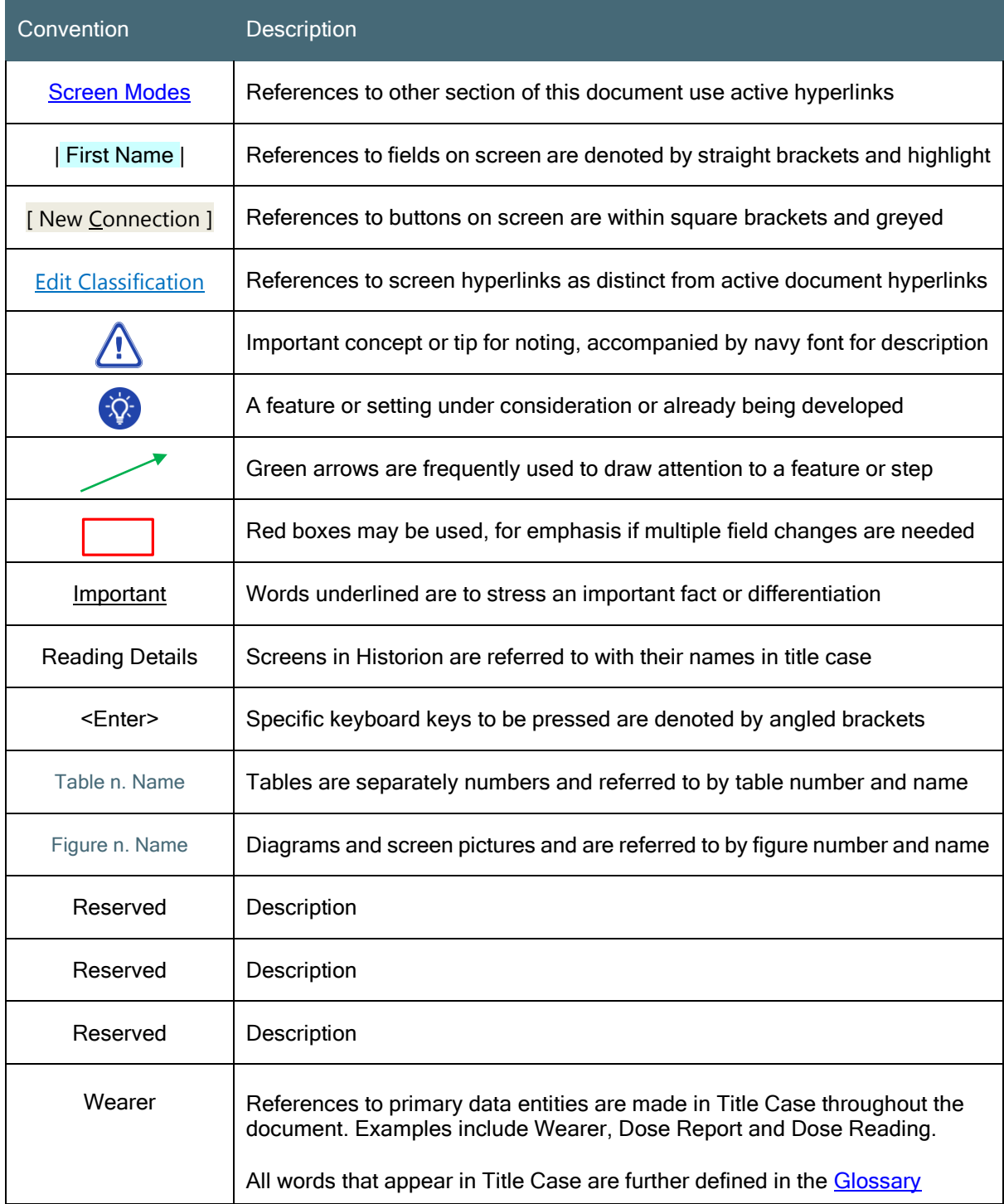

Table 1 Typographic Conventions

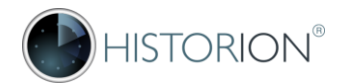

## <span id="page-6-0"></span>**2.2 Content**

The Historion User Manual documents all features of the software. For each feature the following five main topics are assessed and given consideration, to the extent of the complexity and significance of the feature. Some, all or none of the items below may describe a given feature in the User Manual;

- 1. Background
	- Purpose and Radiation Safety context
	- The RSO's requirement or situation the feature addresses and benefits gained. Some examples include;
		- o Long-term records management of the data items the feature relates to
		- o Speed and convenience in finding specific or specific types of records
		- o Regulatory obligations, guidelines or standards the feature assists in meeting
		- o External references where expanding context, origin, or industry significance
		- o Financial savings or cost benefits the feature provides
		- o Typical usage scenarios
	- How Historion addresses the requirement or situation for the Radiation Safety Officer.
- 2. Operational instructions and reference
	- How to use the feature
	- Enumerated steps for most common tasks
	- How related data is affected and considerations when making changes
	- How Historion handles deleting the record type involved, its parent or child records
	- Best practices, data naming conventions or standards applicable
- 3. Other design, process or administrative considerations and feature notes
	- Settings, options and adjustable reference lists that populate relevant dropdowns
	- Security or role-based controls or provisions applicable to the feature
	- Process, decision or information flow charts necessitated by complexity where helpful
	- Any limitations of the feature if relevant
	- Known situations to avoid, if applicable
	- IT Department or hosting provider considerations or decisions relative to the feature
- 4. Future changes planned
- Features identified for addition or improvement by Historion development team or customers.
- Additional functions intended already in prototype development, or at workshop stage.
- Additional functions intended for the feature in a future release, for which development partner and wider customer input and commentary are currently being solicited.
- 5. Keyboard shortcuts; special navigation keys or control key options if applicable.

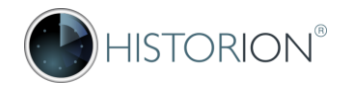

# <span id="page-7-0"></span>**3 System Conventions**

Navigation in Historion is via Ribbon Tabs, Menus, Screen Tabs, Hyperlinks and Controls. Historion is a Windows Forms application, with a standard Windows look and feel and controls that are familiar to Windows users and are consistent in their presentation and behaviour. The following System Conventions are employed consistently throughout the Historion software suite.

## <span id="page-7-1"></span>**3.1 Splash Screen**

The Historion Splash Screen provides an initial welcome banner briefly shown as the software starts;

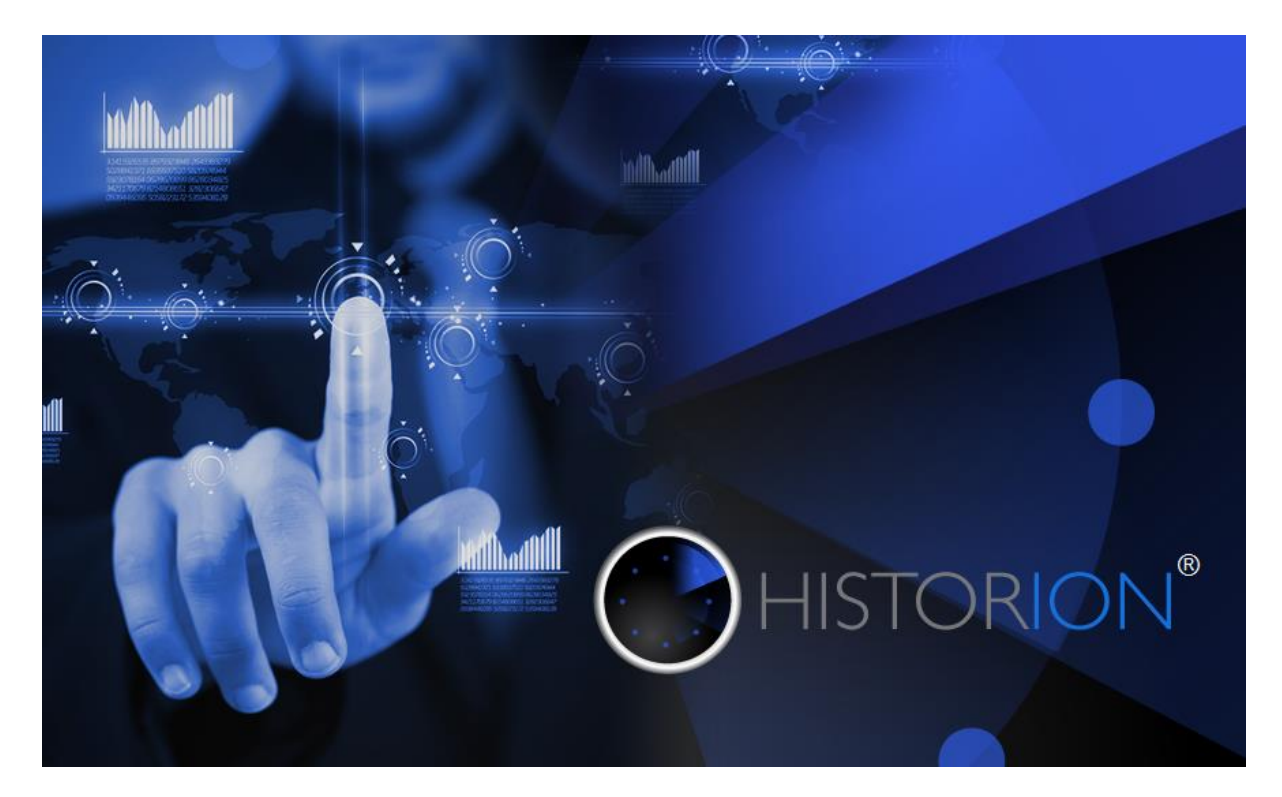

Figure 1 Historion Splash screen

#### Splash Screen Presence and Troubleshooting

The presence of the Historion Splash Screen provides an important diagnostic indicator for support purposes such as troubleshooting implementation issues. Implementation issues such as database connection problem and other environment or network settings can sometimes interfere with start-up of the software.

Handling of these types of circumstances is further described under [3.9 Error Handling.](#page-21-1)

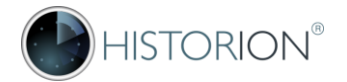

## <span id="page-8-0"></span>**3.2 Historion Ribbon**

#### Ribbon Concept

The ribbon was introduced in the Historion version 6.x genre. The Historion Ribbon provides a professional and modern look and feel to the software and a post 2010 era presentation of the software's features. The Microsoft Office 2013 style has been applied in versions 6.x.

The ribbon provides a tabbed layout that is convenient for inclusion of a lot of features in one place and allows for easy expansion of the software. The ribbon groups related features in a logical manner. People remember visually where items are and will adopt habits for retrieving data quickly and this becomes automatic. The important practice is to not keep repositioning the location of various tools in new versions of the software. Consistent use of the ribbon and retained location of features over time will minimise training requirement for new releases.

The Main Form's ribbon structure follows a tab – panel – feature hierarchy that is represented in the role administration area and corresponds to the ribbon's layout.

Roles allow tabs, panels and features to be visible or hidden according to organisational requirement.

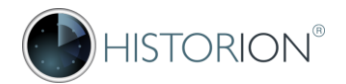

#### The Recent Items List

The Recent Items List provides a familiar concept that users will be used to in Microsoft Office and similar applications where the file menu or a recent list show the most recently edited items for convenient, fast retrieval. Using the Recent Items List requires a simple selection of the item in the list, in the same way that Users would experience if using recent Microsoft Word or Excel files.

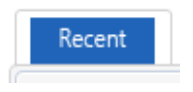

Figure 2 Recent Items List

The following facts about the Recent Items are important to note;

- The Recent Items List was introduced in the version 6.x genre of Historion with the Historion Ribbon. The current Recent Items List is limited to Wearers, Centres, Historion Users and Dose Reports.
- The Items in the Recent Items List are only recorded and shown as Recent Items when a Save action has occurred, either in response to an "add new record" or "save existing record edits" command,
- The Recent Items List has a maximum of 20 items in the current Historion release.
- The Recent items List Is always available, regardless of the currently active ribbon tab.

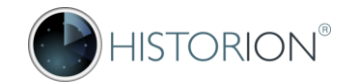

## <span id="page-10-0"></span>**3.3 Screen Tabs and the Tab Bar**

Historion creates Screen Tabs representing open screens in the Tab Bar beneath the Historion Ribbon as screens are opened. Screen tabs are removed from the Tab Bar when screens are closed. When multiple screens are opened and not closed then multiple screen tabs will start to appear in the Tab Bar with one representing each open screen and showing its name in the Tab. This is to allow easy navigation between open screens by clicking the screen tab representing the required screen. Screens can also be closed from the Tab Bar by clicking on the X close symbol on each tab;

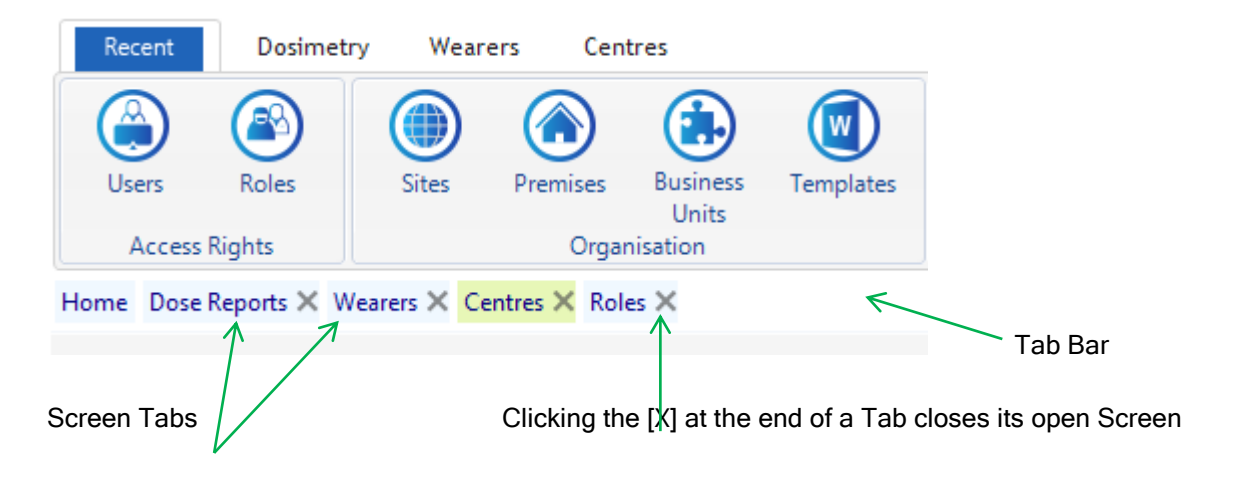

Figure 3 Screen Tabs and the Tab Bar

Screen Tabs in the Tab Bar are temporarily locked while a screen is in edit mode. This is by design and ensures that one screen is in Edit Mode at a time, protecting potentially related data in other screens whilst a record is being updated.

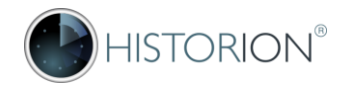

## <span id="page-11-0"></span>**3.4 Standard Controls**

Historion uses a set of controls. The most commonly used confirm to a consistent design and form their own graphical communication standard. Their generic functions are described here;

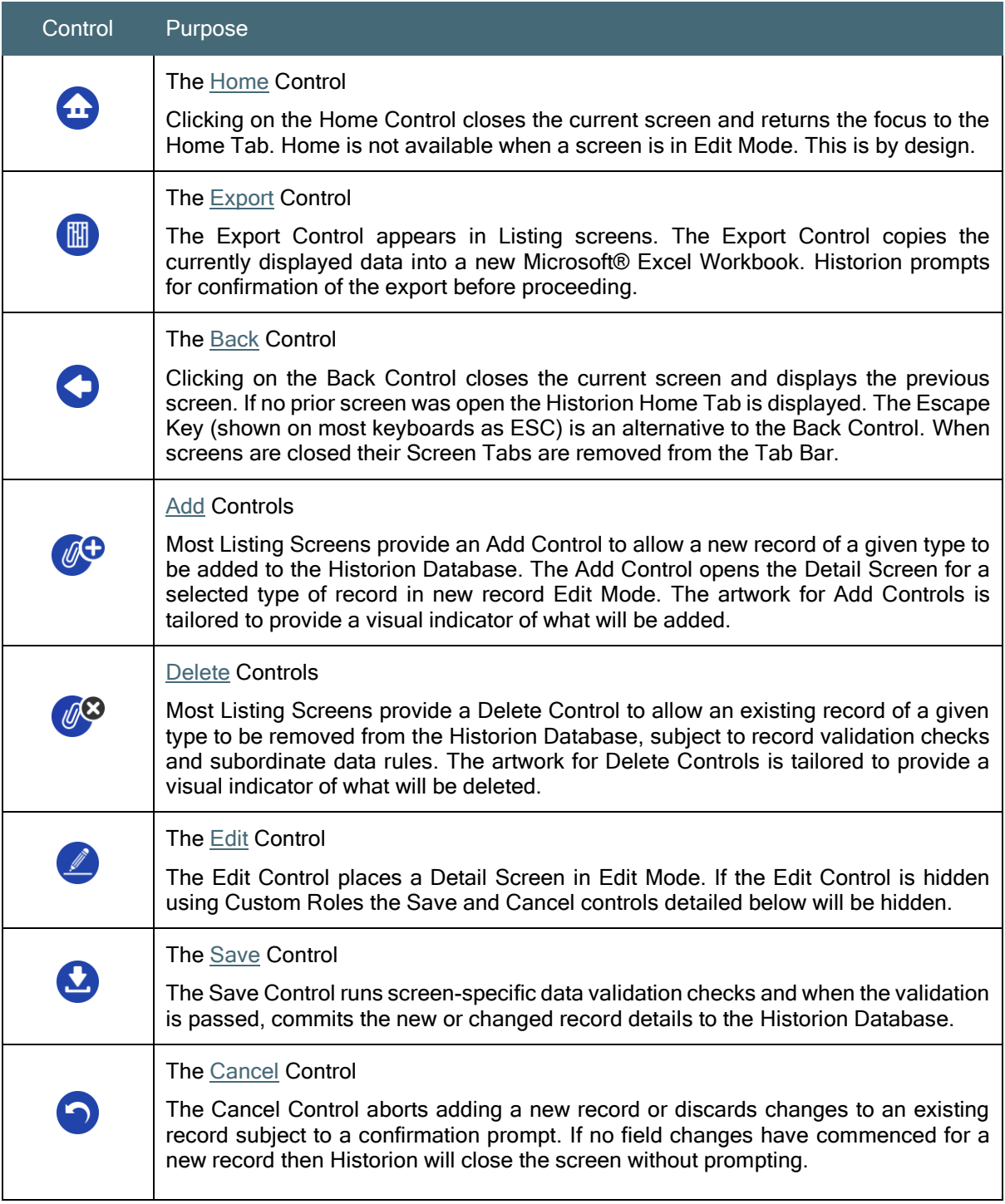

#### Table 2 Standard Controls

Each of the above controls, excluding Home and Back can be shown or hidden from users by defining Custom Roles as further described under 15.2 Access Rights - Roles

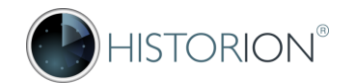

## <span id="page-12-0"></span>**3.5 Listing Screens**

Listing Screens are used to display rows of existing records and as selection and navigation aids. Listing Screens allow management of a table or set of common record types in the Historion Database. Working with data in Historion involves navigating between Listing Screens, which display record choices for selection and Detail Screens which are for adding new or making changes to existing records.

Listing screens use some concepts for columns that are similar in nature to Microsoft Excel. Listing screens however are not spreadsheets. They are data grids showing records in a Historion database. Example listing screens include; a list of Equipment, a list of Premises or a list of radiation Safety Training Courses (shown below)

Some Listing Screens allow selection of multiple rows at a time, such as for deleting purposes (using CTL or SHIFT) as further outlined under [3.5 Deleting Records](#page-18-0) below.

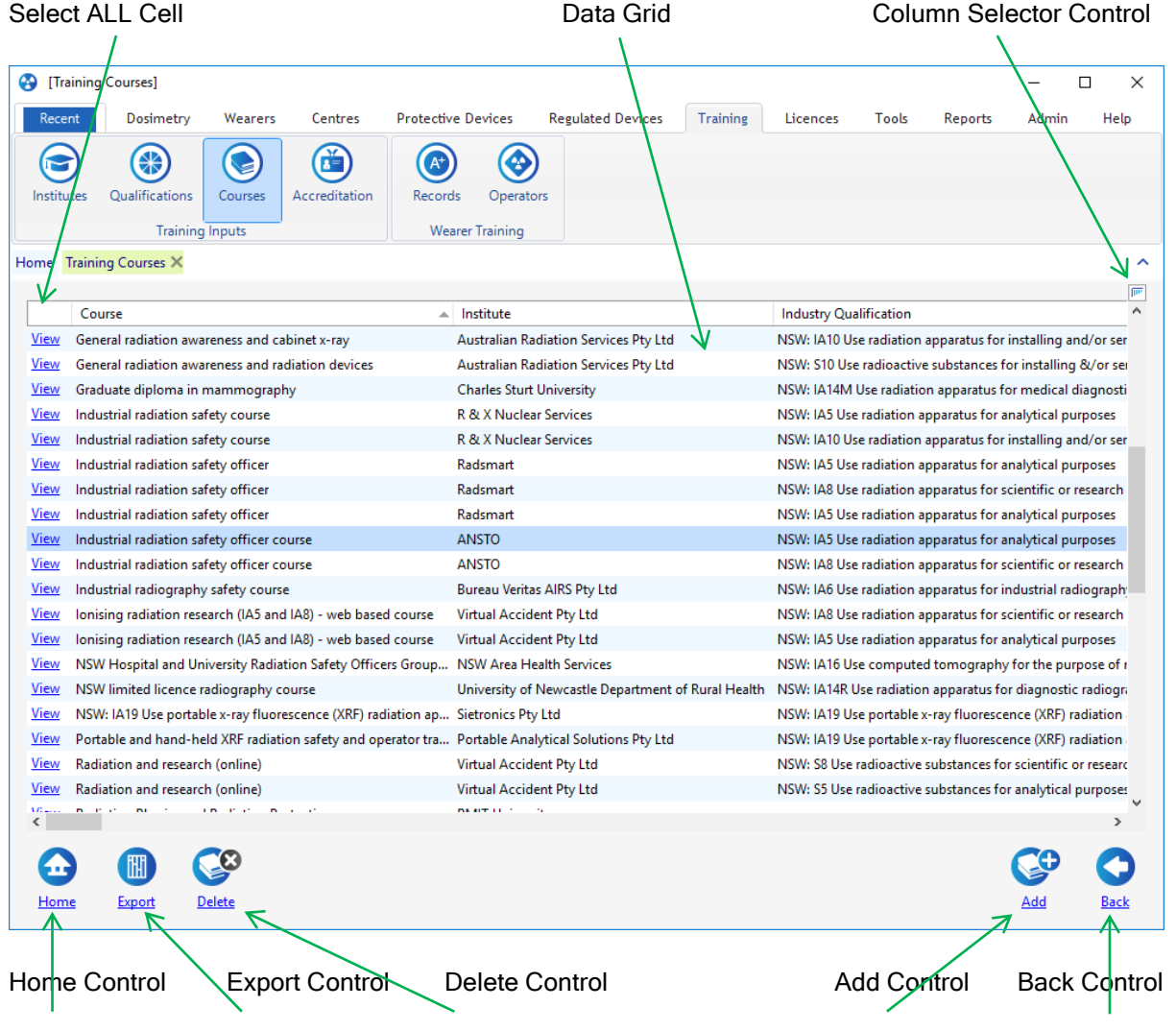

## Listing Screen Features

Figure 4 Example Listing Screen Showing Common List Controls

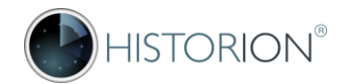

#### Column Sorting

Listing screens are sorted by a default order applicable to the content of the list and can be resorted by any column simply by clicking the column's heading. Click the same column heading a second time to change the direction of the sort order.

#### Select All Cell

The Select All Cell is available in some Listing Screens. It is the first, blank column header of the data display grid in the screen and is activated simply by clicking on it.

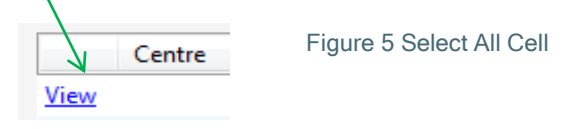

If multi-select is available then the Listing Screen will also support the Select All function. Select all behaves the same way that Microsoft® Excel allows Select All by clicking on the top left cell; all rows in the screen are selected and show as highlighted.

The Select All feature is a time saving option so the user doesn't have to individually select each row. The Dose Reports list screen, accessible from the [Imported] button in the Dosimetry ribbon tab, is an example of a screen where the Select All feature is available.

#### Column Selector Control

The Column Selector Control is accessed via a small button with icon representing columns that appears at the top right corner of the listing screen, immediately above the vertical scrollbar of the data grid;

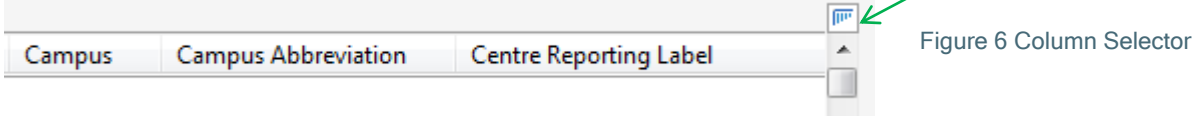

The purpose of the Column Selector Control is to allow customization of the listing screen. Listing Screens in Historion appear with a default set of columns. In some listing screens an extended set of optional additional columns are made available for selection. The RSO may prefer a more limited set of columns than the default or may wish to add more where available.

When the Column Selector control is clicked the Column Selector Menu is shown with three choices;

**Select Columns** 

**Default Columns** 

扁

Auto-Size Columns

Figure 7 Column Selector Menu

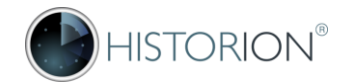

#### Hiding and Showing Columns

The Column Selector is activated simply by clicking it. The column selector is available to all users for listing screen customization. Columns are selected or deselected by clicking the Select Columns option and then clicking the tick box in front of the name of the column to include or exclude the column from the current listing screen;

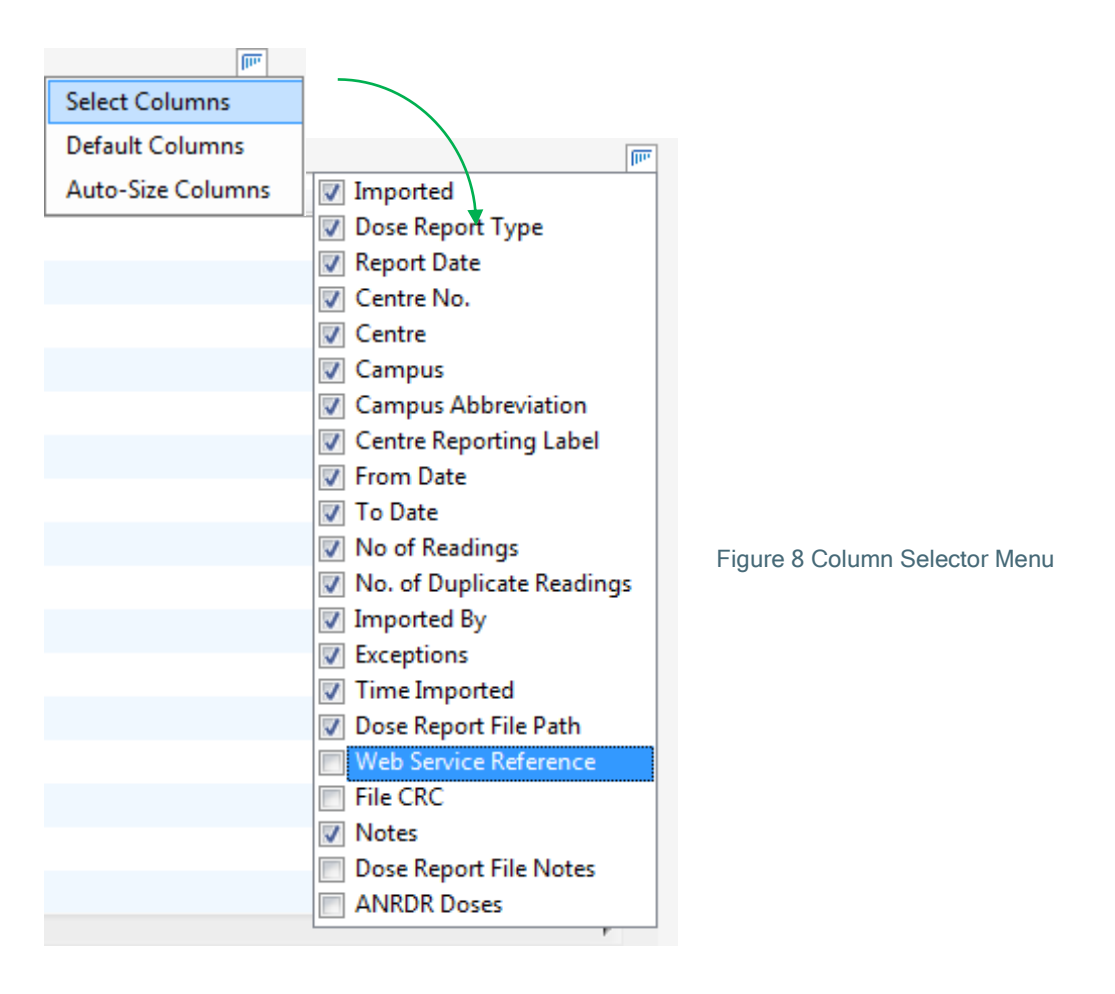

Historion remembers which columns are selected by a specific User for display in a specific Listing Screen. Column selections are saved for each user in the Historion database. This occurs as the Listing Screen is closed. Each user's Listing Screen column selections are stored separately by User and the User's saved column selections are reapplied to the screen each time the screen is opened.

The View> column cannot be hidden as this would interfere with normal screen navigation.

Historion Implementation Guide **Page 15 of 69** Page 15 of 69

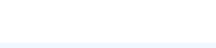

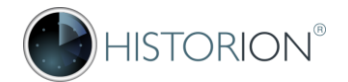

#### Re-ordering Columns

Listing screen columns can be relocated to the left or to the right of their default positions. To re-order columns drag the column heading with the left mouse key held down and drop the column heading to the left or right as required. Keep the mouse pointer within the header row while dragging the column; Before

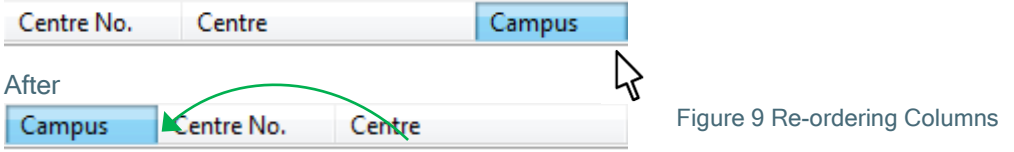

Historion remembers the column order selected for display in a Listing Screen. The order of the Columns (not Rows) across the screen are retained.

In some more complex listing screens, such as the Duplicates Dose Readings listing screen, which is accessible from the Dosimetry ribbon tab, the first two or three columns are locked. This is so that important record context is not lost when operating the different features in these screens.

#### Restoring Default Columns

Column preferences for a listing screen can be reset to the system default. This is done via the Default Columns option in the Column Selector menu. Historion prompts for confirmation;

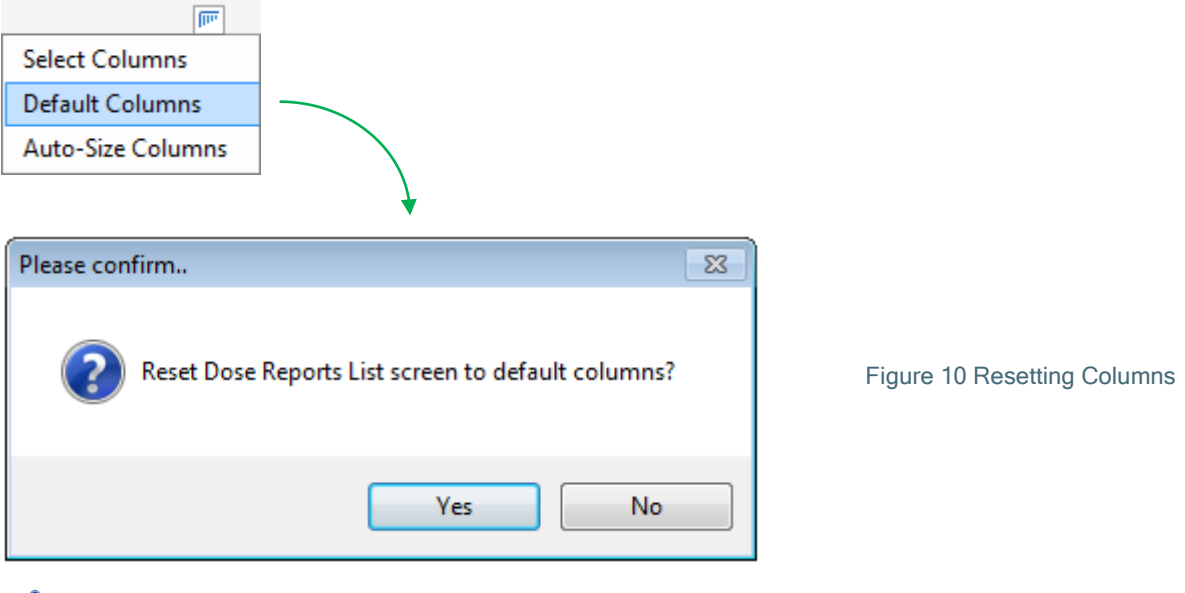

Note: restoring columns to defaults replaces the original column selections and Column Order.

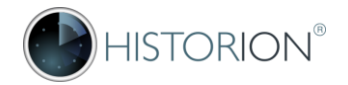

#### Re-Sizing and Auto-Sizing Columns

Individual columns can be re-sized in listing screens in the same way that columns are resized in Microsoft Excel; by selecting the line between the required column and the column next to it and dragging the column header to the required width;

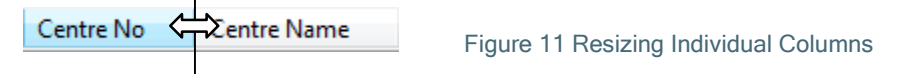

An automatic sizing feature is also available from the Column Selector;

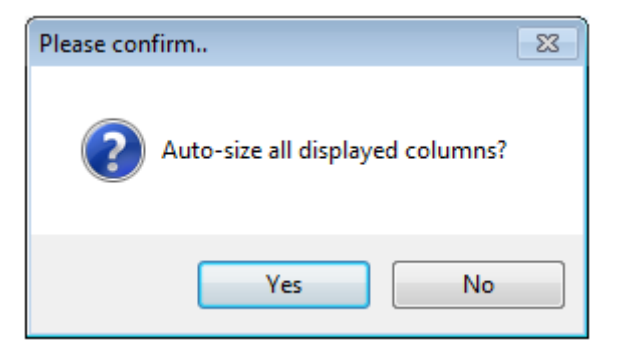

Figure 12 Auto-sizing all Columns

As its name suggests the auto-size feature expands or contracts column widths to ensure that the data in each column fits neatly and can all be read. The following points explain some additional aspects of the column auto-sizing feature in Historion;

- Listing screens are not continually auto-sized each time they are opened. This is a design decision based on system performance and application responsiveness. Larger listing screens with many columns and thousands of rows become slower and less responsive if the columns are auto-sized each time the list is opened as each cell is checked to ensure its data fits fully within the data grid displayed.
- The very first time a listing screen is opened by a user and if the listing screen has data in it, Historion automatically auto-sizes the screen's columns. This provides a good approximate for the column widths for Historion to display thereafter.
- Over time as the data in the list grows the user can elect to use the automatic auto-size feature in the Column Selector to refresh the fit of the data in the listing screen's data grid.
- Auto-sized column widths are saved in Historion for each user and are re-applied each time the listing screen is opened, in the same way that column selections and column orders are saved and as though each column were individual resized by the user.
- Auto-sizing the columns of a list screen does not affect the column selections or the column orders set by the user, it only adjusts the widths of columns already displayed.
- Auto-sizing column widths replaces manually set columns widths.

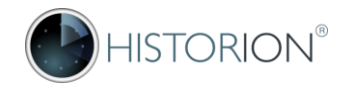

#### Record Count Tooltip

Historion includes a record count tool-tip which is displayed when the vertical scroll bar is selected in a listing screen;

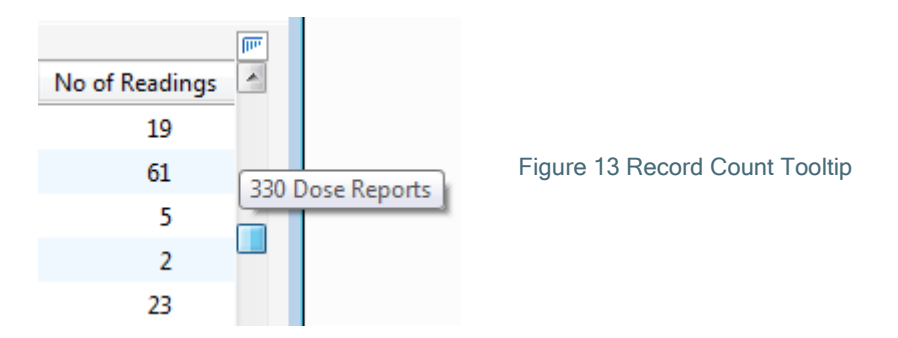

The Record Count Tooltip is a convenience feature and is similar to the same feature seen in Microsoft Access sub form lists. A limitation of the record count tooltip is that it only appears when the number of records in the listing screen are sufficient to cause the vertical scrollbar to appear.

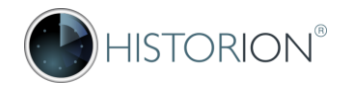

post

## <span id="page-18-0"></span>**3.6 Deleting Records**

Most Listing Screens provide a Delete Control to allow an existing record of a given type to be removed from the Historion Database. The Delete Control will remove a record shown in a Listing Screen if validated data circumstances and any cascade rules or limitations involving subordinate or associated data allow the record to be deleted. These rules are in place to avoid accidental deleting.

Deleting a record from Historion is subject to two delete confirmation prompts. The first confirmation prompt is displayed prior to validation checks for the delete action taking place. The second confirmation prompt is displayed after validation rules have been checked and is a general confirmation for all delete actions indicating that the delete can now occur as validation rules have been passed.

First confirmation prompt (record type specific);

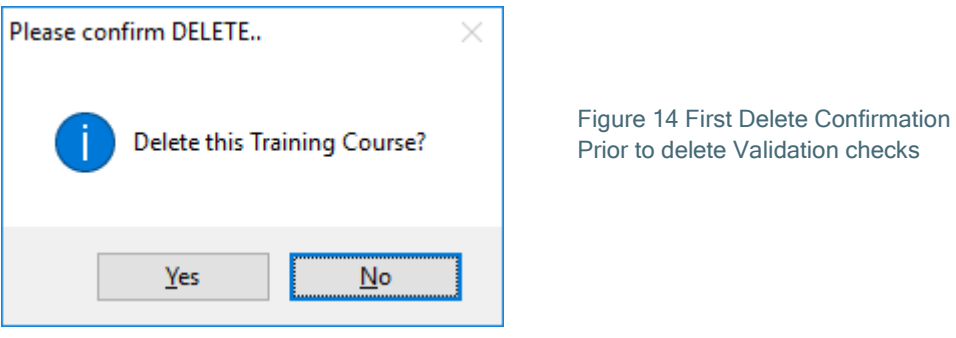

Second confirmation prompt (only when validation and cascade rules are confirmed, generic prompt);

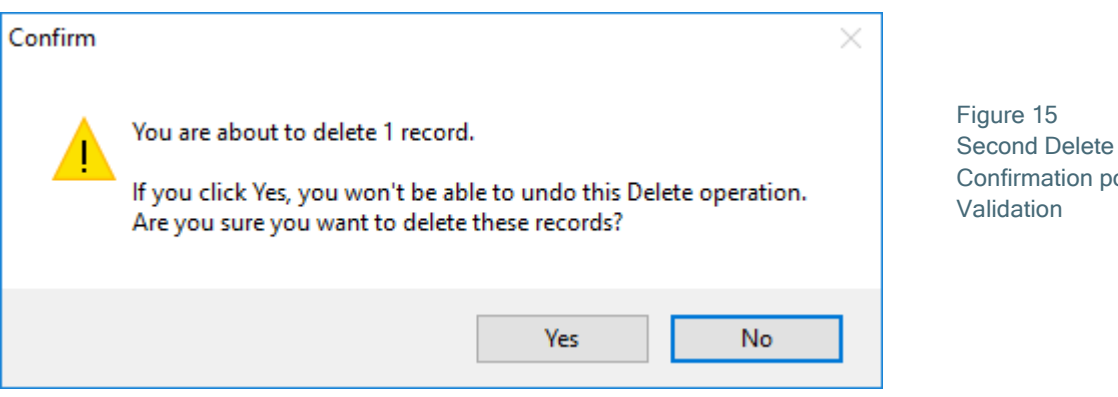

A future Historion System Settings option is under consideration for; turning off the second confirmation prompt system-wide prior to executing record deletes. Historion records are important so record deleting is managed carefully. The default setting would remain two prompts which may be changed at customer discretion.

Some Listing Screens support selection of multiple records at a time for deleting. The Dose Reports List, which is accessed via the imported icon in the Dosimetry Ribbon Tab, is one example.

To select multiple records in a Listing Screen that supports multi-select, hold down the CTL key whilst clicking each required record row to select multiple individual records, or hold down the SHIFT key to select a continuous block of records.

## <span id="page-18-1"></span>**3.7 Detail Screens**

 $-5$ 

Historion Implementation Guide **Page 19 of 69** Page 19 of 69 Detail Screens as their name implies contain the details for a specific, selected entity or record type. For example the screen might be for a specific Historion User, item of Equipment or Dose Reading.

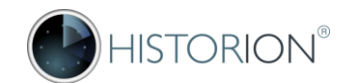

Detail Screens behave differently to Listing Screens as they have a different purpose. Detail Screens are not used for listing, filtering, sorting and exporting data, they are used for adding and editing data.

#### Detail Screen Features

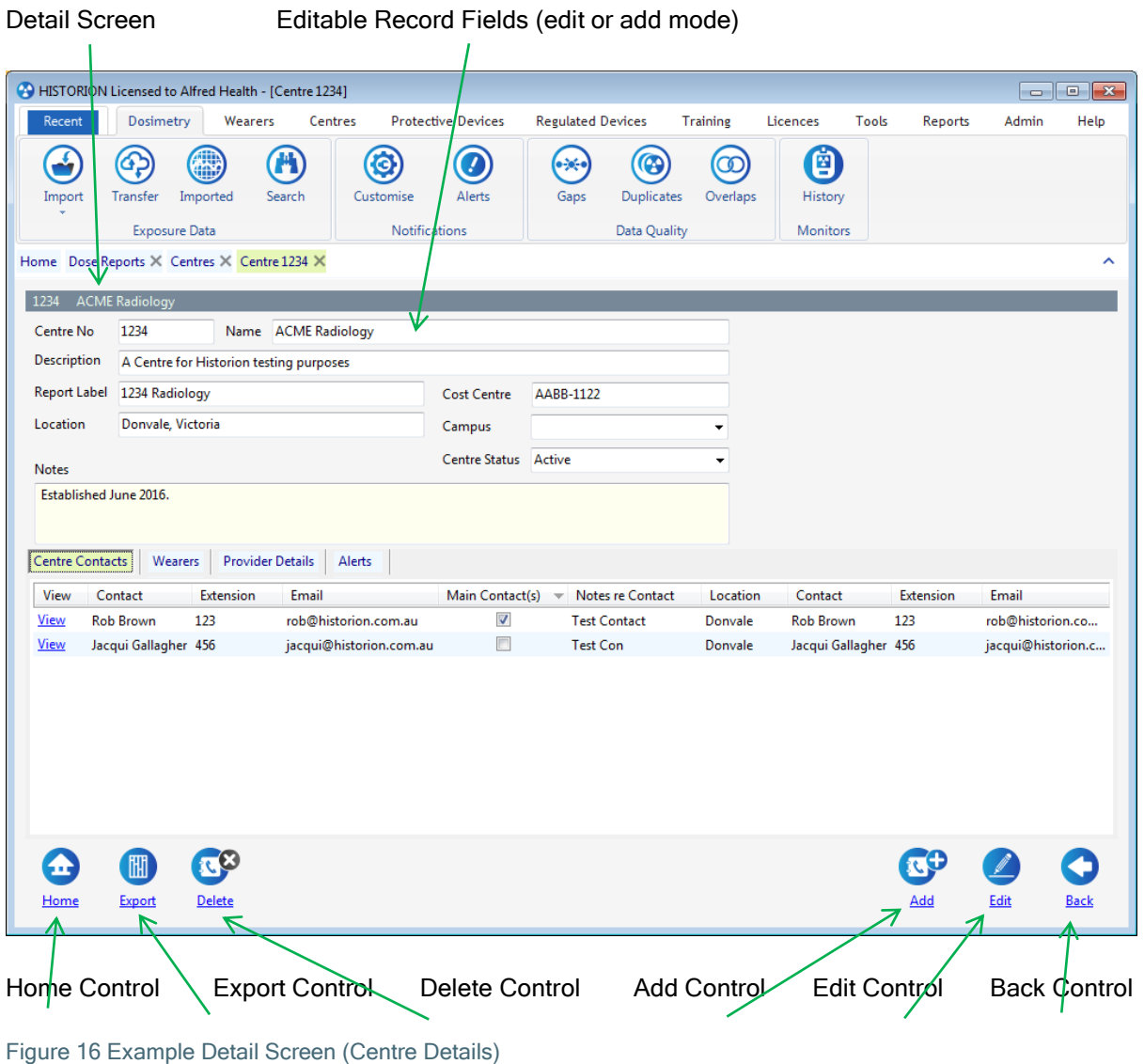

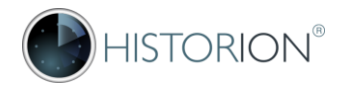

#### Detail Screen Features

Detail screens will always have a Back Control and a Home Control. Most Details Screens, but not all, will also have an Edit, Cancel and Save Control. Some Detail Screens display important information that is not meant to be edited or at least not changed in that screen.

#### Home Control

The Home Control returns the user to the home form tab.

#### Export Control

The Export Control is not usually present on a Detail Screen, unless the Detail Screen contains lists of subordinate records in Sub Tabs. In the example provided in Figure 15 above, the sub tabs provide lists of subordinate records or enclose additional categories of records beneath the main entity record, in this case the Centre. When present in a Detail Screen the Export Control will export the content of the currently displayed Sub List, such as a list of Centre Contacts in the example provided. The Export Control is unavailable (hidden) when its use is not applicable.

#### Delete Control

The Delete Control is not usually present on a Detail Screen, unless the Detail Screen contains lists of subordinate records in Sub Tabs. In the example provided in Figure 15 above, the sub tabs provide lists of subordinate records or enclose additional categories of records beneath the main entity record, in this case the Centre. When present in a Detail Screen the Delete Control would be used to delete a selected record within the currently displayed Sub List, such as a selected Centre Contact in the example provided. The Delete Control is unavailable (hidden) when its use is not applicable.

#### Add Control

The Add Control is not usually present on a Detail Screen, unless the Detail Screen contains lists of subordinate records in Sub Tabs. In the example provided in Figure 15 above, the sub tabs provide lists of subordinate records or enclose additional categories of records beneath the main entity record, in this case the Centre. When present in a Detail Screen the Add Control would be used to create a new record within the currently displayed Sub List, such as a new Centre Contact in the example provided. The Add Control is unavailable (hidden) when its use is not applicable.

#### Edit, Cancel and Save Controls

Edit, Cancel and Save Controls are present in most Detail Screens. Detail Screens without these Controls typically have a specialized purpose. The Edit, Cancel and Save Controls allow manipulation of the displayed Detail Screen's behaviour and adjustments on its record fields to occur. Screen Modes are further covered in section [3.8 Screen Modes](#page-21-0) below.

#### Back Control

The Back Control is available in every Historion screen that is not presently in Edit Mode and return the User to the previous screen that was in use.

#### Specialized Controls

Some Detail Screens, such as the Dose Report Types Screen accessed via the Types icon in the Admin Ribbon Tab, have controls that perform a function unique to the screen and are described in further detail in this manual where applicable.

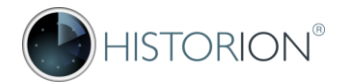

## <span id="page-21-0"></span>**3.8 Screen Modes**

#### View Mode

Most Historion screens open in View Mode by default. All Listing Screens are shown in View Mode. Detail Screens are shown in view mode when displaying an existing record selected from a Listing Screen. View Mode is a Read Only, no changes allowed, mode of displaying a screen and its data.

#### Edit Mode

Detail Screens shown in View Mode can be switched to Edit Mode so an existing record can be changed. Switching a Detail Screen to Edit Mode displays the Cancel and Save controls, giving the user the option to keep or discard current modifications. Edit Mode can be allowed or disallowed using Custom Roles as further defined under Access Rights - Roles

A screen in edit mode has all text fields and dropdown fields emphasized with a pale blue colour providing an obvious visual indication that Edit Mode is currently active;

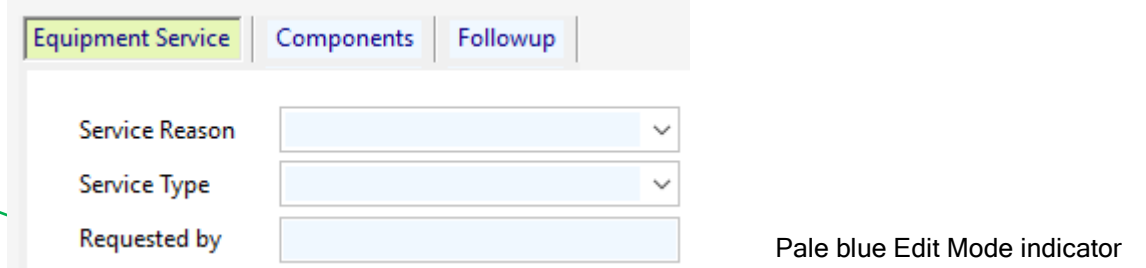

Figure 17 Example Screen in Edit Mode

Note that in addition to locking Screen Tabs during edit sessions, an edit session must be completed (by using either Cancel or Save as required) before Historion can be closed.

#### Add Mode

 $\prec$ 

Detail Screens are shown in Add Mode (almost identical to Edit Mode) when a new record of a given type is being created such as when a user has click the Add Control in a Listing screen.

<span id="page-21-1"></span>The main difference between Add Mode and Edit Mode is the result; the Historion Database will have a new record inserted as a result of Add Mode whilst Edit Mode changes an existing record that was previously added to the database.

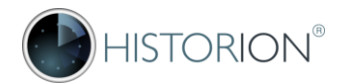

## <span id="page-22-0"></span>**3.9 Error Handling**

#### Start-up and Connection Issues

Understanding the timing of any diagnostic messages displayed, before or after the splash screen, on start-up of Historion helps in resolving setup issues. The Historion Splash Screen is displayed;

- After preliminary network connections and server security permissions have been verified;
- After the software licence key file has been checked;
- Prior to loading the Main Historion screen

If any of the preliminary checks fail then the Splash Screen will not display. If the Splash Screen does not display then Historion should provide an indication as to the problem, error or licence expiry or conflict that is stopping connection to the Historion Server or the Historion Database.

#### Historion Diagnostic Messages

Software faults can be caused by a range of unexpected scenarios. Server and network outages, over active anti-virus utilities and unhandled data conditions or scenarios can result in a diagnostic message being displayed. The diagnostic message results when Historion cannot complete what it is trying to do.

Depending on the nature of the fault some conditions will require the software to close whilst in other cases the software can continue but has failed to perform part of its task for some reason. As much information as can be known about the reason is displayed in the diagnostic window, to assist with troubleshooting.

At any time that a diagnostic message occurs it is important to note what you were trying to do at the time, with which record or records you were working and the sequence of events. It is always a good idea to exit and restart Historion and to log any faults with Historion Support.

The example diagnostic message below was induced with a deliberately incorrect .ini file setting;

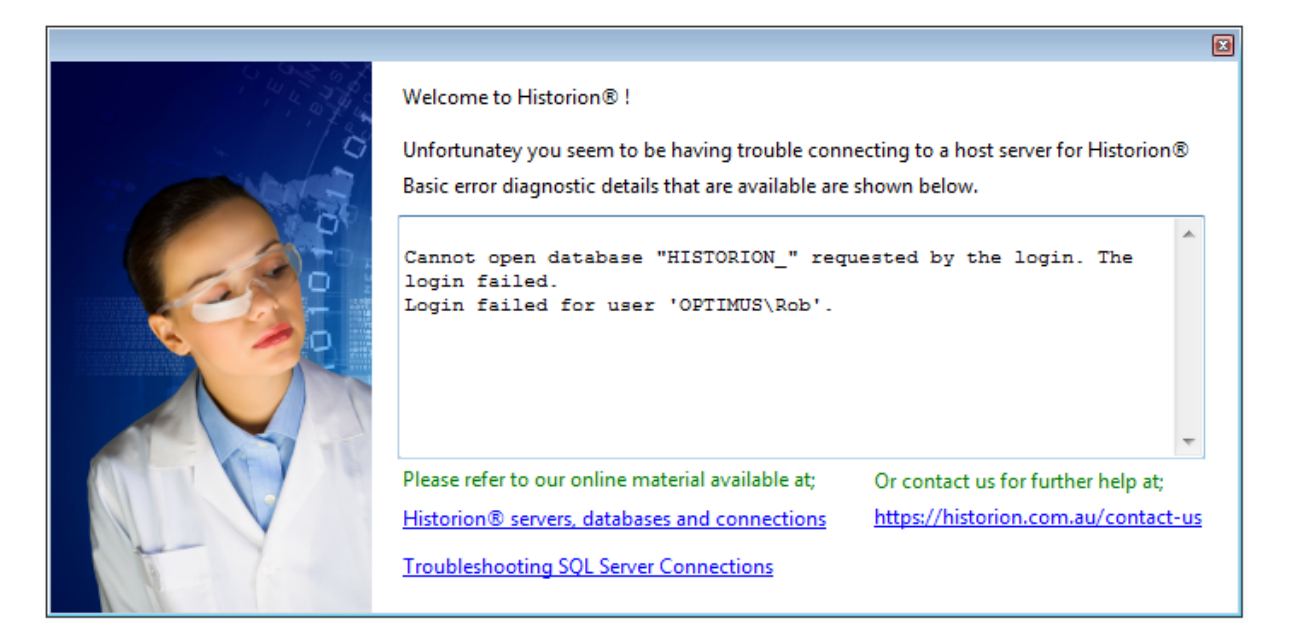

Figure 18 Example Diagnostic Message

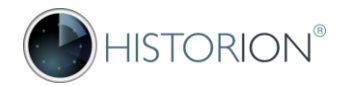

#### Reporting Diagnostic Messages

Depending on the type and context of a software fault Historion will try to provide additional assistance through documentation links and will always display the link to the Historion contact page for further support assistance.

For errors that are of an unexpected nature the diagnostic window may display quite cryptic detail. If Historion can interpret the issue and it is of a known type (as in the example below) then more helpful text and contextual information is deliberately provided. Sometimes the only information available to Historion is reported back from SQL Server, or a local proxy server, network interface or the remote service in the case of online data transfers.

These messages are used by local IT Support and Historion support staff to troubleshoot a problem. Different interfaces and products use a range of codes and error logging messages for diagnostic purposes which will make sense to support staff or programmers. In the event that a diagnostic message is displayed it is important to capture at least the message itself.

Resolving software faults depends heavily on collecting whatever minimal evidence and clues are available at the start of the troubleshooting process. Support staff have little to work with when a report comes in along the lines of "it gave me an error message…"

A right-mouse click menu is available in the text box of the diagnostic message. CTL-C can also be used to copy selected text to the clipboard for emailing to support.

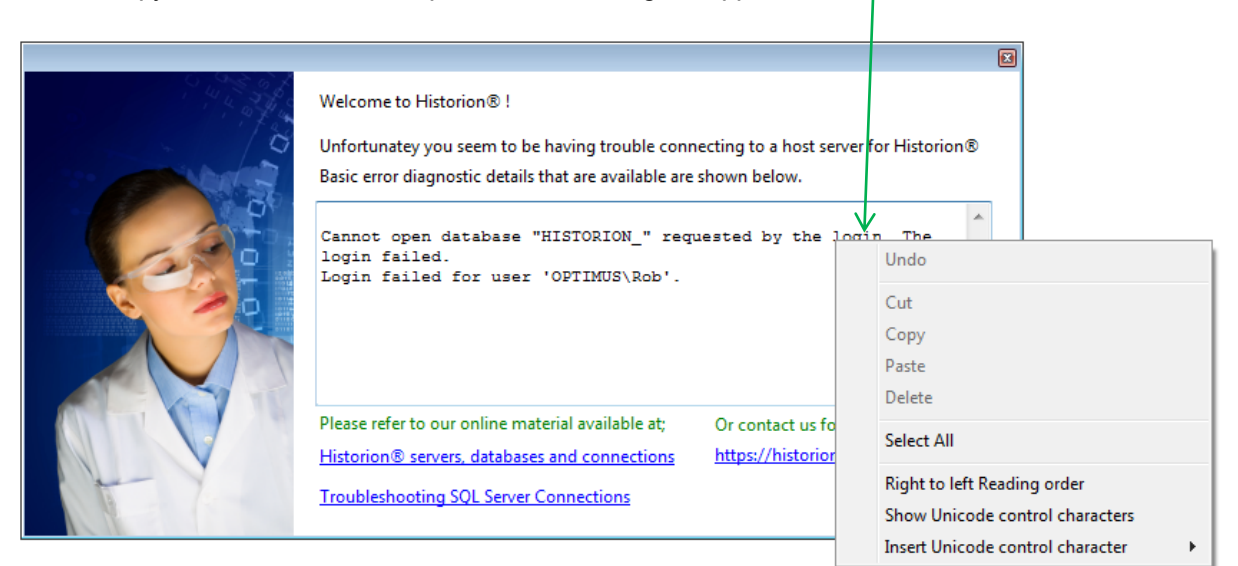

Figure 19 Selecting Diagnostic Message Text (right-click)

Note that if an error happens and the detail is not captured at the time then there is usually a backup copy of the error message retained and available in the Windows Event Viewer as described below under [Windows Event Viewer.](#page-24-0)

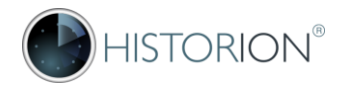

#### <span id="page-24-0"></span>The Windows Event Viewer

The Windows Event Viewer is a utility that is installed as part of Windows. The Event Viewer service starts when Windows is started and is constantly recording application, security, hardware and noteworthy software events and errors detected in these areas if they occur.

The Event Viewer can be accessed in multiple ways;

Windows XP Select Start, Run and in the run box type eventy wr then press <enter> Windows 7 Select Start, Run and in the run box type eventwur then press <enter>

To access the Event Viewer in Windows 8.1, Windows 10, and Windows Server 2012:

- 1. Right click on the Start button and select Control Panel > System & Security and double-click Administrative tools.
- 2. Double-click Event Viewer.
- 3. Select the type of logs that you wish to review (ex: Application, System)

The Event Viewer can also be access from the MS-DOS prompt by typing eventvwr and <enter>, it is available as a Microsoft Management Console (MMC) snap-in and it also usually available through the Control Panel.

Event Viewer allows you to monitor events in your system. It maintains logs about program, security, and system events on your computer. You can use Event Viewer to view and manage the event logs, gather information about hardware and software problems, and monitor Windows security events. The Event Log service starts automatically when you start Windows.

All users can usually view application and system logs. It is possible that an IT Department may have restricted access to the Event Viewer on workstations for non-support staff, which will mean their assistance is required to access the Event Viewer.

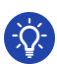

More detail is available regarding the event viewer at: <https://technet.microsoft.com/en-us/library/bb457163.aspx>

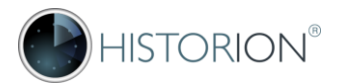

#### Locating Historion Diagnostic Messages in the Event Viewer

Diagnostic messages or errors that Historion encounters are typically logged in the Windows Logs, Application Logs area of the Event Viewer. After starting the Windows Event Viewer using one of the methods outline above, look for a Source in the source column called "HISTORION".

The Event Viewer columns can be sorted by clicking on the required column heading, such as the Source column heading, then the list can be scrolled alphabetically by source.

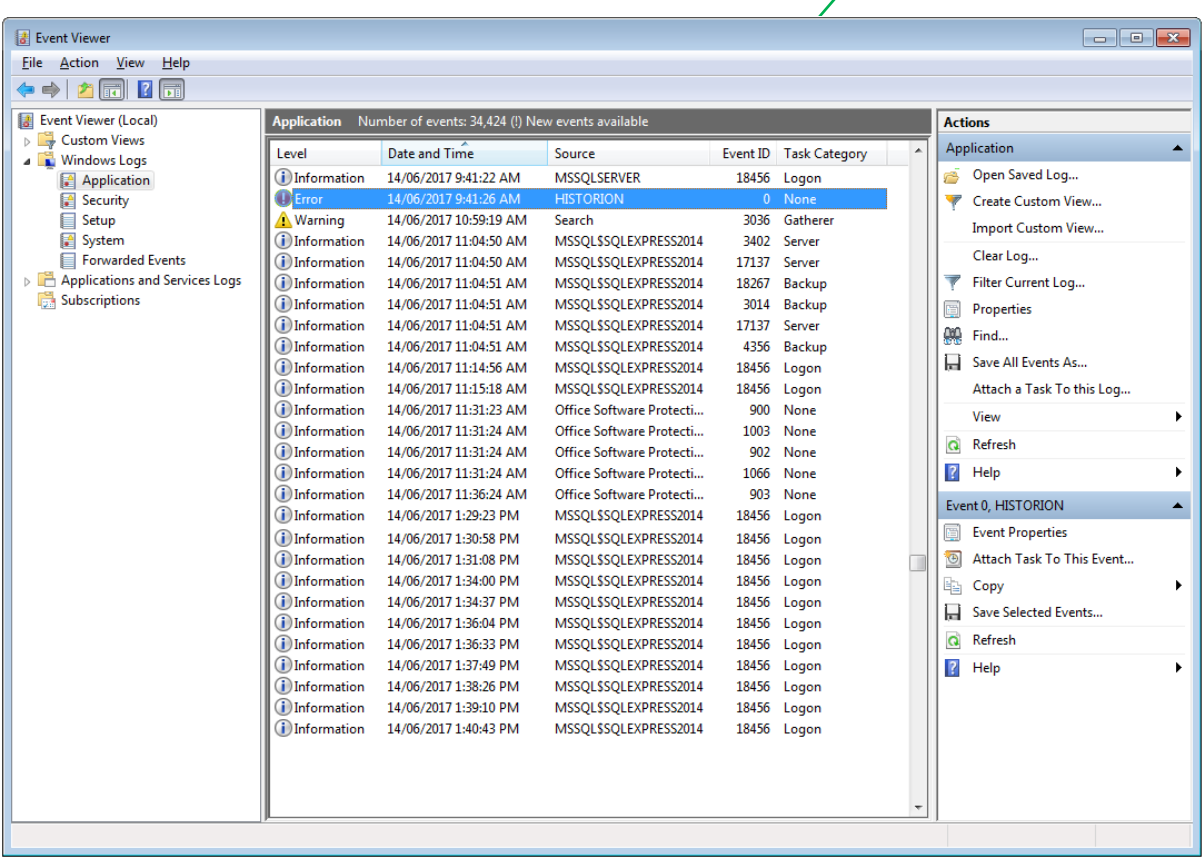

Figure 20 Windows Event Viewer Showing HISTORION Diagnostic Log

To open the details of the Diagnostic Message or Windows Application Event as it is known in the Event Viewer double-click the event in the list.

The Event Properties Window is displayed as described below.

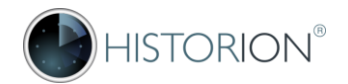

#### Event Properties Window

The Event Properties Window includes a General tab with a summary of the Diagnostic Message and a Details tab where extensive diagnostic information about the event is usually available. Selecting the [Copy] button copies the full detail of the event to the clipboard where it can be pasted into Notepad or sent via email to local IT support or Historion support. This is shown in Figure 20 below.

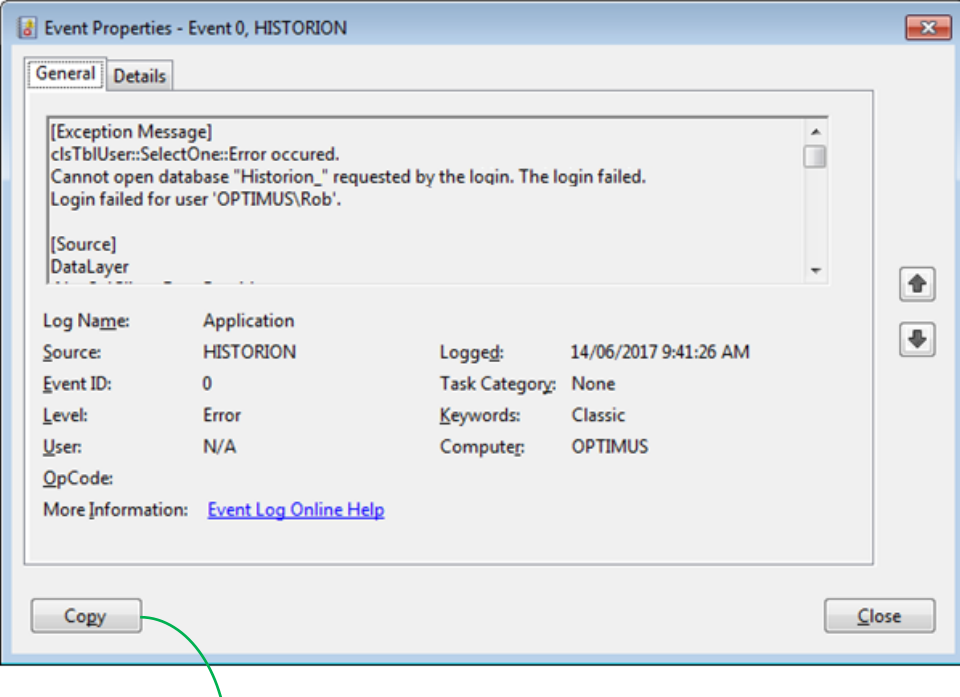

Figure 21 Diagnostic Event Properties Window in the Event Viewer

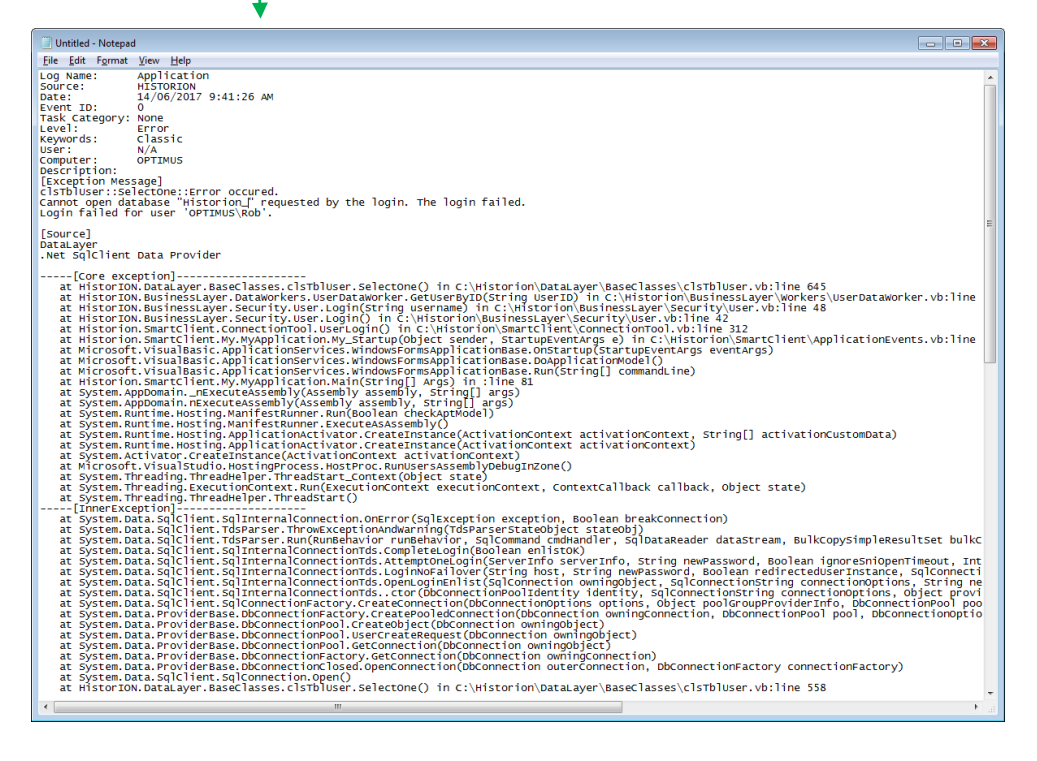

Figure 22 Detailed Diagnostic information copied from the Event Viewer to Notepad

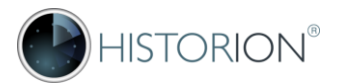

#### Instances where Diagnostic Detail is not available

Some fault circumstances do not allow software an opportunity to log a Diagnostic Message or error cause. An example is a local power outage or pulling the power cable out of the back of a workstation without cleanly shutting the computer down. There may be System logs from Windows in the Event Viewer indicating that Windows was shut down in an unexpected manner, logged by Windows itself, but if Historion is running at the time this occurs it will have no opportunity to record a diagnostic message of any type.

There are some other types of errors that can cause an unhandled fault where the software cannot issue a Diagnostic Message for Windows to record in the Event Viewer. Hardware (in particular memory) faults on the workstation are another example of this. Typically Historion Diagnostic Messages, especially for known event types will be recorded in the Event Viewer.

The Event Viewer is a good place to look (sort by the Source column) to see a collection of messages in the event where there is a repeated fault or suspected theme to logged events over a period of time.

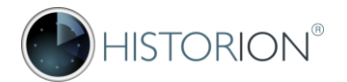

# <span id="page-28-0"></span>**4 Installation**

## <span id="page-28-1"></span>**4.1 Overview of Historion Architecture**

Historion's architecture is optimized for;

- Ease and simplicity of deployment (imperative in Government, Hospital and University sites)
- Data security and integrity
- Performance and responsiveness
- Utility and integration with desktop tools

Historion is implemented as a basic SQL Client- Server model;

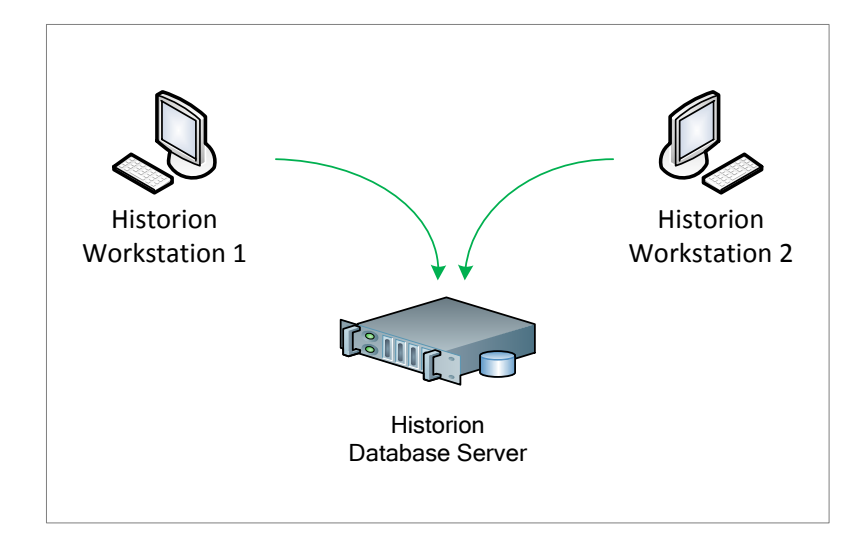

#### Figure 23 Historion basic Workstation – SQL Server architecture

Salient facts relative to Historion's architecture include;

- There is no additional service between the Historion client and the database server
- A direct connection to the Database Server is required for the software to operate. This requires that a port such as the SQL Server port 1433 is available and not Firewall blocked.
- Customers have a choice of Active Directory (integrated) or direct (SQL) security
- The workstation software is provide as one executable file, there is no install kit
- The workstation software requires a licence key .DAT file to operate beyond a 30-day trial
- There are two choices for Historion workstation connections; Registry Settings or INI File
- Advanced deployment alternatives (Citrix Winframe, App V, shared drive etc.) can be used

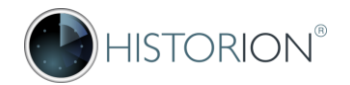

## <span id="page-29-0"></span>**4.2 Minimum Installation Requirements**

Historion's minimum installation requirements include;

#### Database Server

Historion uses Microsoft SQL Server, instead of a desktop database technology, for storing radiation dose records. This decision was made, importantly, for the security of radiation dose readings data and for performance and load reasons. Some installations have hundreds of thousands of readings.

#### Sizing

- Microsoft® SQL Server 2008 R2 or higher
- Minimum 1 GB memory for SQL Server (higher preferred if available)
- Minimum 1 GB HD Space (higher preferred if available)

Historion's starting database size is 129.1 MB Historion's starting log size is 32.2 MB

#### Versions

As at the version 6.x genre of Historion SQL Versions 2008 to 2016 have been tested and all versions within this range are in operation at different customer sites.

#### **Workstation**

- Windows 7 or higher
- Microsoft Office 2010 or higher

The version 6.x (and prior) genre of Historion may continue to operate on Windows XP with Office 2003 however this setup is not supported. Whilst Historion may run on Windows XP it is important to note that Microsoft has expired support for Windows XP on the 8<sup>th</sup> of April 2014 as publicly advised at; <https://www.microsoft.com/en-us/WindowsForBusiness/end-of-xp-support>

The .NET 3.5 Framework Service Pack 1 must be installed if running Historion on Windows XP

For further details regarding minimum system requirements and any updates to this information that may be needed from time to time please see: <https://historion.com.au/system-requirements>

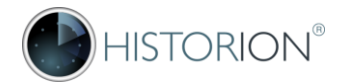

## <span id="page-30-0"></span>**4.3 Database Setup**

Please note that the intended audience of this section of the Historion User Manual includes;

- $\checkmark$  IT Department staff involved in networks and SQL database administration
- $\checkmark$  Power Users with SQL Server and Database training and experience

Undertaking the steps described in this section will require

- $\checkmark$  Correctly functioning Windows Server and SQL Server environments
- $\checkmark$  Appropriate administrative permissions, group membership etc. of the above

Please further note that for the 5.x and 6.x genre of Historion versions Historion database scripts and backup files are only available on request from Historion support at: [www.historion.com.au\contact-us](http://www.historion.com.au/contact-us)

#### Typical SQL Setup Process

The SQL Database Setup process often requires tailoring to a specific IT Department's requirements. The usual process used for database setup for Historion trials or production deployment is described in this section of the Historion User Manual and is based on the following steps further detailed below;

- 1. Decide whether Active Directory (integrated) or SQL (direct) Security will be used
- 2. Establish initial (founding) Historion Administrator(s)
- 3. Provide Historion Support with required SQL Server version details
- 4. Either a database creation script or SQL backup for restore will be provided
- 5. Implement the Historion SQL Database on the required SQL Server
- 6. Adjust security settings for SQL database
- 7. Implement Client Connections

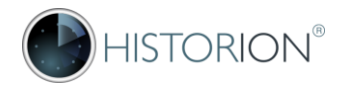

#### 1. Decide whether Active Directory (integrated) or SQL (direct) Security will be used

This is a decision that a local IT Department would make. The most common implementation mode used by Historion customers is Active Directory (integrated) security.

The Windows Active Directory is a security architecture option for Windows Server based networks. Active Directory security provides central authentication and authorization services for Windows based computers. It also enables Network Administrators to assign policies, deploy software, and apply critical updates within an organization. When a user attempts to log on to a Windows computer that is on a Windows Active Directory Domain.

With Active Directory security Windows automatically attempts to verify a user's password with the Active Directory (which resides on a separate central authentication server). SQL Server databases can leverage an existing Active Directory security regime in a login mode known as integrated authentication. If Active Directory is used;

- A single password to the network (the Windows logon) is sufficient to access both the workstation and Historion, no second password is needed to run the application.
- Access to the Historion database is governed by membership of an Active Directory Group that is managed by the IT Department.

SQL Security or 'direct" security involves logging into the database itself as a process independent of logging in to the Windows workstation. If SQL Security is used;

- A separate logon, in addition to logging into Windows will be required, with a separate SQL database username and password.
- Access to the Historion database will be manually maintained by an SQL server database administrator user in addition to normal Windows network access.

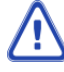

Active Directory (integrated) security is more convenient for Help Desk workers to manage. When a new Historion User required access the Help Desk simply adds the new worker's account to the Historion Group and the Historion Admin user (the main RSO) adds the new User details in Historion. With Active Directory a separate SQL account setup is not needed.

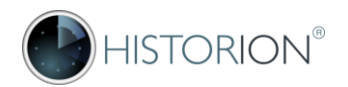

#### 2. Establish initial (founding) Historion Administrator(s)

We recommend Historion customers have two Historion Administrator Users. One is for contingency. An IT Department individual is a suggestion for a second or fall back Historion Administrator.

Founding Historion Administrators are added to Historion at the SQL Server Database Table level. This can be done by Historion Support and included in the Historion database create script or backup file for restoring on SQL Server, or the founding Administrators can be added to the required Historion SQL Server Database Tables after the database is setup by local IT Support.

If Historion Support is to include founding Administrators in the script or backup that creates the Historion Database then we must be sent the full name and Windows User ID of each Administrator.

After a founding Historion Administrator has been added, that User can log in with their Administrator permissions and add other users to Historion using purpose built screens and prompts in the software.

The process below is required to establish (or re-establish) a founding Historion Administrator if there are no Historion Users added to the database yet, or no user accounts with Administrator permissions.

After the required Historion SQL Database has been installed;

- 1. Setup security as described under [Adjust security settings for Historion SQL database](#page-46-0)
- 2. Open the Historion Database table tblUser
- 3. Add a new entry for the required Historion Administrator Account with values as shown below;

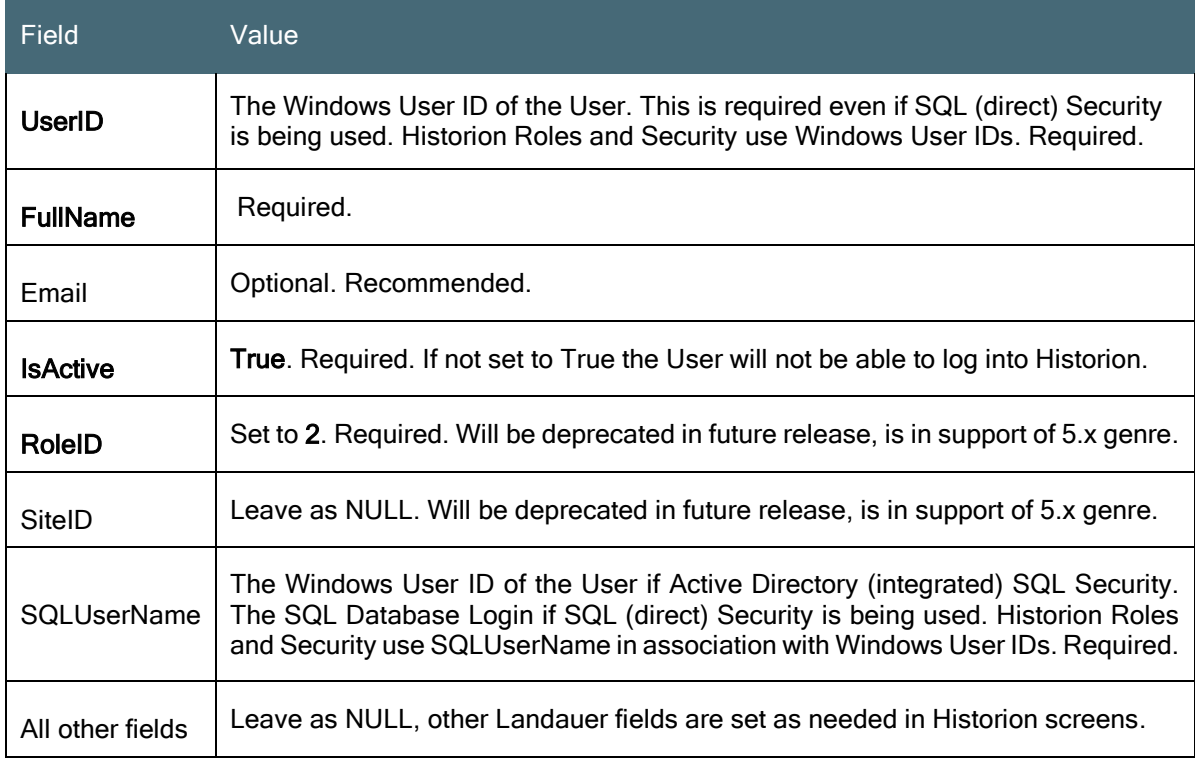

Table 3 tblUser entries for new Historion Administrator User

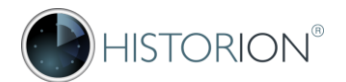

#### 4. Open the Historion Database table tblHxSetup

5. Add a new entry for the required Historion Administrator Account with values as shown below;

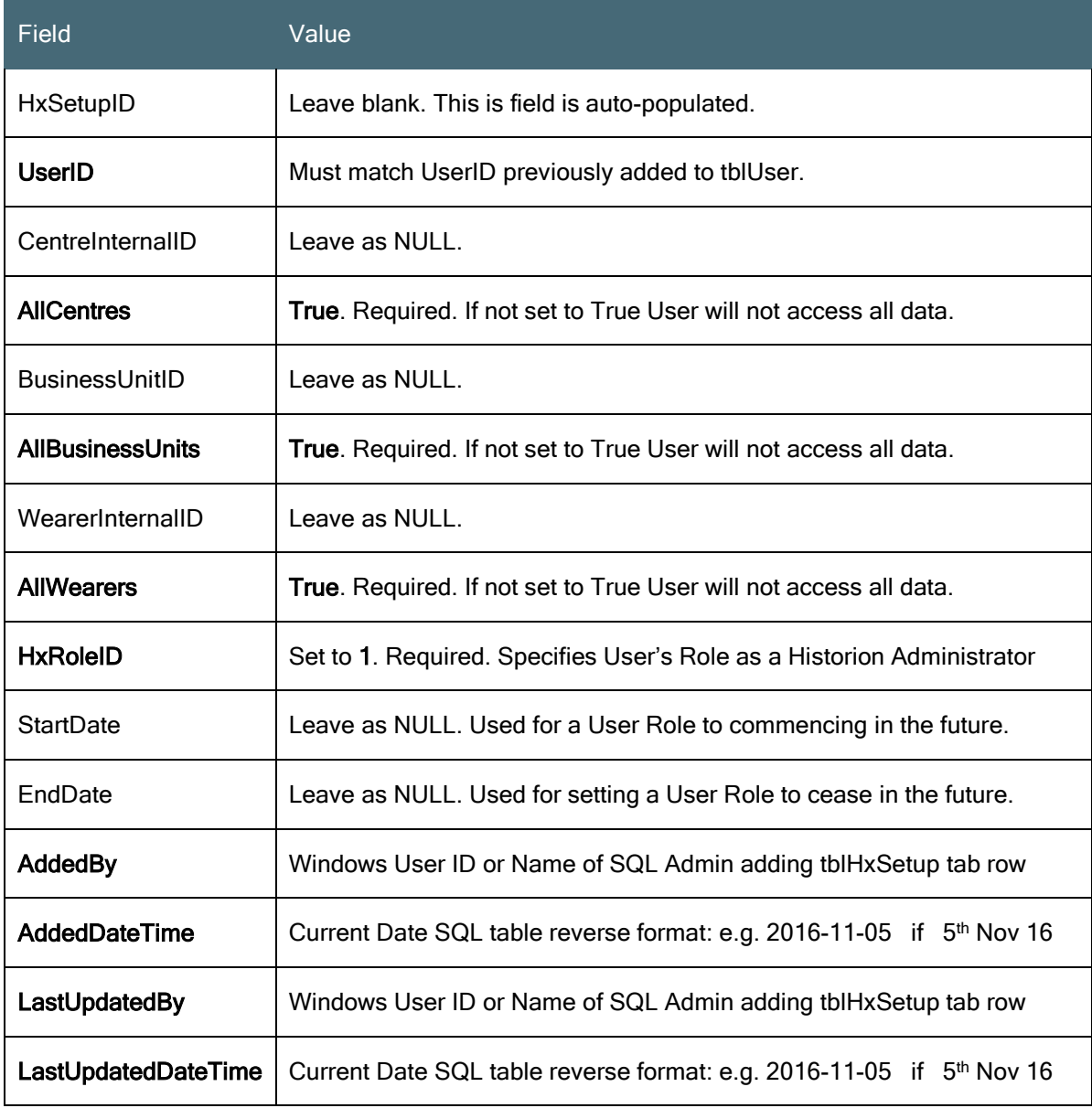

Table 4 tblHxSetup entries for new Historion Administrator User

Once Historion Founding Administrators are added and Workstation Setup completed other users can be added using the normal Historion User Administration process.

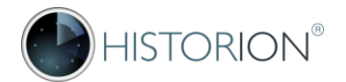

#### 3. Provide Historion Support with required SQL Server details

#### SQL Server Version

If Historion Support are providing either an SQL database creation script or an SQL database backup file for restoration, we will need to know the version of SQL Server that the new Historion Database will be hosted on.

The version 5.x and 6.x genres of Historion have been tested and are deployed by our customers on; Current service packs and update releases (32-bit and 64-bit versions) as at time of publication of;

- $\checkmark$  SQL Server 2008 R2
- $\checkmark$  SQL Server 2012
- $\checkmark$  SQL Server 2014
- $\checkmark$  SQL Server 2016

Historion Support is constantly testing Historion on new and emerging SQL Server Versions, Service Packs, patch releases and updates. We recommend ensuring the latest service packs are applied to SQL Server. More information is available on the Microsoft® SQL Server web site at [www.microsoft.com\sql](http://www.microsoft.com/sql)

#### Cloud Hosting if Required

The Historion Database can be hosted in the cloud, provided port 1433 is opened on the local router for outgoing internet traffic to the cloud host and database. A future release will provide an additional webbased service so that the Internet port 80 can be used instead. Historion's parent company Cybermynd Pty Ltd is a Microsoft® Azure Cloud Agent and can provide administrative services accordingly.

In Australia the Australian Signals Directorate (ASD) has recognised Microsoft Azure as a certified and Government approved Cloud Computing Provider. For further details refer to the ASD article at; [www.asd.gov.au/infosec/irap/certified\\_clouds](http://www.asd.gov.au/infosec/irap/certified_clouds.htm)

Microsoft® Azure is available on the Eastern side of Australia in secure data centres in Sydney and Melbourne. Alternative cloud arrangements are possible, please contact Historion Support for details; [www.historion.com.au\contact-us](http://www.historion.com.au/contact-us)

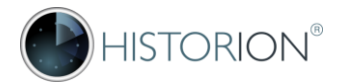

#### 4. Either a database creation script or SQL backup for restore will be provided

#### Starting Historion Database Name

Historion Support and Local IT Support will need to know the starting database name.

The name of the database is not limited to any specific name, other than SQL Server Database naming conventions or Local It Department standards. Further, Historion licencing does not restrict the number of SQL Databases the organisation can elect to use.

We recommend at least three SQL databases be considered for each Historion customer deployment;

Examples names:

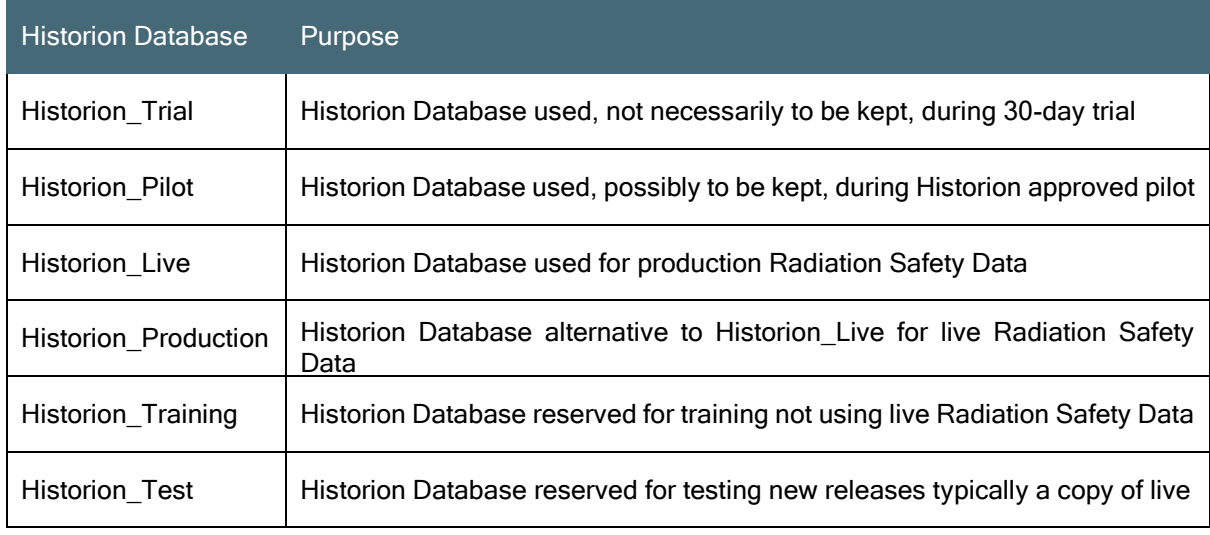

Table 5 Example Historion Database Names

#### Sizing and Settings Requirements

Depending on implementation size and complexity we may also seek to confirm database starting requirements and any specialized configuration requirements including but not limited to;

- $\checkmark$  Starting database size
- $\checkmark$  Starting log size
- $\checkmark$  Any other preferred local settings if specified

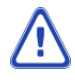

Please note that for the 5.x and 6.x genre of Historion versions Historion database creation scripts and backup files are only available on request from Historion support at: [www.historion.com.au\contact-us](http://www.historion.com.au/contact-us)

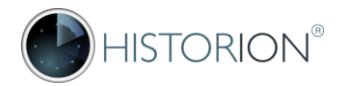

#### 5. Implement the Historion SQL Database on the required SQL Server

This chapter of the Historion User Manual assumes that an SQL Server environment is already in place and that access to skills and support required to create or restore SQL databases are available. Specific details relative to Active Directory Group SQL accounts and permissions are provide in the following section 6 of this chapter for assisting IT Departments with this aspect of deployment.

Express editions for Microsoft SQL Server can be downloaded from the Microsoft web site for free. Historion supports Express editions of SQL Server however there are limitations to SQL Server Express editions that implementers should be aware of.

Limitations differ according to the version of Microsoft SQL Express used. Examples (this information is subject to change) can include;

- × Maximum memory utilized by SQL Server Database Engine is 1GB
- × Maximum size of the each relational database is 10 GB.
- × No SQL Profiler
- × Dedicated admin connection under trace flag.
- × Single CPU (prior to 2008 R2 Express)
- × Depending on SQL Express versions, setup and operating system there can be limitations on numbers of user connections that can be active concurrently

Microsoft SQL Server Express downloads are available at: [www.microsoft.com/en-us/sql-server/sql-server-downloads](https://www.microsoft.com/en-us/sql-server/sql-server-downloads)

A good comparison of SQL Express Editions and the limitations is available at: [www.fmsinc.com/microsoftaccess/sqlserverupsizing/express/index.html](http://www.fmsinc.com/microsoftaccess/sqlserverupsizing/express/index.html)

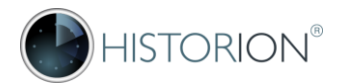

#### 6. Adjust security settings for Historion SQL database

In order to operate Historion, users must have EXECUTE permissions on Historion's SQL Stored Procedures (SPROCS) and SELECT permissions on its Tables and Views. Once this is provided there is an application-based layer of security that regulates access to various software features within the Historion application itself.

The require SQL permissions are met by either establishing the user as a database owner (dbo – in most settings this is too high a level of permission and not appropriate) or by assigning the user membership of the SQL database role Historion Role. The user's SQL login can be assigned directly to the Historion\_Role or an Active Directory Group containing required users can be assigned instead.

The following example provides a basic overview of assigning access to the Historion Role via an Active Directory Group, in a small Active Directory setting. This is a simple example only to highlight the concept of Group membership minimally achieving the security permissions assignment required to operate Historion in an Active Directory setting.

The example does not recommend a specific Active Directory setup or configuration type nor does it address the practice of creating domain local resource groups and catalogue global user groups and binding the two groups in Active Directory per Microsoft best practices and industry adopted methods.

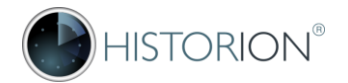

#### **Active Directory Group**

If Active Directory (integrated) security is used a Group must be created for the Historion Users that will be using the software. The name of the Group and the name of the Historion database are not restricted however the following SQL security steps occur. In Windows Server Active Directory Management a Group must be created and Users assigned. A basic example is shown below;

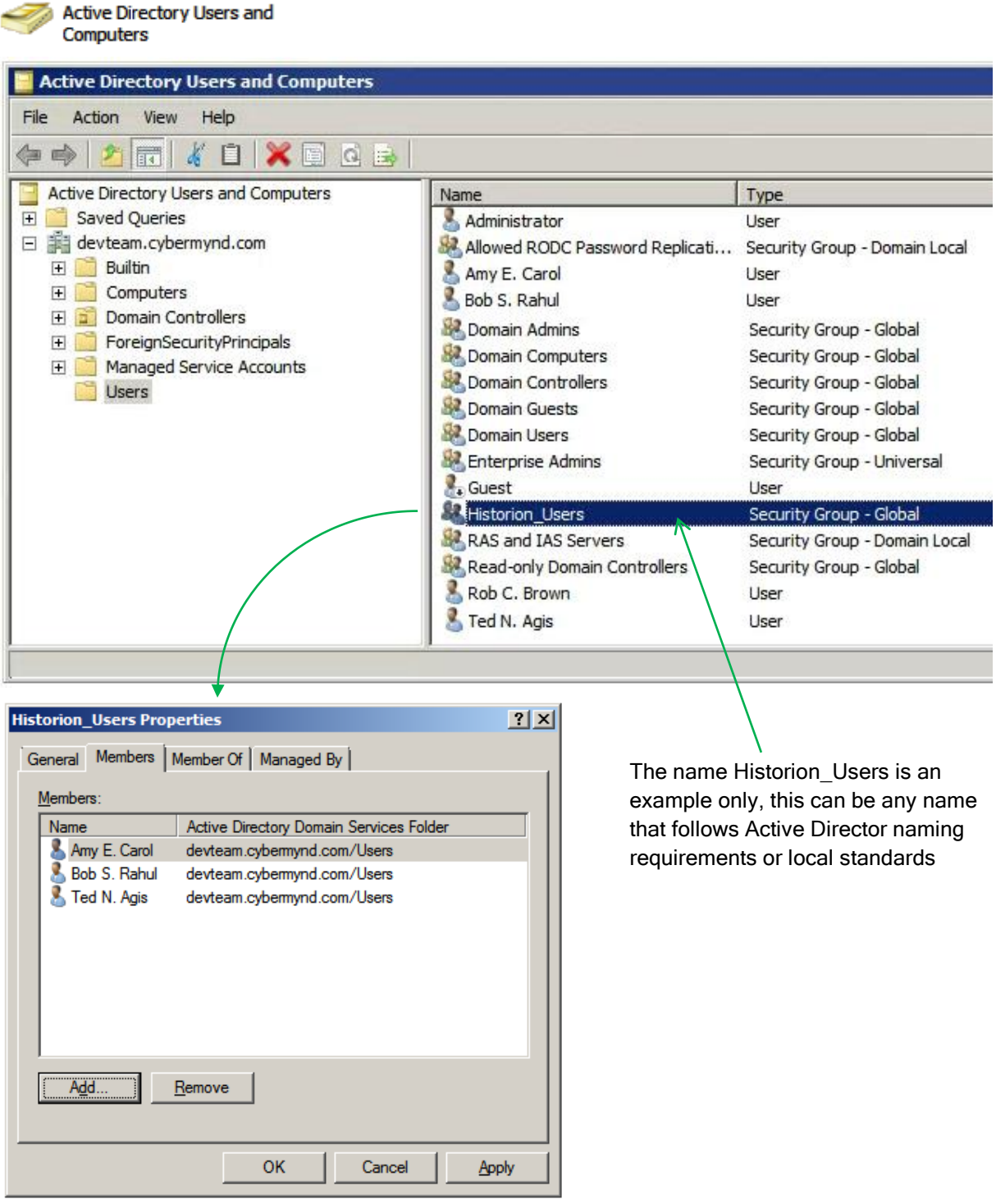

Figure 24 Active Directory Group for Historion Users

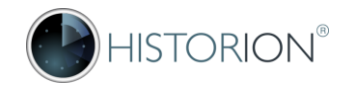

#### Active Directory Group Login

If Active Directory (integrated) security will be used then an SQL Login for the Active Directory Group containing the intended Historion Users must be created. Create a new Login by selecting the Group;

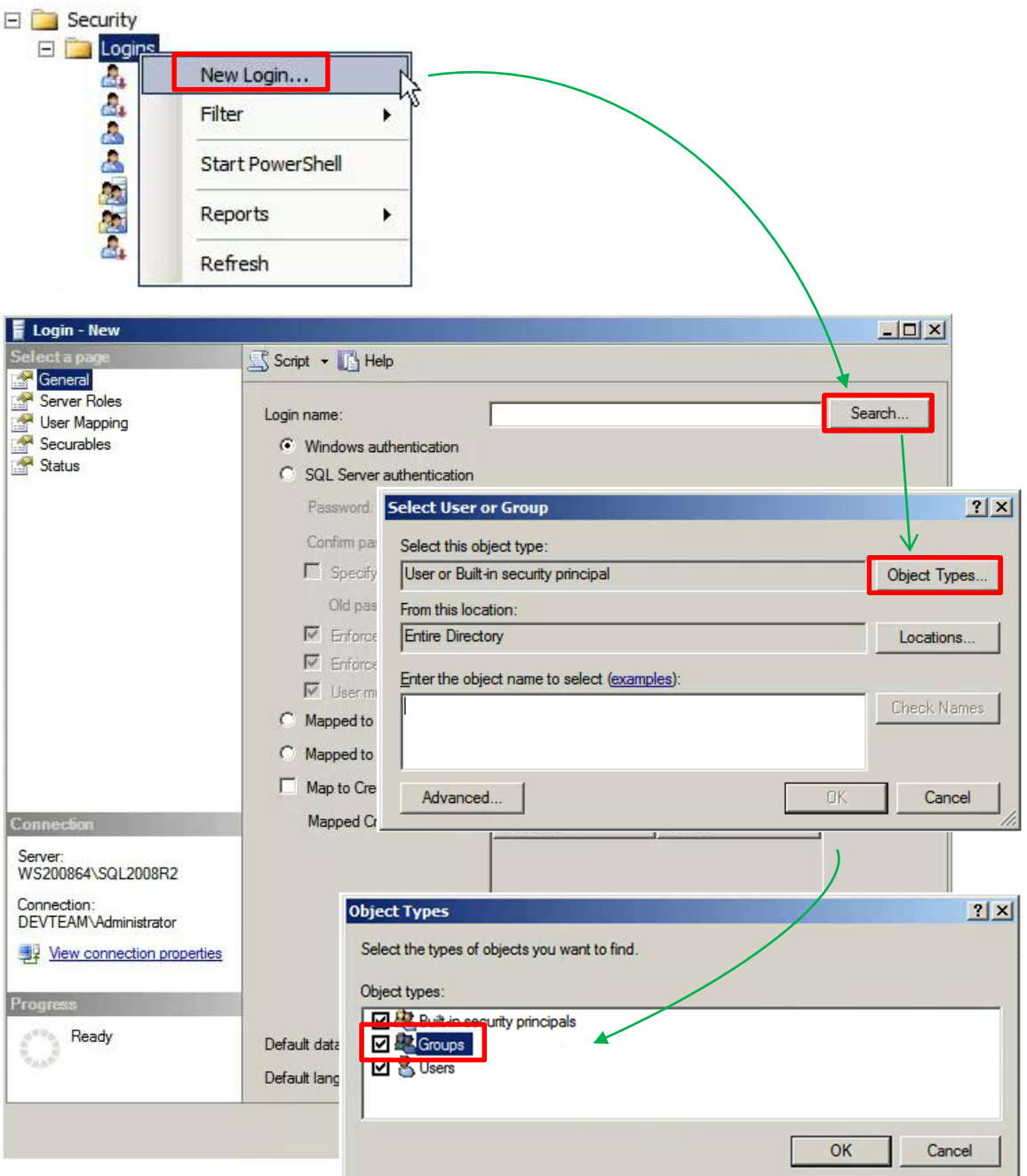

Figure 25 Prepare Search for Historion Active Directory Group

The Search Object Types to find must include Groups otherwise only Users will be selectable.

4

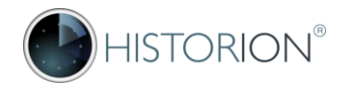

T

Type in the name of the Active Directory Group that the Historion Users will use in the Object Name box and select Check Names. If a Group is found it is underlined per the Historion\_Users group below. Note that Group will be included in object types to check if the preceding step was executed;

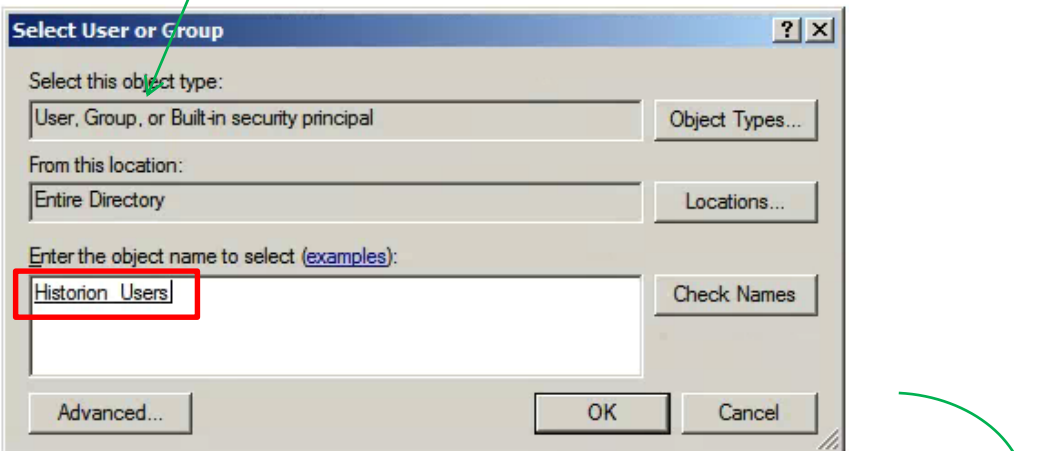

Select OK then change the Default Database to the required Historion Database;

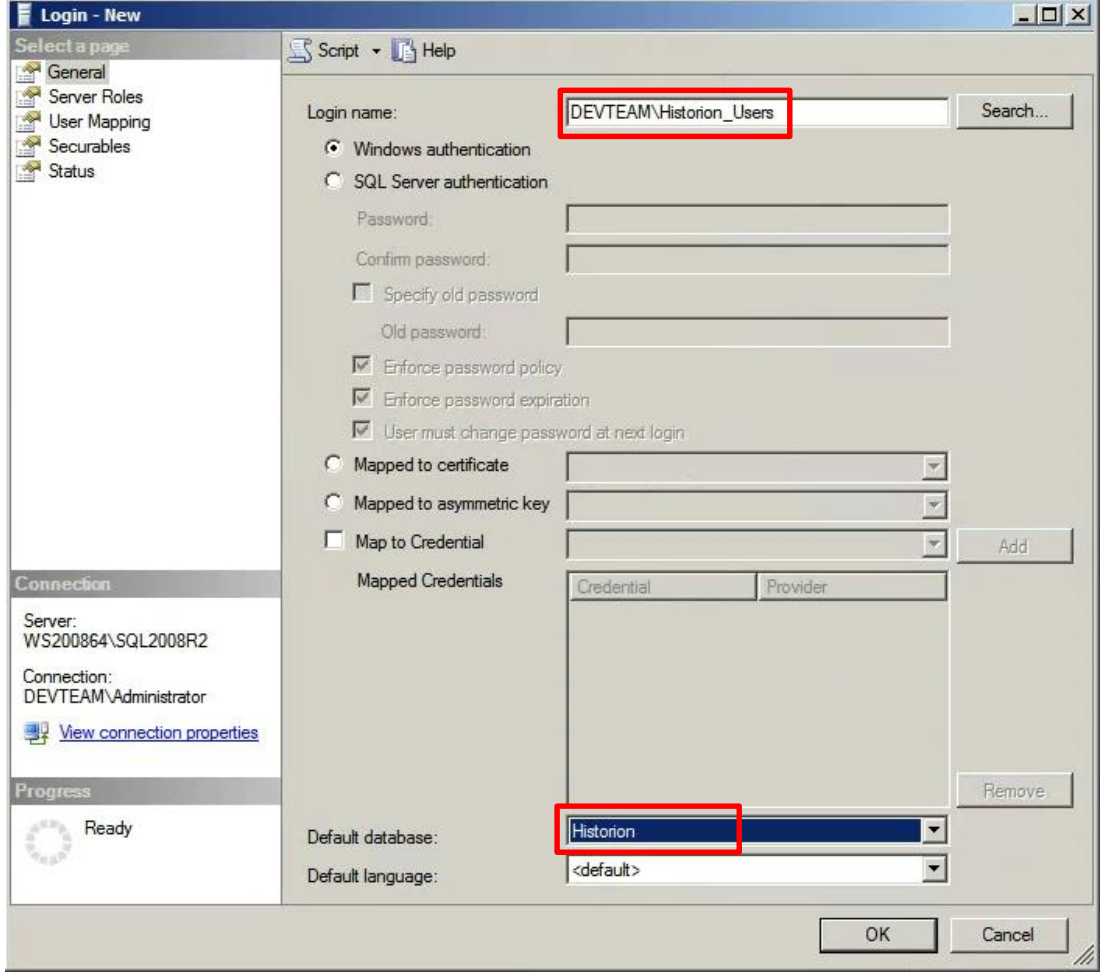

Figure 26 Historion Group and Default Database selected

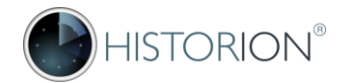

Select [OK] and confirm that the new Login for the required Active Directory Group was created;

The new Login should appear now appear in the Logins list preceded by the Active Directory Domain;

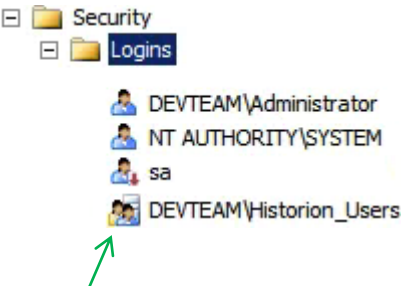

The new Login icon should appear as a Group icon. Open the new Login from the list again then;

- Select User Mapping from the top left panel then;
- Map the Historion database to the new Active Directory Group Login in the top right panel
- Select the Historion\_Role membership in the lower right panel then select [OK]

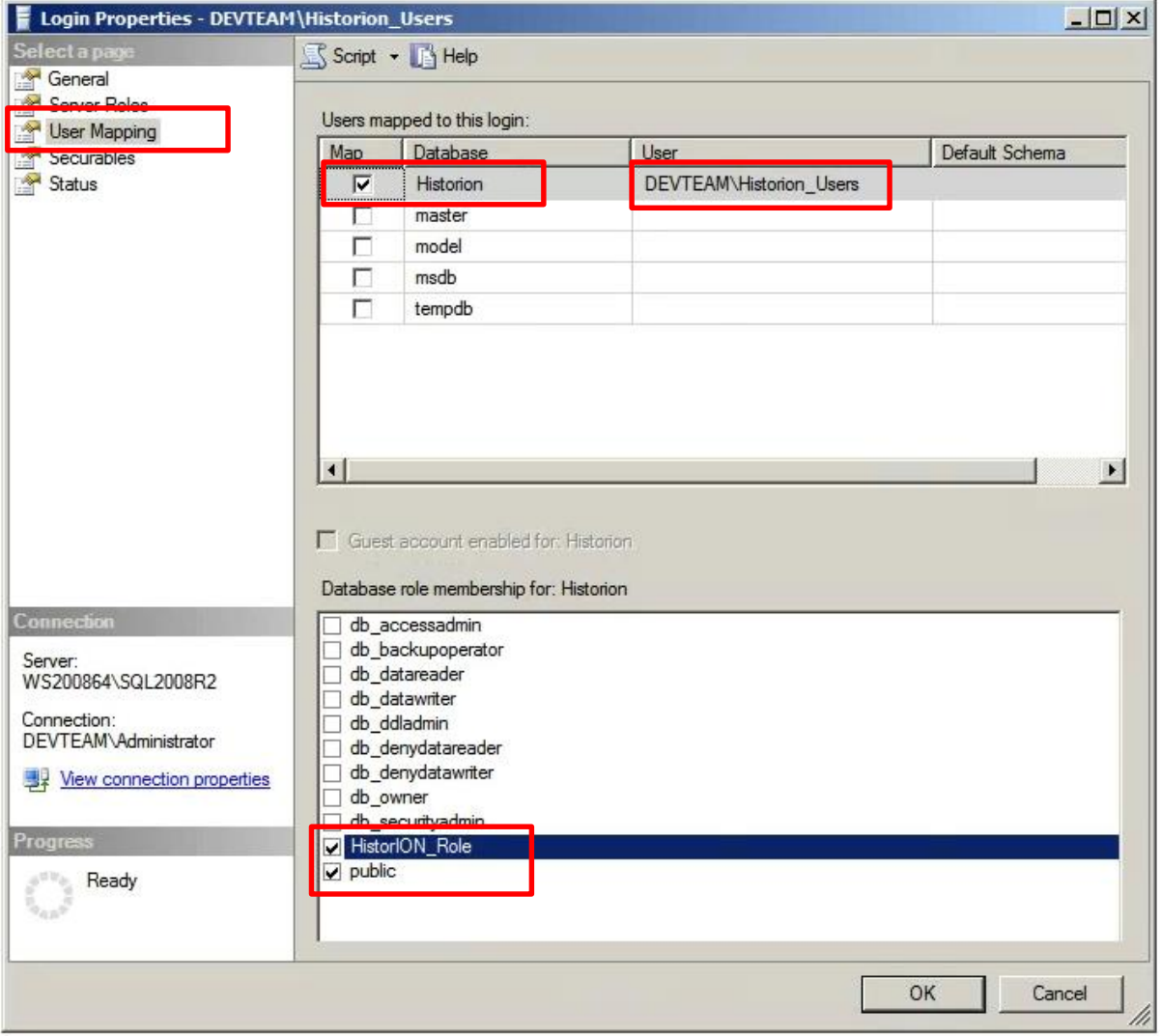

Figure 27 Historion Group Database User Mapping and Role membership

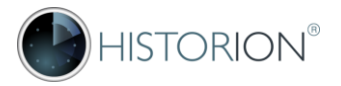

#### Confirmation of Active Directory Group Addition to Database Security

If the preceding steps have been done correctly the applicable security nodes in SQL Management Studio emphasized below should have values corresponding to the name you nominated for your Historion database and the name used for your Historion Active Directory users Group;

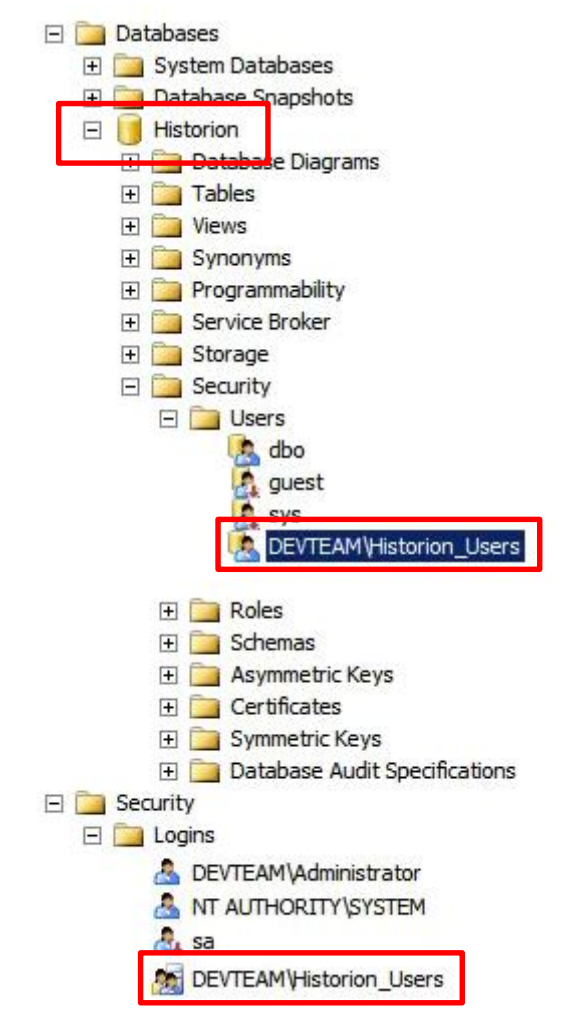

Figure 28 Historion Database, Active Directory Group Login and Database User Setup Confirmed

The next step is to proceed to and complete **Historion** Role Permission Assignment.

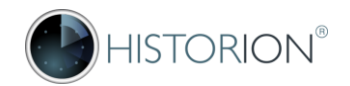

#### SQL (Direct) Security Login

The following steps are required to add a new Historion User without Active Directory Group membership and only use SQL (direct) security. Add an SQL Login for the new user, complete required details and select the required Historion database as the default. The Login name does not need to match the Windows Username. Ensure SQL Server authentication (not Windows) is selected;

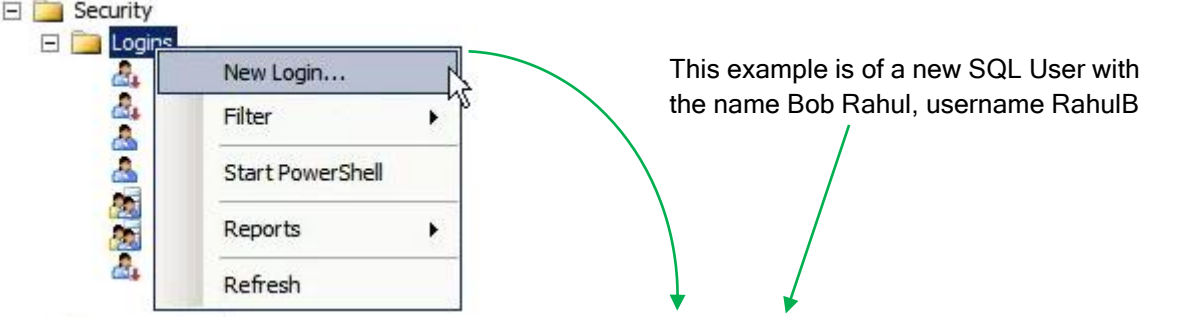

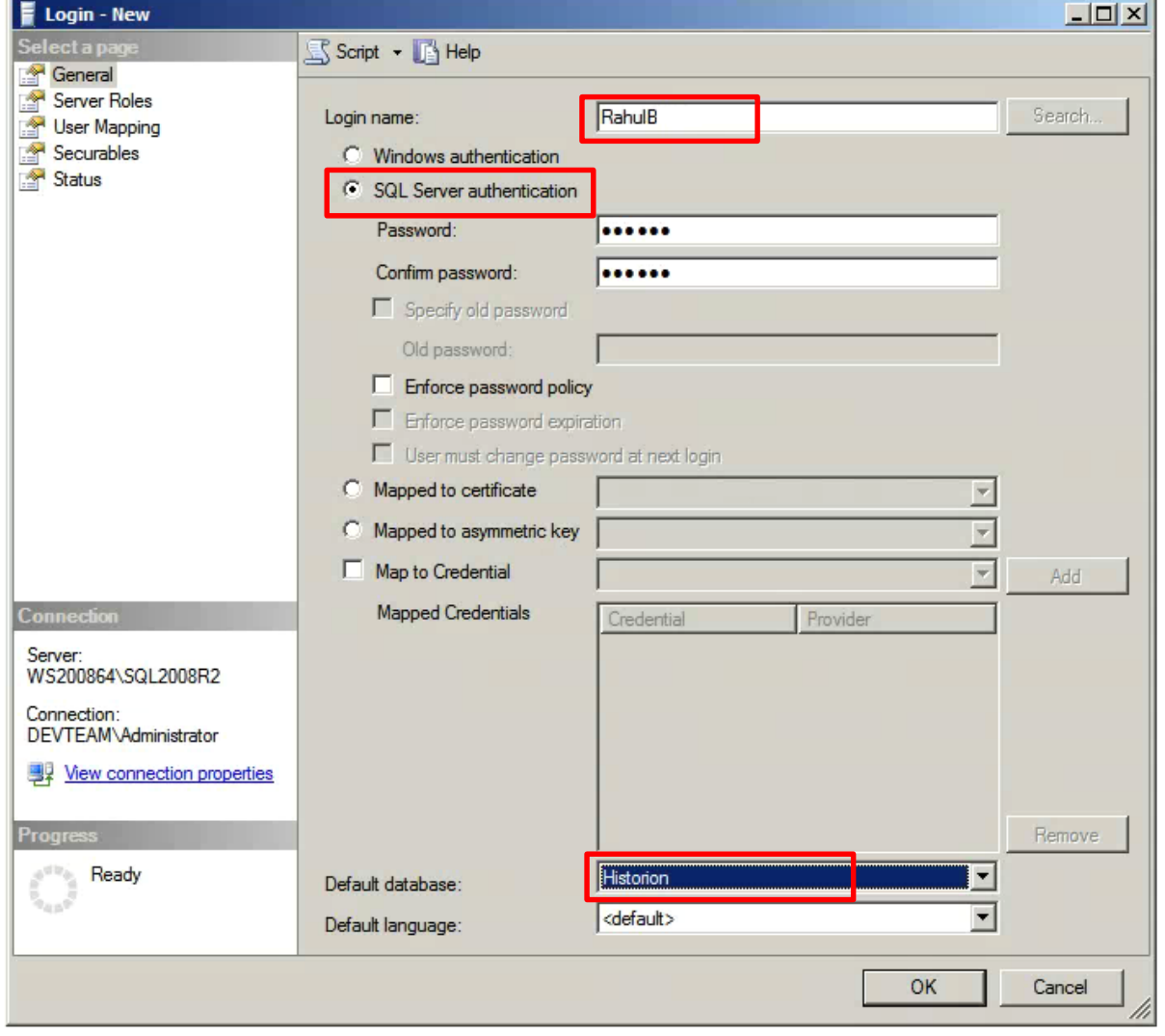

Figure 29 New SQL (direct) database security account

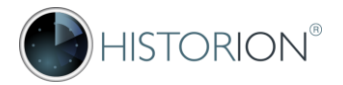

Select [OK] then confirm that the new Login has been added to the list of Logins;

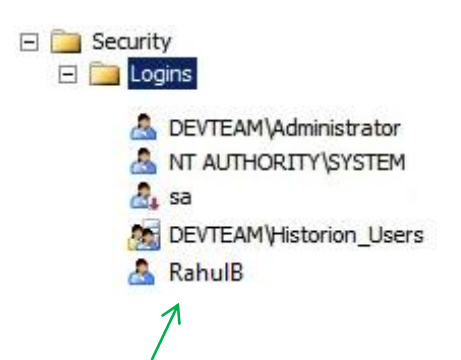

The new Login should appear in the list with a User icon. Open the Login from the list again then;

- Select User Mapping from the top left panel.
- Map the Historion database to the new Login for the SQL (direct) user account top right panel.
- Select the Historion\_Role membership in the lower right panel then select OK.

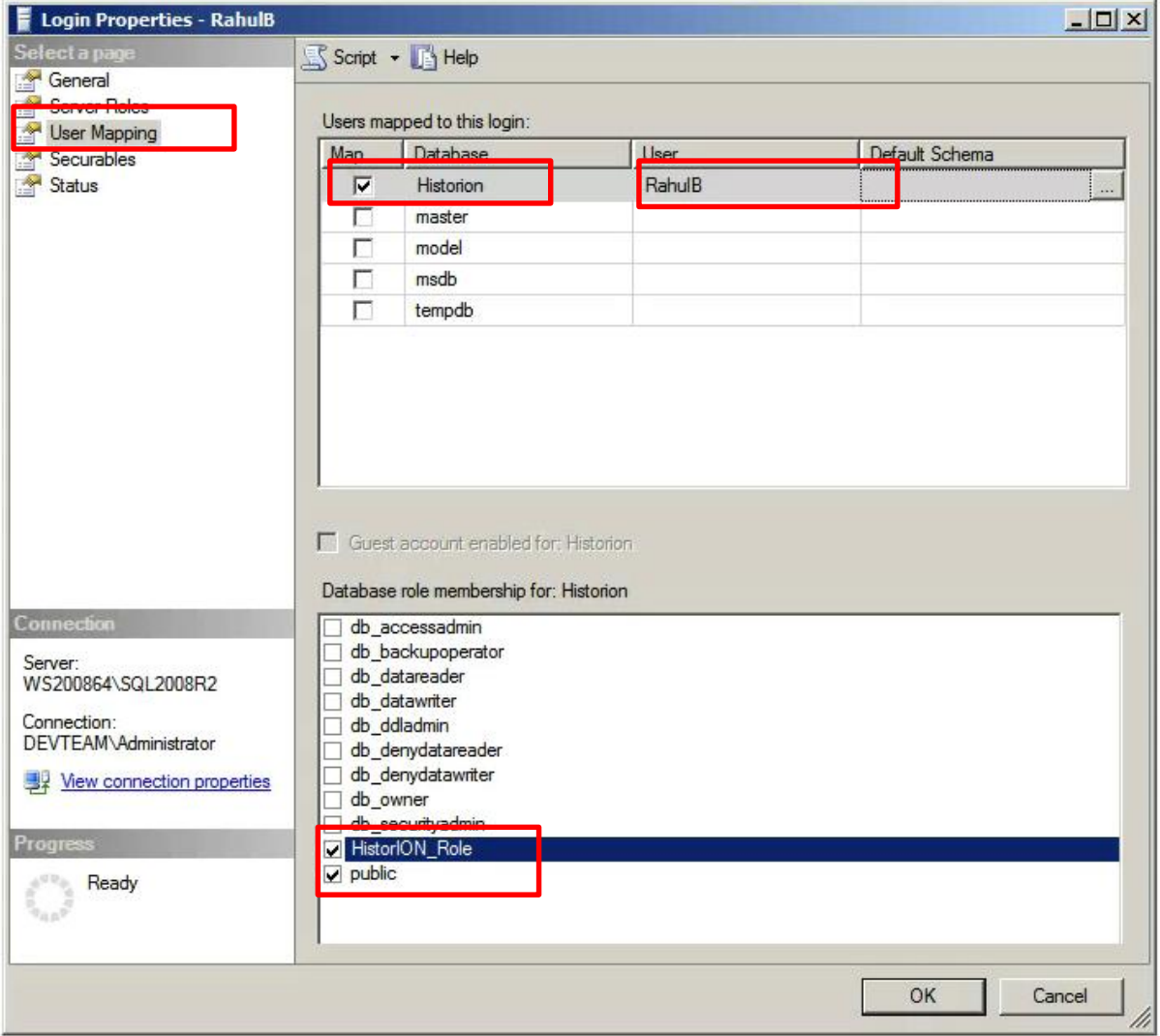

Figure 30 new SQL (direct) Database User Account Mapping and Role membership

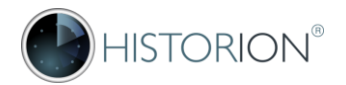

#### Confirmation of SQL (direct) Security

If the preceding steps have been done correctly the applicable security nodes in SQL Management Studio emphasized below should have values corresponding to the name you nominated for your Historion database and the name used for the new SQL (direct) Security User Account;

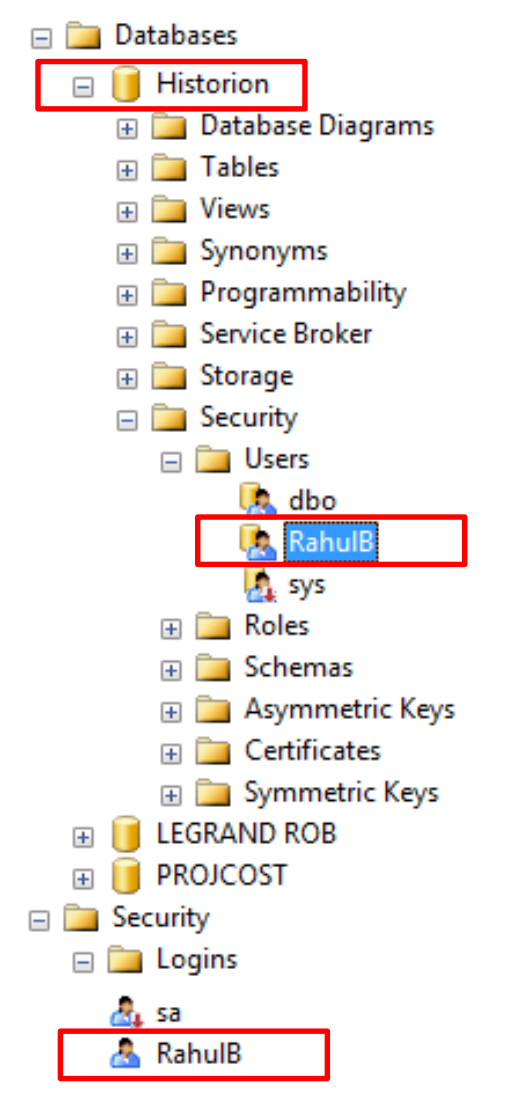

Figure 31 Historion Database, SQL (direct) Security Login and Database User Setup Confirmed

The next step is to proceed to and complete **Historion** Role Permission Assignment.

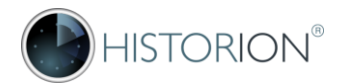

#### <span id="page-46-0"></span>Historion\_Role Permission Assignment

Historion requires that the SQL Database Role Historion Role has a standard set of permissions assigned to it which accord members access, in a safe manner, to allow appropriate record actions; SELECT,DELETE and INSERT to be performed on applicable data.

The Historion Role needs at least Stored Proc Execute and Table Select access. There are also some custom SQL Types used by Historion that require specific permissions to be set.

The Historion database provides procedures that assign the required permissions to the SQL Database Role: Historion Role. The procedures can be executed as a new script in SQL Management Studio by executing the commands exactly as follows or by downloading and running the permissions assignment script from one of the links below.

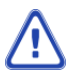

These are time saving commands for assigning applicable permissions without having to manually select and set permissions against hundreds of individual SPROCS, tables and views. Running the permission assignment commands also negates risk of human error.

```
HistorionPermissions.sql - ...))
   -- Update permissions
  dbo.spGrantExectoAllStoredProcs HistorION Role
  GO
  dbo.spGrantExectoAllTables HistorION Role
  GO
  dbo.spGrantExectoAllViews HistorION Role
  GO
  GRANT REFERENCES ON TYPE::dbo.DoseReportReadingOverlapType TO Historion Role
  GO
  GRANT EXECUTE ON TYPE:: dbo. DoseReportReadingOverlapType TO Historion Role
  GO
```
Figure 32 Permission Assignment Commands for Historion Database affecting Historion\_Role only

The above Historion Permissions script can be typed in or is available more conveniently in three different formats (.txt, .sql and .zip) from the following three different locations;

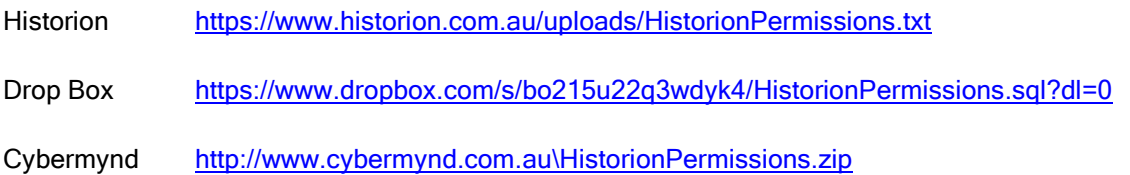

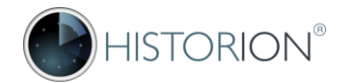

#### 7. Implement Client Connections

Implementing Client Connections is part of the Workstation Implementation process.

It is important for the Client Connection string to correctly specify whether a trusted connection is used, in the case of SQL Server setup with Windows Active Directory (integrated) security or if an untrusted connection is used in the case of SQL (direct) Login security.

The connection string must end in Trusted\_Connection=True for Active Directory integrated security The connection string must end in Trustet\_Connection =False for SQL (direct) security logins;

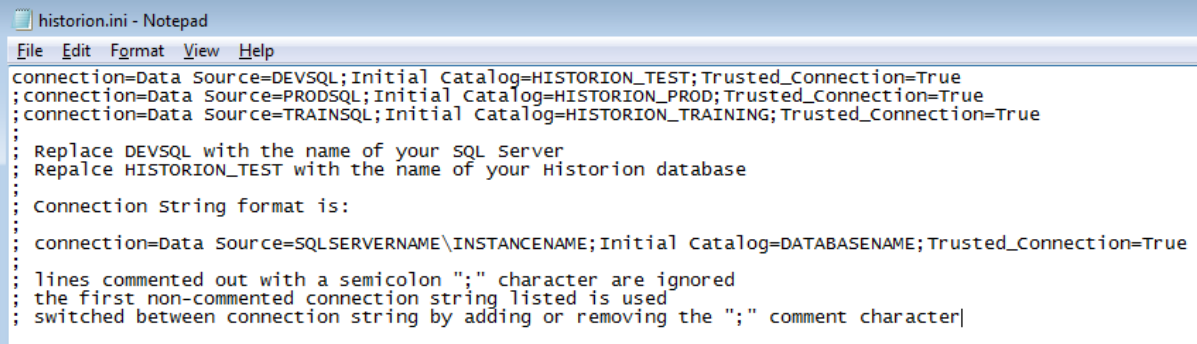

Figure 33 the historion.ini connection settings file

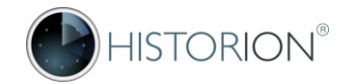

## <span id="page-48-0"></span>**4.4 Workstation Setup**

Please note that for the 5.x and 6.x genre of Historion versions the latest Historion executable is only available on request from Historion support at: [www.historion.com.au\contact-us](http://www.historion.com.au/contact-us)

The Historion setup process is deliberately simplified. Historion Radiation Safety customers are found amongst IT environments that typically include Government, University and Hospital types of settings which have unpredictable combinations, not in any order or weighting, of;

- Amongst the most restrictive IT environments imaginable
- Highly custom Windows network security settings and desktop policies
- A requirement to provide distributed desktop tools over wide network areas
- Custom or very advanced tools and scripts for software deployment resulting from the above
- Outdated, antiquated workstations still running Windows XP that are retained for supporting specialised software on which it would be helpful if new software will still operate

The setup process for Historion Workstations is;

- 1. Obtain the latest Historion.exe executable. A downloadable link will be provided on request;
- 2. Obtain a historion.dat licence key file. A licence key file is required for use beyond 30 day trial;
- 3. Create a folder in Windows for the Historion.exe program file and historion.dat licence file and copy the Historion.exe and historion.dat files to this location. Example locations include:

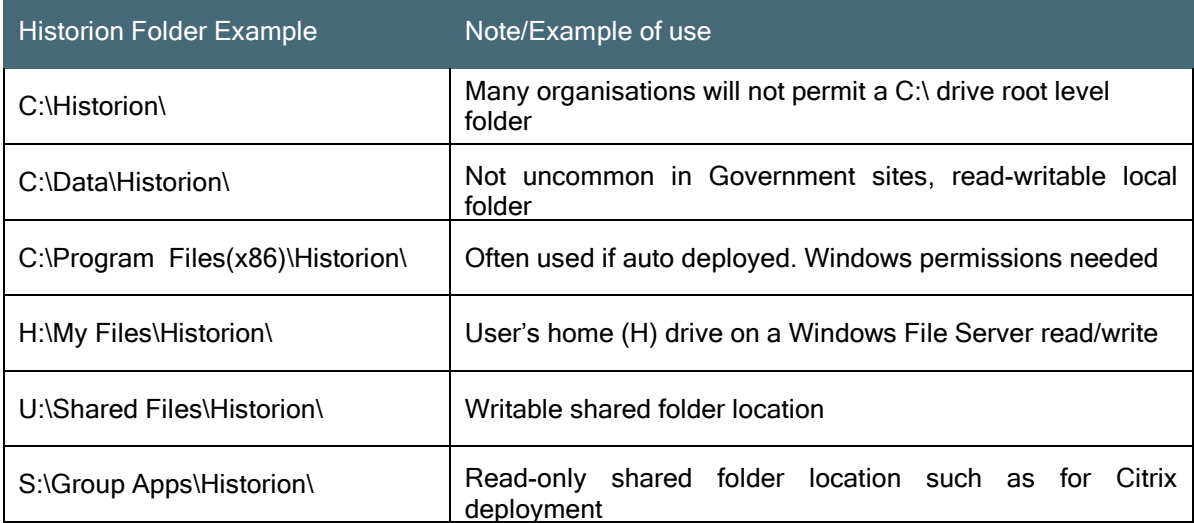

#### Table 6 Examples of Historion deployment folders

- 4. Create a shortcut to the Historion.exe program file on the Windows Desktop for the user.
- 5. Implement the connection to the Historion database as either a Windows Registry stored setting using the Historion dbConnct.exe utility or as an INI file based connection as further described under 4.5 Database Connections.

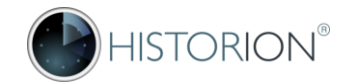

## <span id="page-49-0"></span>**4.5 Database Connections**

Historion Database Connections are created by either a Windows Registry stored connection or a historion.ini file. In both cases a file is required to be downloaded to setup the connection. This is typically a once-off process unless setting up a new Workstation or changing connections.

<span id="page-49-1"></span>The Historion dbConnect.exe connection utility is available for download (zipped) at:

<span id="page-49-2"></span>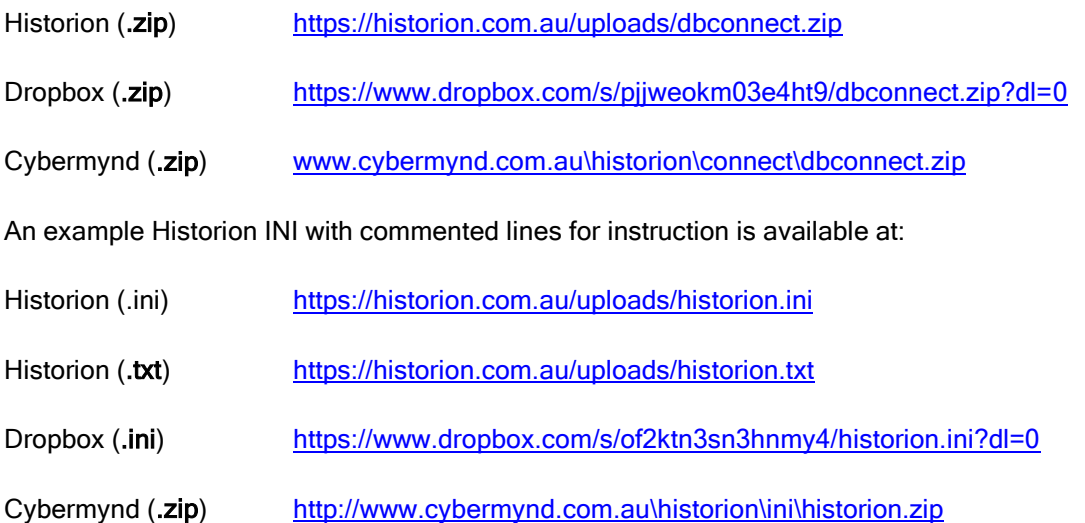

Please note that multiple download locations and file types are provided due to some Historion customer environment restrictions and downloading difficulties – to allow options and every opportunity for these files to be downloaded. If downloading the historion.txt text file ensure that the file extension is renamed to .ini A file named historion.txt will be ignored.

For connection specifics please see the following;

- Creating Historion Windows Registry connections, using the dbConnect utility as described further under [Creating Historion Connections in the Windows Registry with dbConnect](#page-50-0)
- Creating Historion INI file based connections, using a historion.ini file as described further under the section [Creating Historion Connections using a historion.ini file](#page-58-0)
- Combinations of dbConnect and historion.ini files and options and their ramifications as further described under the section [Historion Database Connection Combinations](#page-59-0)

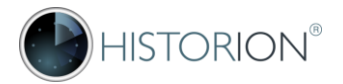

#### <span id="page-50-0"></span>Creating Historion Connections in the Windows Registry with dbConnect

The dbConnect.exe application, downloadable from any of the three locations specified in the preceding section on [Database Connections](#page-49-1) requires write access to a section of the Windows Registry normally allowed for commercial software. In order for this to succeed the currently logged in Windows User must either; be logged in with Local Administrator rights to the Windows Workstation or run the application dbConnect.exe with elevated permissions.

To run with elevated permissions, right-click the dbConnect.exe file and select "Run as administrator";

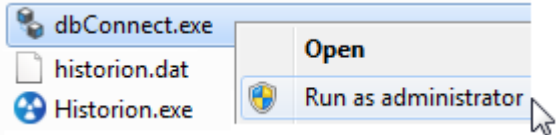

If local administrator rights are not current a login will be required as shown below.

Note that the Program Name should be "HISTORION Connection Tool" and the Verified Publisher should display Historion's parent company "Cybermynd Information Systems Consulting Pty Ltd" as shown below. Cybermynd will always use recognised code signing techniques. If these details are not present select No and contact Local or Historion Support.

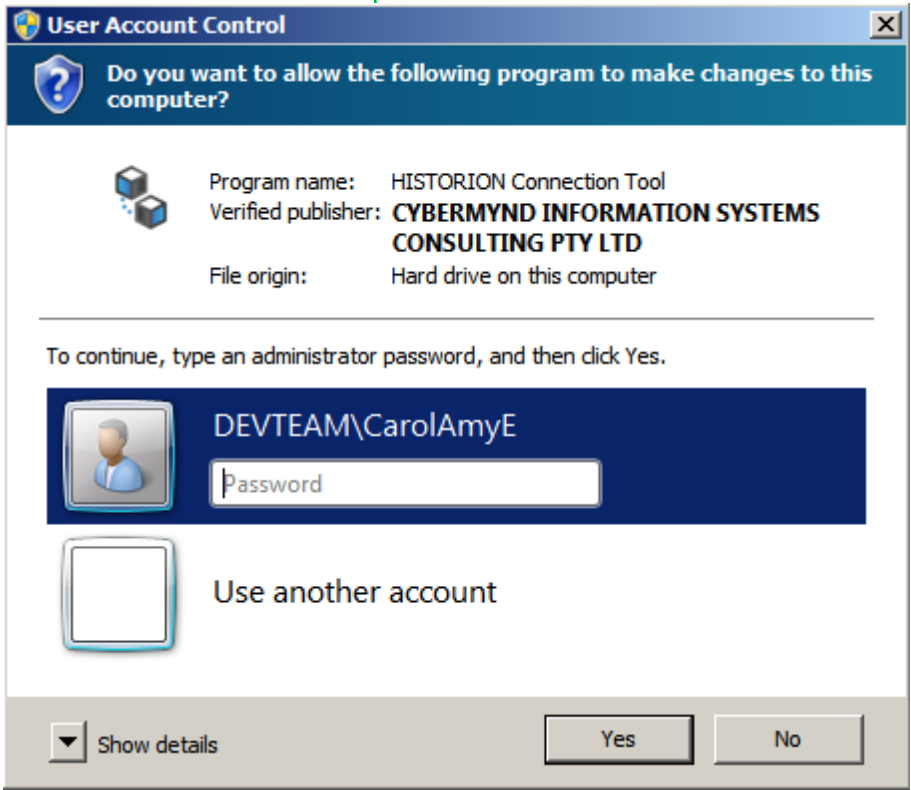

Figure 34 Elevated Permissions Required for Historion Connection Tool dbConnect.exe

Sign in with elevated permissions and the Historion Connection Tool is available as follows;

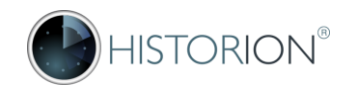

#### The Historion Connection Tool

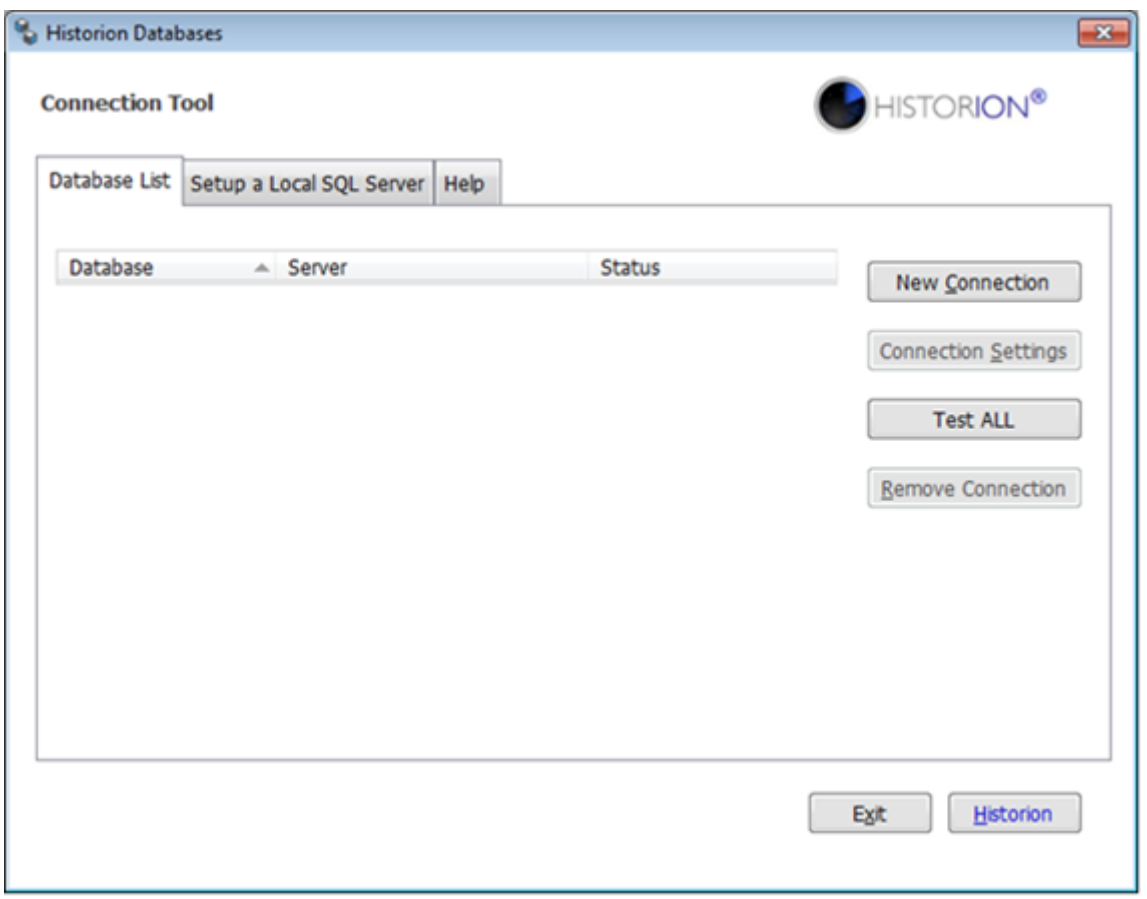

Figure 35 the Historion Connection Tool

Note: if the [New Connection] button is not enabled, elevated permissions are not active. Refer to the previous page for an explanation of the elevated permissions requirement. Select [New Connection];

/!`

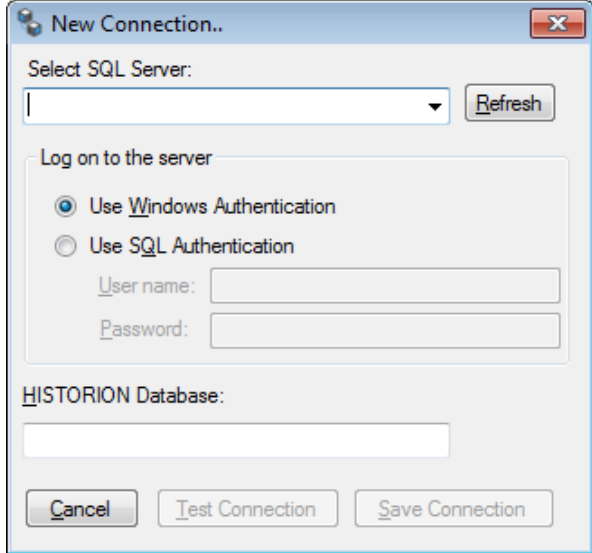

A Tip! It is faster to type in the SQL Server name if the name is known than to use the dropdown list. The dropdown list browses the network for existing servers available and this can be time consuming

Figure 36 New Connection Details

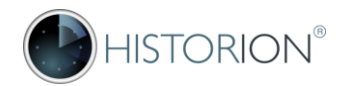

Complete the Connection Details and select Save Connection. A Windows Authentication (integrated) security example is shown below;

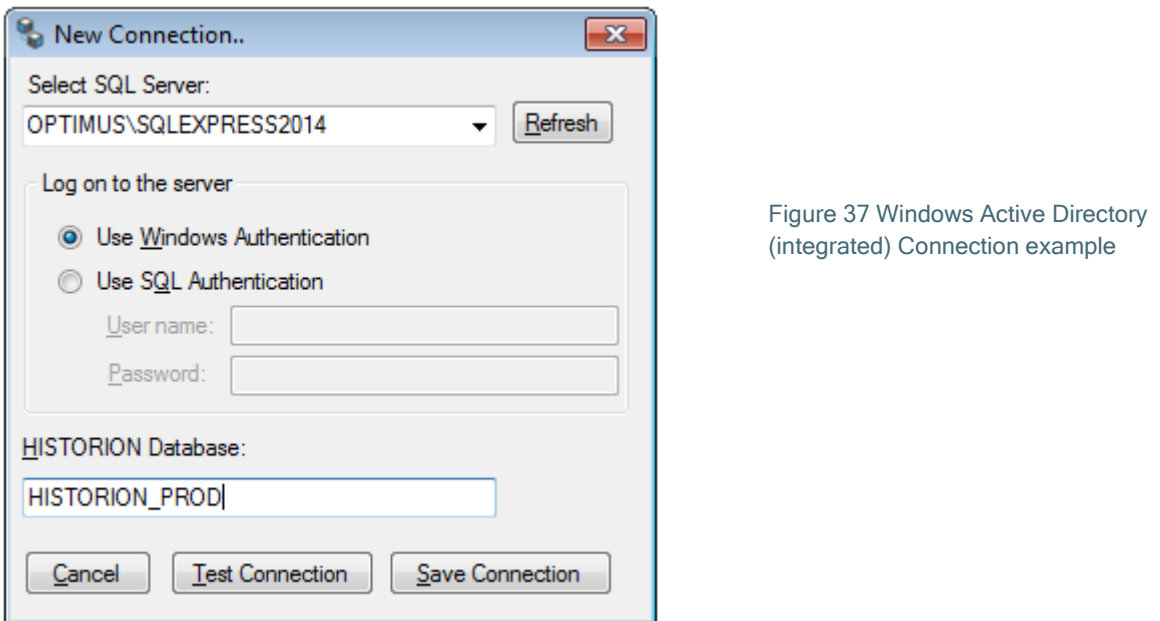

The new Connection will show in the list. Select the Connection, then [Test Connection] or [Test ALL] The Status of the connection will show next to it. A failed connection will show Cannot Connect.

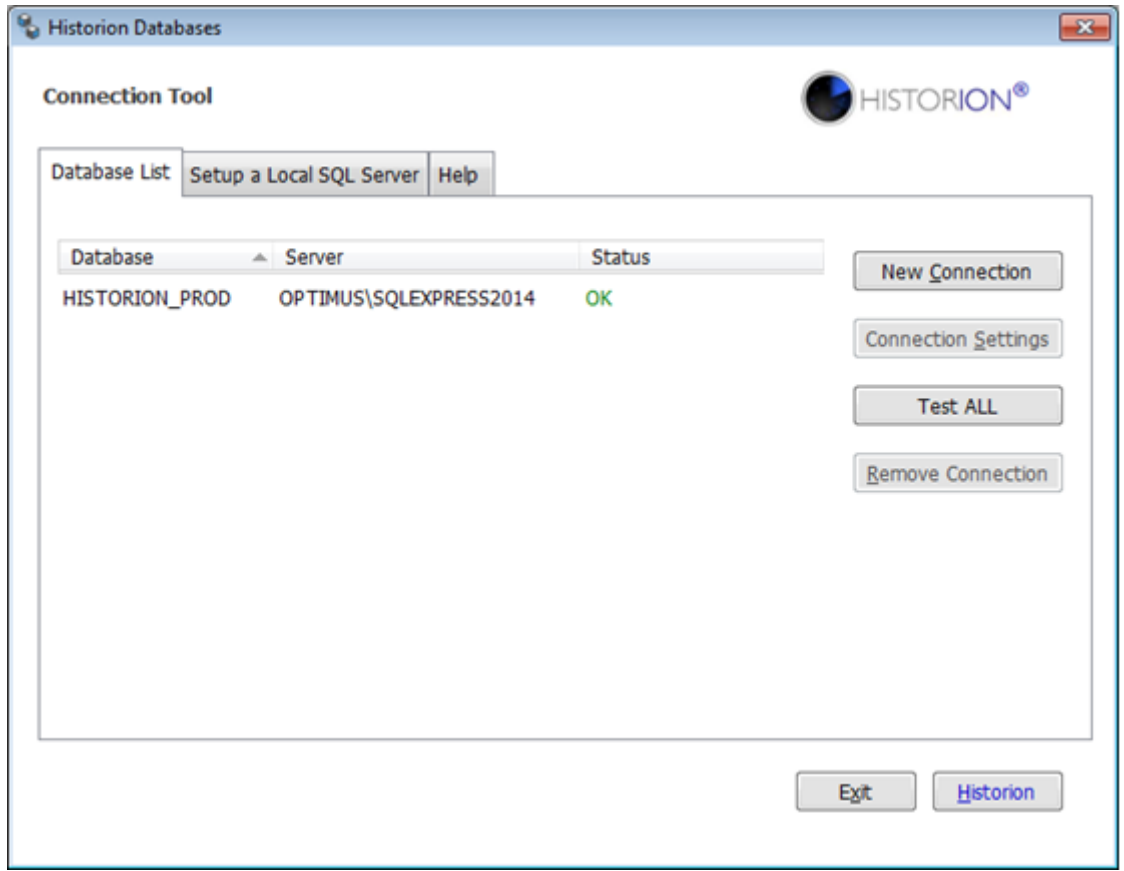

Figure 38 New Connection with OK Status

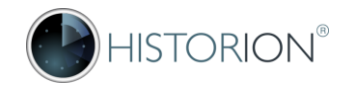

If more than one connection is present Historion will use the first OK status Connection. Select a successful connection and "is the default connection" [ ] tick box if multiple Connection are present.

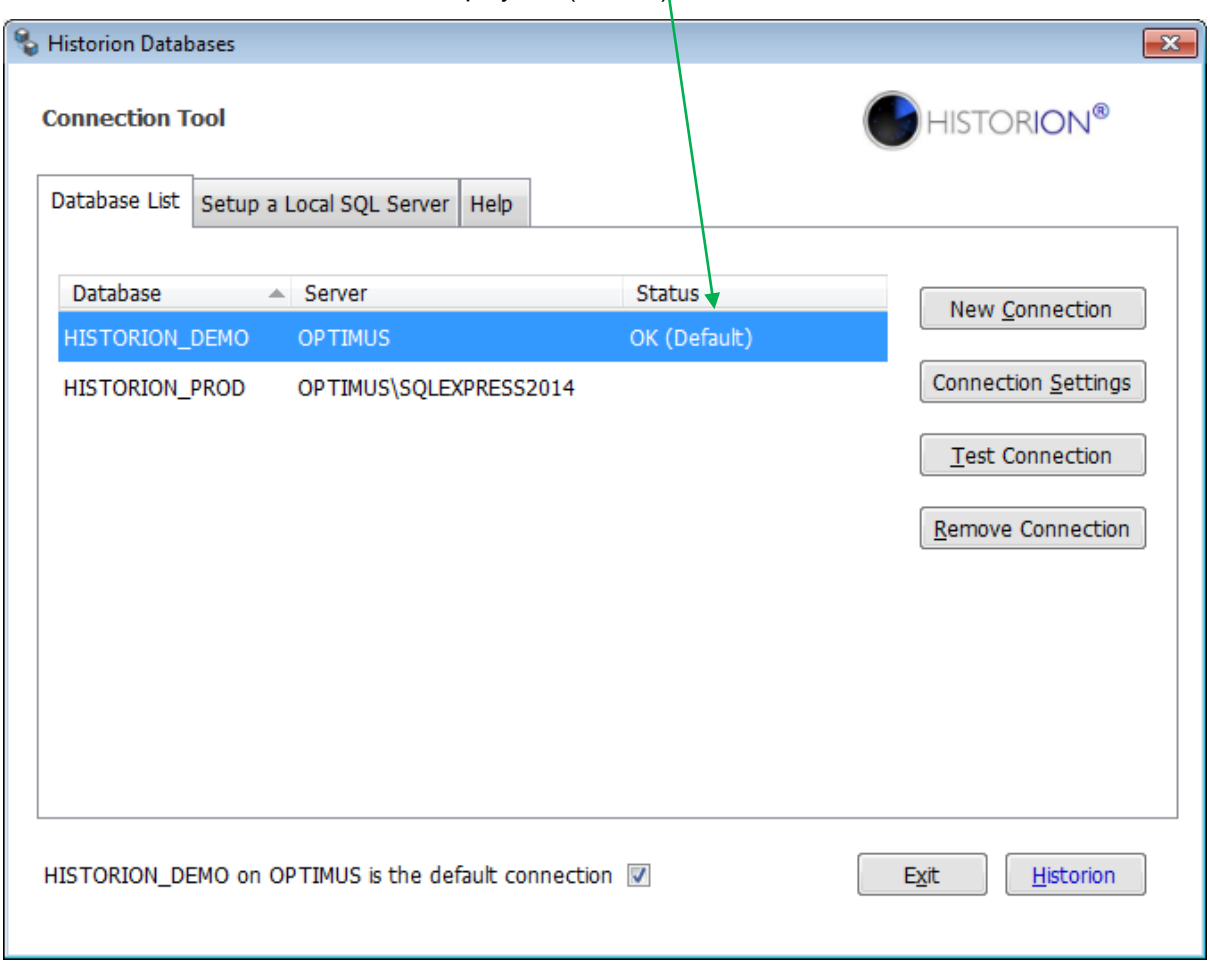

The selected default connection will display OK (Default) next to it.

Figure 39 New Connection with OK Status

The following points are important to note;

- When a connection is selected as the default Historion tests the connection to confirm that it works. A connection that presently doesn't work will not be allowed to be set to the default.
- The [Test ALL] feature is available when no Connections are selected
- The [Test Connection] feature is available when a specific Connection is selected
- Testing multiple connections as the same time with the [Test ALL] can take some time to process especially if one or more connections fail.
- Login Credentials (usernames and passwords) are not stored for either type of Connection.

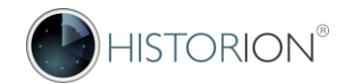

#### Updating and Testing a Connection

To change a Historion Connection select it from the list of Connections then [Connection Settings] After changing settings for a Connection use the [Test Connection] function within the Connection dialog to ensure that the Connection works;

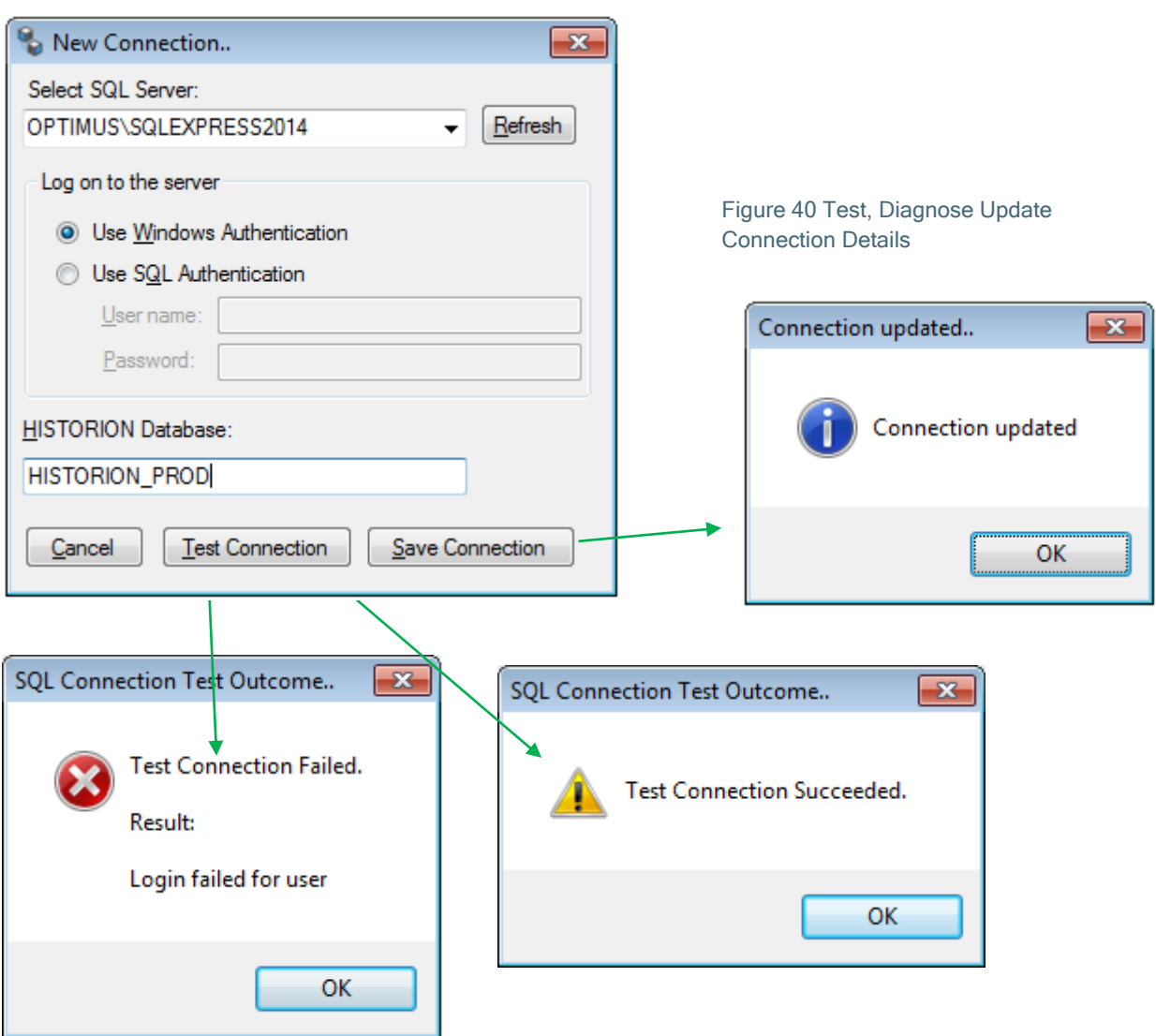

Record required changes and select [Test Connection]. If the Connection test is successful select the [Save Connection] button.

The main list of Connections in the Historion Connection Tool only show pass or fail outcomes for connections. Available diagnostic detail is available if the [Test Connection] feature is used within the Connection settings dialogue as shown above.

**/i/** 

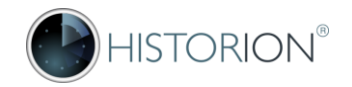

#### Removing a Connection

When a Connection is removed (by selecting the Connection and [Remove Connection] the Historion Connection Tool prompts for confirmation with the following message;

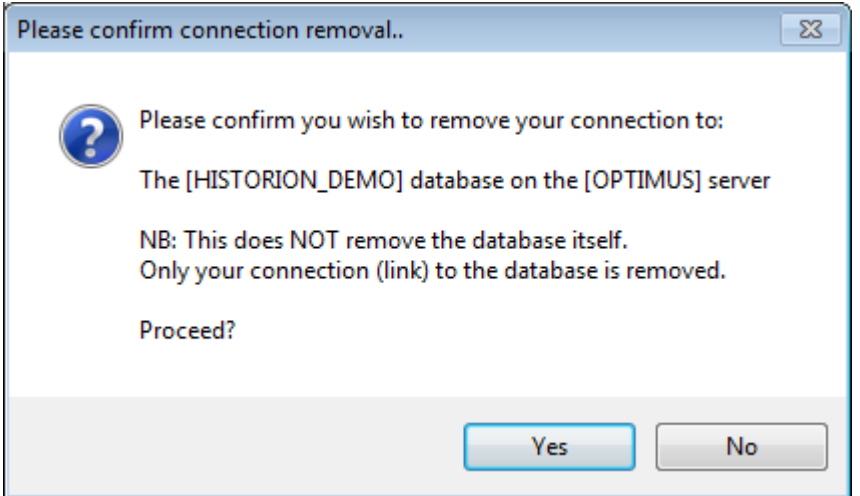

Figure 41 Remove Connection Confirmation Prompt

#### Connection Tool Tabs

The Setup a Local SQL Server tab contains a link to download Microsoft® SQL Server 2014 Express

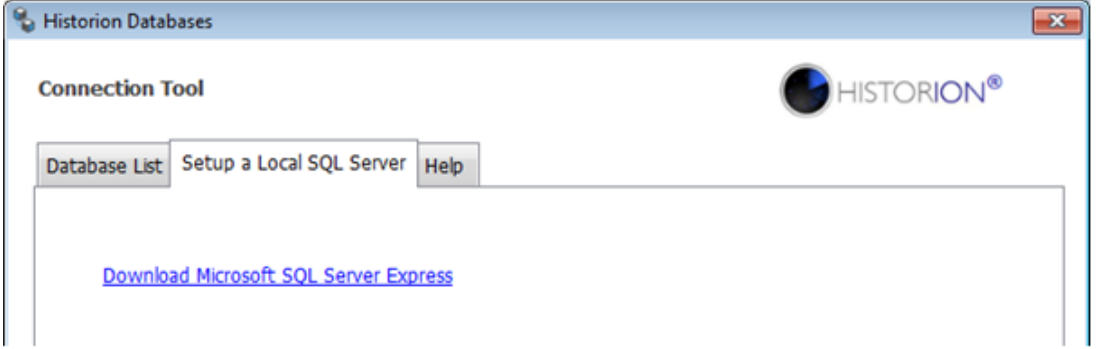

The Help tab contains a link to the Historion web site Contact us page.

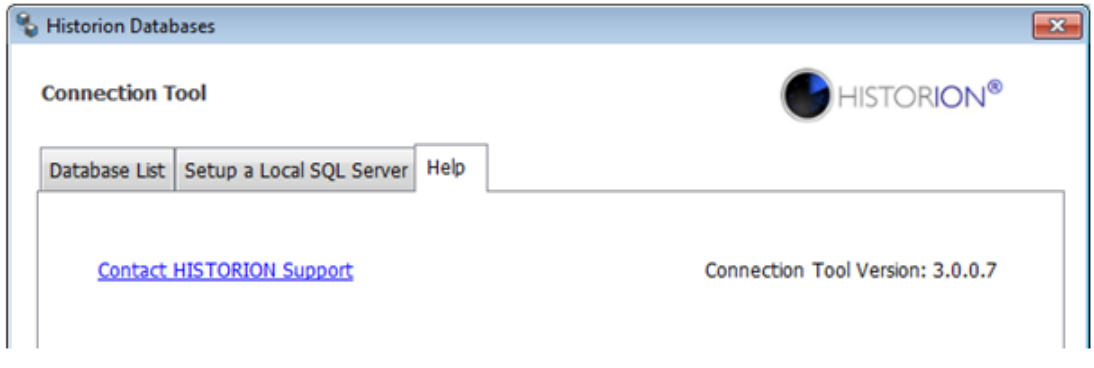

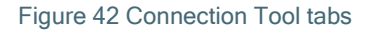

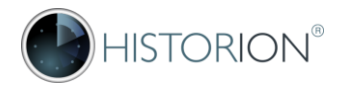

#### **Historion Connections and the Windows Registry**

The Connections added by the Historion Connection Tool are added to a section of the Windows Registry commonly available to commercial software for storing settings.

The information in this section of the manual is provided for IT Departments who may want to deploy Historion connection settings using Microsoft® App V, Windows Group policies or similar Registry distribution technology.

The Windows Registry location used to specify the Default Connection is; HKEY\_LOCAL\_MACHINE\SOFTWARE\Cybermynd\Historion\

A branch beneath this location is used to store details of all available connections including default; HKEY\_LOCAL\_MACHINE\SOFTWARE\Cybermynd\Historion\Connections

Note that if the workstation has a combination of 32 and 64 bit hardware and software the Windows Registry location used by commercial software may be virtualised and Connections will instead appear under:

HKEY\_LOCAL\_MACHINE\SOFTWARE\Wow6432Node\Cybermynd\Historion\Connections The following points relative to Historion Connections are important;

- No Username or Passwords are stored by Historion in the Windows Registry, for either Connection type including SQL (direct) Login security.
- The Connection settings in the Windows Registry are bypassed and ignored if a historion.ini file is present in the same folder as the Historion.exe program file.

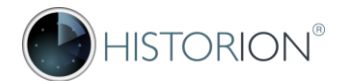

#### Example Windows Registry Connection Values

The following example Connections were created to demonstrate Windows Registry values. Note that the Historion\_Train Connection is an SQL (direct) Login connection type - no credentials are stored;

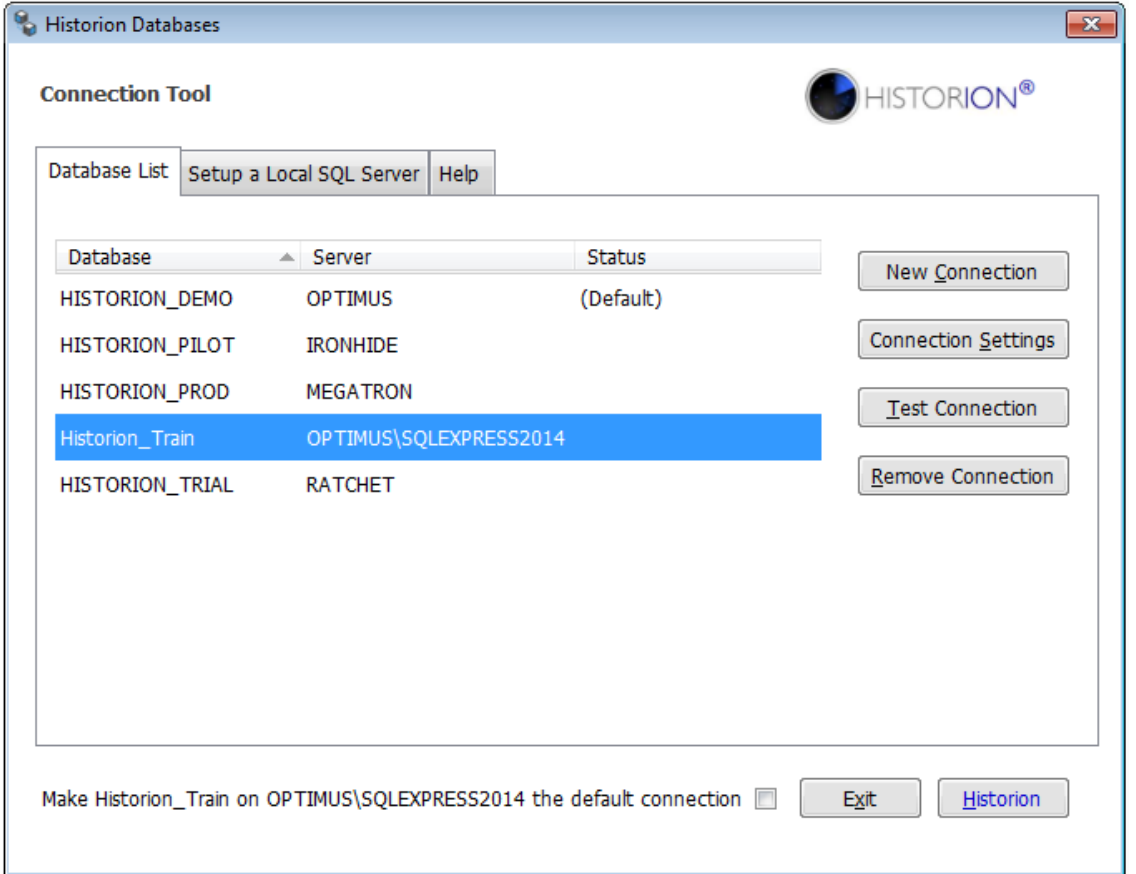

Figure 44 Example Connections

#### The default connection;

 $\overline{a}$ 

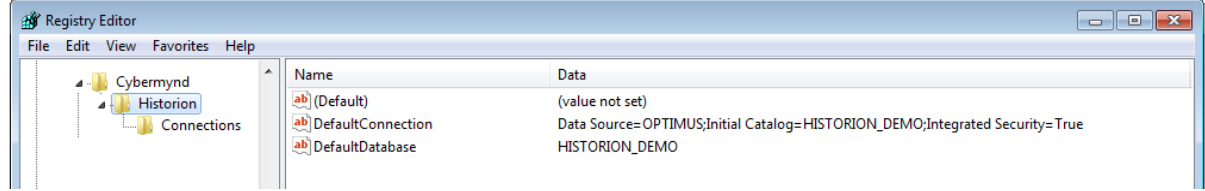

All connections created in the Connection Tool, note SQL (direct) login connection no credentials

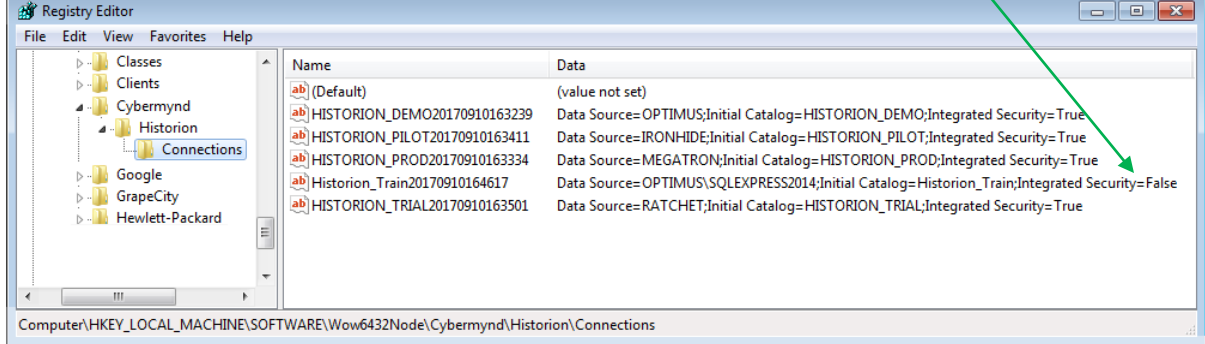

Figure 44 Historion Connections Stored in the Windows Registry

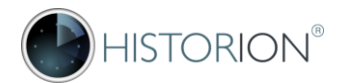

#### <span id="page-58-0"></span>Creating Historion Connections using a historion.ini File

If a historion.ini file will be used it must be located in the same folder as the Historion.exe program file. If a historion.ini file is used and can be edited by users then they will be able to change the default Historion database connection that the historion.ini file specified by editing the text in the file.

If a historion.ini file is used and it has a valid connection then any connections stored in the Windows Registry previously recorded by the dbConnect utility (or deployed to the Windows Registry via other means) will be ignored in favour of the hitorion.ini file settings.

An example historion.ini can be downloaded as described in [Workstations Setup Step 5](#page-49-2) other a new historion.ini file can be created by typing the following text in a new text file in Notepad and saving the new text file with the name historion.ini

connection=Data Source=DEVSQL; Initial Catalog=HISTORION TEST;Trusted Connection=True

There are two important changes that will need to be made to the above connection string or its equivalent in the first line of a downloaded historion.ini example file;

- Change the DEVSQL text to the name of your SQL Server that is hosting Historion (If your SQL Server has an instance name the format is SERVERNAME\INSTANCENAME\).
- Change the HISTORION\_TEST text to the name of your Historion database (unless your database is actually called HISTORION\_TEST in which case keep it).

The downloadable .ini file example uses additional, commented, text lines beginning with a semicolon character to guide use of the historion.ini file.

```
historion.ini - Notepad
File Edit Format View Help
connection=Data Source=DEVSQL; Initial Catalog=HISTORION_TEST; Trusted_Connection=True
:connection=Data Source=PRODSQL;Initial Catalog=HISTORION_PROD;Trusted_Connection=True<br>;connection=Data Source=TRAINSQL;Initial Catalog=HISTORION_TRAINING;Trusted_Connection=True
  Replace DEVSQL with the name of your SQL Server<br>Repalce HISTORION_TEST with the name of your Historion database
 \stackrel{\cdot}{\text{}} Connection String format is:
 connection=Data Source=SQLSERVERNAME\INSTANCENAME;Initial Catalog=DATABASENAME;Trusted_Connection=True
  lines commented out with a semicolon ";" character are ignored
, rimes communitied out with a semitorum , that acter are right ed<br>; the first non-commented connection string listed is used<br>; switched between connection string by adding or removing the ";" comment character|
```
Figure 45 the example historion.ini file contents

Please note that the end of the live connection string must match the security mode used;

The connection string must end in Trusted\_Connection=True for Active Directory integrated security

The connection string must end in **Trustet Connection =False** for SQL (direct) security logins;

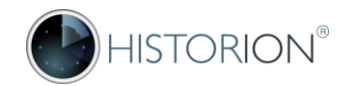

#### <span id="page-59-0"></span>Historion Database Connection Scenarios

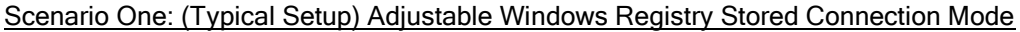

| File Edit<br>View<br>Tools Help                                                                                                    |                                                      |  |
|----------------------------------------------------------------------------------------------------|------------------------------------------------------|--|
| Organize -<br>Include in library                                                                                                    | <b>IE +</b><br>Play all<br>Share with<br><b>Burn</b> |  |
| 4 <sup>1</sup> Computer<br>4 Big System (C:)<br><b>Program Files</b><br>$\triangleright$<br>Program Files (x86)<br><b>D</b><br>b.<br><b>Users</b><br>$\triangleright$<br>Windows | dbConnect.exe<br>historion.dat<br>Historion.exe<br>æ |  |

Figure 46 Windows Registry Stored Connection Mode only

The above example would require connections to be created in the Windows Registry using the Historion Connection Tool dbConnect.exe. This is evident because a historion.ini file is not present.

Scenario Two: INI File Connection Mode

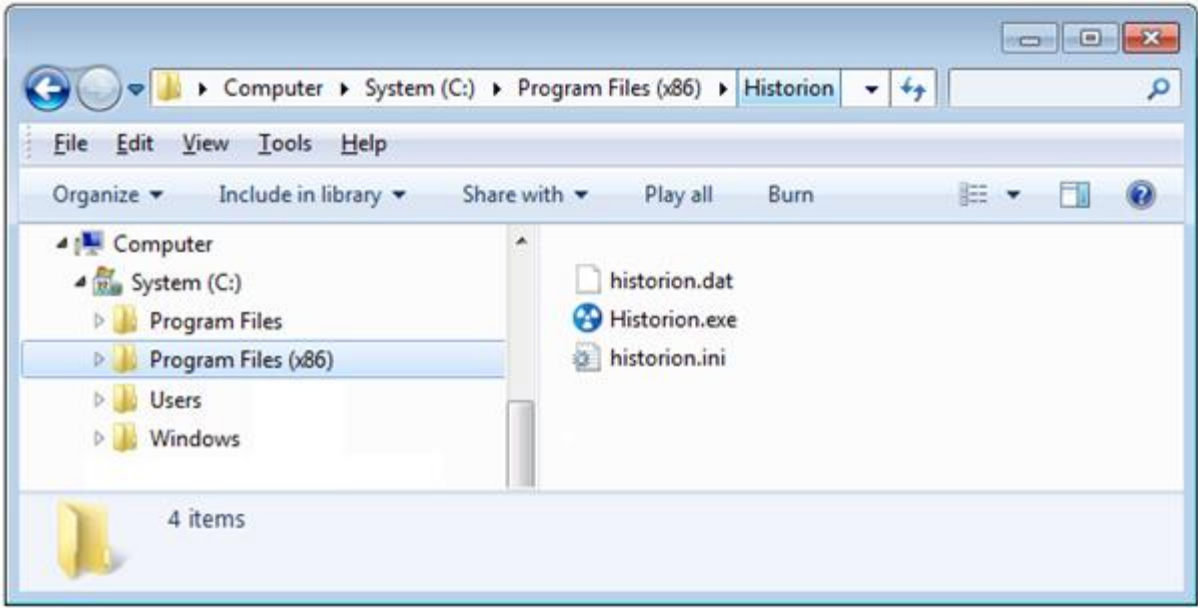

Figure 47 historion.ini Connection Mode Only

The above example would require connections to be specified in the historion.ini file only. There may have been Historion connections created in the Windows Registry previously but Historion will ignore these when a historion.ini file is present.

Historion Implementation Guide **Page 60 of 69** 

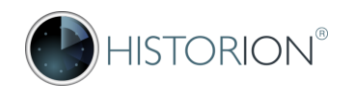

Scenario Three: Restricted Windows Registry Connection Mode

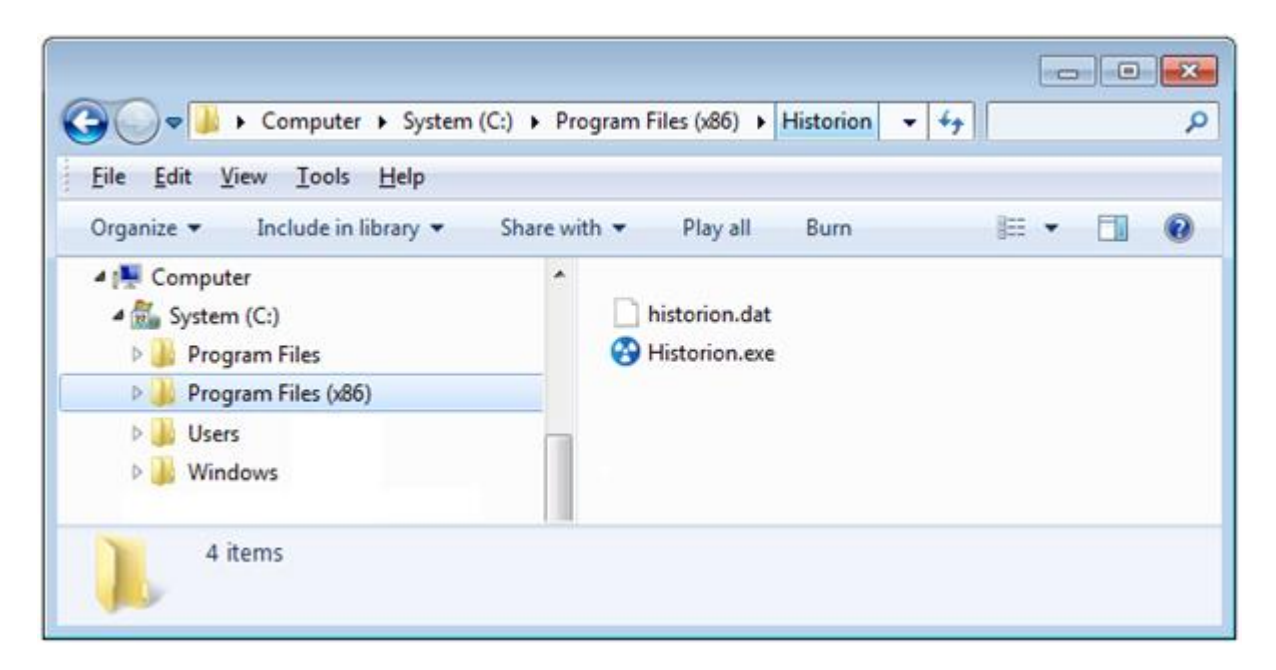

Figure 48 Restricted Windows Connection Mode

The above example would require that Windows Registry Connection details have already been created or deployed to the workstation as part of a controlled Connection regime during the login process, otherwise Historion will be unable to connect in the absence of either type of connection.

Scenario Four: Mixed Connection Modes

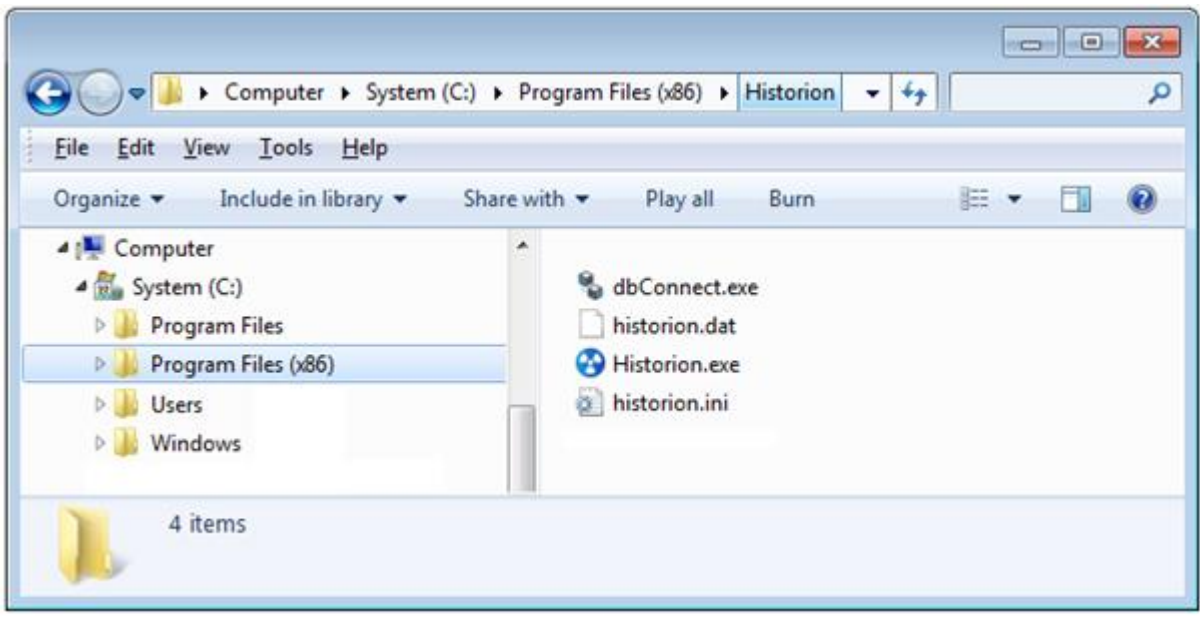

Figure 49 Mixed Connection Modes will use historion.ini

The above example would require connections to be specified in the historion.ini file only. There may have been Historion connections created in the Windows Registry previously but Historion will ignore these when a historion.ini file is present.

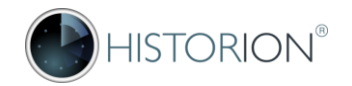

#### Advanced Setup Options

IT Departments use a variety of means for deploying Historion to their User Workstations. Some of these methods include;

#### Shared Drive

A Shared Drive can be used to run the software from a central point. This is not necessarily an optimal mode of execution from a performance perspective but it will work if setup and managed correctly. The setup needs to take into consideration the two different Historion Connection types and how these would be best applied to a group of people if the same executable is shared. A read only historion.ini might be considered for Shared Drive use.

Multiple Historion customers use a Shared Drive deployment method.

#### Citrix Winframe, XenApp, Terminal Services

A server-side setup used can be used to run the software from a central point. This is potentially an optimal mode of execution from a performance perspective.

The setup needs to take into consideration the two different Historion Connection types and how these would be best applied to a group of people if the same executable is shared. A read only historion.ini might be considered for centralised use. Consideration of how user remote profiles are setup and affected by the Connection Types is important.

Multiple Historion customers use a Citrix Winframe type of deployment technology.

#### Microsoft App V

Microsoft App v has been used for Historion deployment by Customers operating the 5.x and 6.x genre versions of Historion with success.

The setup needs to take into consideration the two different Historion Connection types and how these would be best applied to individuals receiving streaming applications.

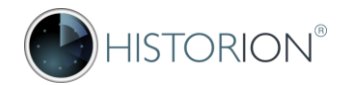

## <span id="page-62-0"></span>**4.6 Licence Key File**

The Historion Licence Key file is required to operate the software beyond a 30-day trial. Historion Licence key files are provided to Historion customers on renewal of the software licence for an agreed period of one or more years in duration.

The Licence Key File tells Historion;

- Who the software is licenced to
- The Historion implementation (customer) number
- The maximum number of Wearers allowed for import during each 12 month period
- When the implementation licence next expires

The Licence Key file is provided by Historion Support to the main contact and system administrator of Historion for each implementation (customer).

When the Licence Key File is updated for anew licence period all locations of the Historion.exe program file that are in use will need to have their historion.dat licence key file replaced.

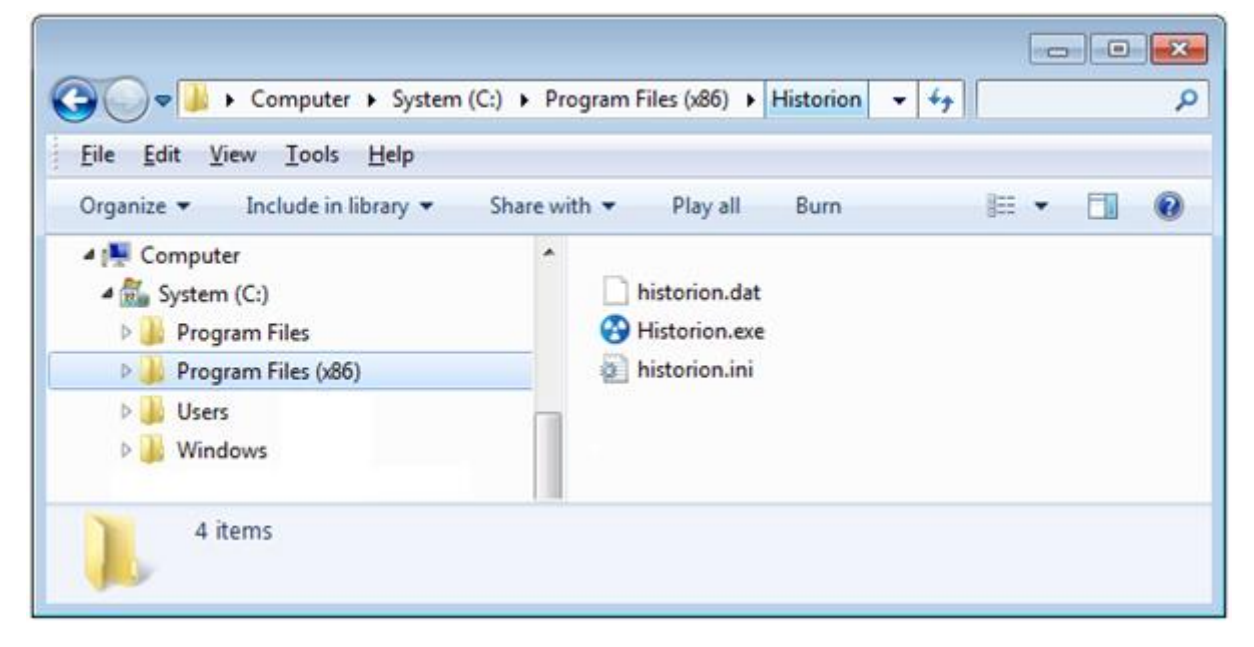

Figure 50 Historion Program Folder Showing Licence Key File

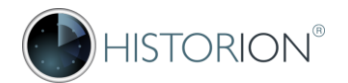

## <span id="page-63-0"></span>**4.7 Common Issues**

#### Active Directory Update Delay

After requesting an Active Directory Group or Group Membership, it can take a surprisingly long time for the Group name to be available in the Select Objects list if within a large complex network. The Login for a Group must be created by selecting the Group when it becomes available.

#### Incorrect Account Assignment

The Database User account created for the Historion\_Users group must be cross-mapped correctly to an actual SQL Server Group login. Admins sometimes separately create a database account for the group instead of allowing the database user for the group to be automatically created through the AD object selection function described above. Don't do this.

#### Workstation Connection Issues

Connection issues can occur from the desktop workstation to the server due to a range of issues. When the Historion.exe workstation software cannot find the database or it is blocked from reaching or logging in to the database then the following message is displayed;

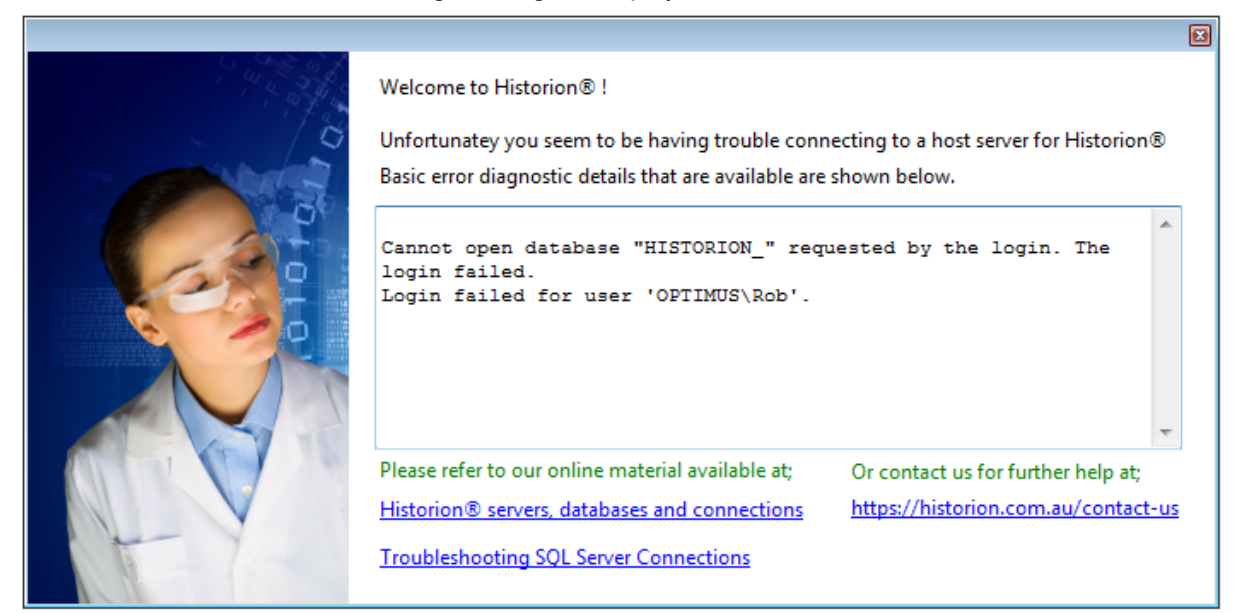

Figure 51 typical General Connection error, cannot log in to SQL server

General connection issues described by the above message will occur if;

- × The User is not a member of the required Active Directory Group and a trusted connection is specified at the end of the active connection string in if the Historion.ini file is being used.
- × A software or hardware firewall is preventing connection via the default SQL Server port 1433.
- × The database doesn't existing or the name is incorrectly specified in the Historion.ini file
- × The server doesn't exist or the name of the server is incorrectly specified in Historion.ini
- × The SQL Server does not allow remote TCP/IP connections
- × There is a network DNS or name resolution type of issue outside of Historion control

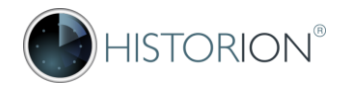

#### Permission Assignment Missing

Historion requires that the SQL Database Role Historion Role has a standard set of permissions assigned to it which accord members access, in a safe manner, to allow appropriate record actions; SELECT,DELETE and INSERT to be performed on applicable data.

Permission Assignment can be affected if the Historion database is created from a restore, if the Historion Role is removed and re-added and if permissions are manually, incorrectly adjusted against the SQL Database Role Historion\_Role. The error message below is a classic indication of this issue and will happen on start-up of if Historion Role permissions have not be been assigned.

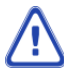

It should always be OK to re-run the Historion permissions assignment script described above under Historion\_Role permission assignment. This is recommended after database changes or moving a database. The permission assignment commands are included at the bottom of all Historion Database Update Scripts released.

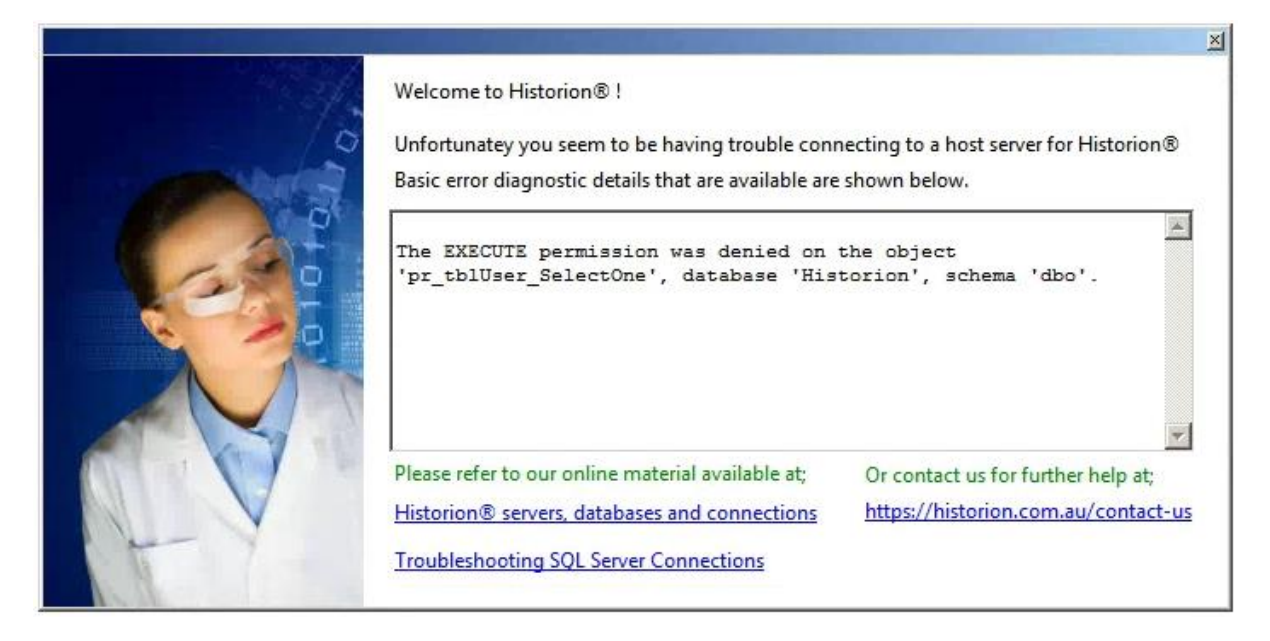

#### Figure 51 Historion\_Role permissions not assigned

#### No Dose Records Display, Data not Visible

This most commonly happens what there is a mismatch between the Historion username details recorded in tblUser and tblHxSetup or an incorrect SQL Username is specified.

Check the Historion User account setup in System Admin. If Active Directory (integrated) security is used the Windows Username and SQL username fields should be the same.

If your security mode has switched from integrated to direct security, or the reverse, or your database is being moved to or back out from cloud storage, then new user accounts may be needed, contact Historion support for assistance before attempting to rectify this.

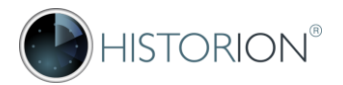

#### New User not yet added to Historion by Historion Admin

If the Historion database can be reached, permissions on the Historion Role are not a factor as described above and the message below occurs, it is because the user has not yet been added to the list of users within Historion itself. See Appendix 1 below.

The diagnostic message described below caters for a new installation where the initial or founding admin accounts for Historion have not been added and are needed in the tables described in the message, or – a user wishing to user Historion has not yet been added to the list by the Historion Admin in an existing Historion implementation.

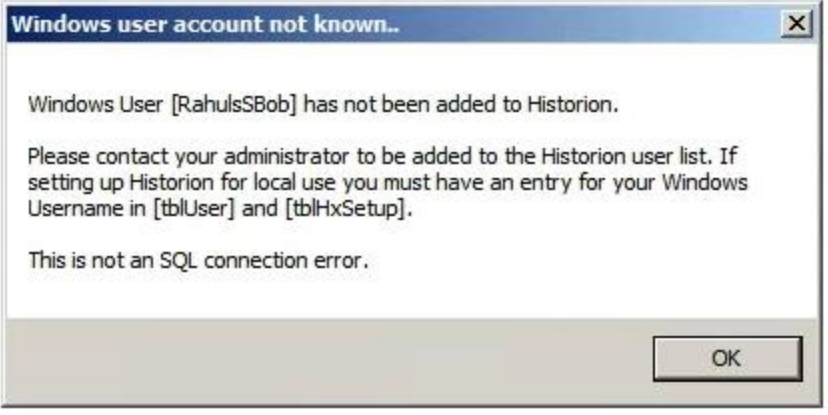

Figure 52 Common message displayed; new user not added by Historion Admin yet

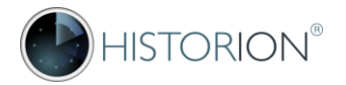

# **Appendix 1 – Quick Reference Guides**

# <span id="page-66-0"></span>**Adding new Users (Historion Admin)**

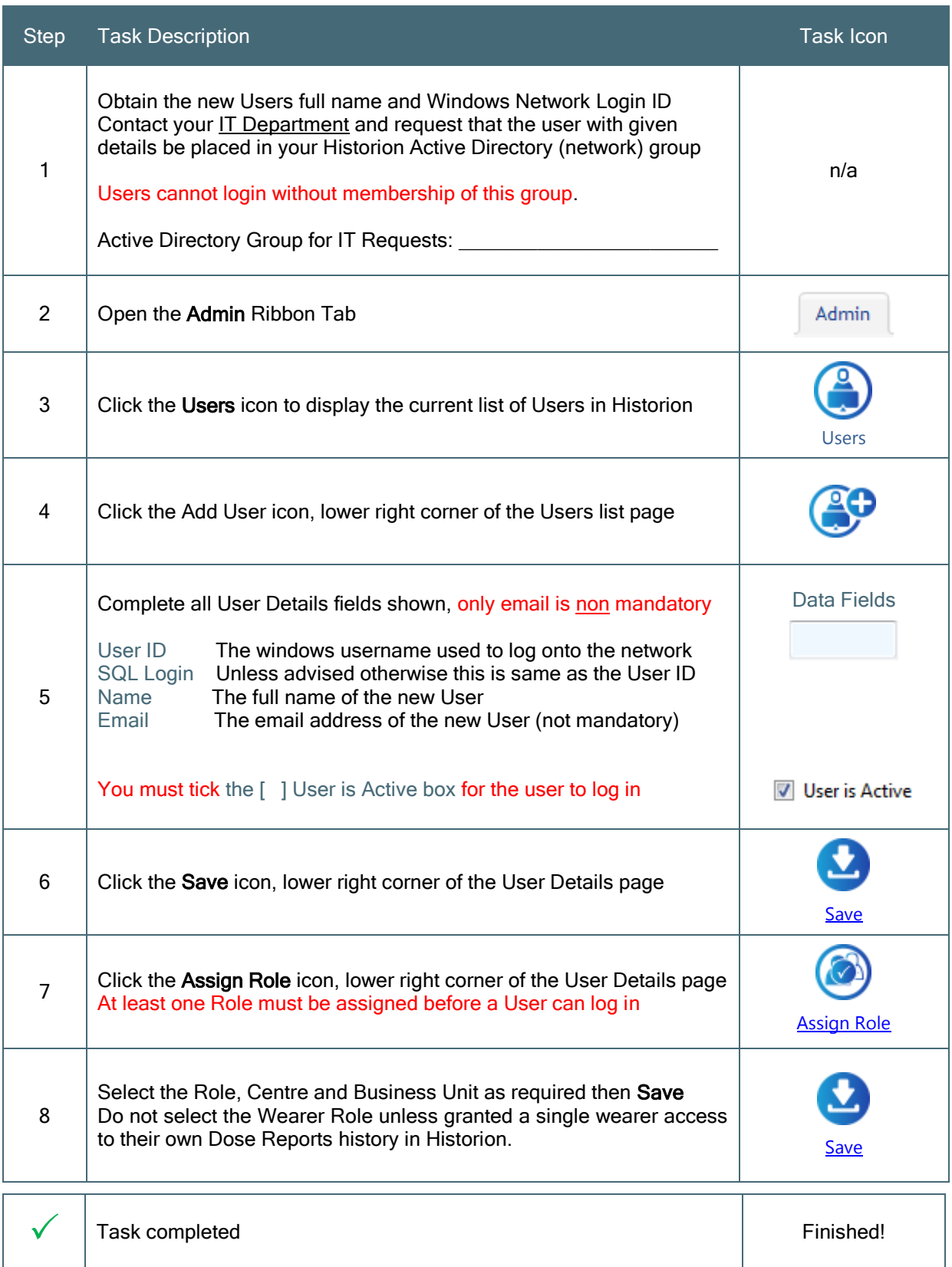

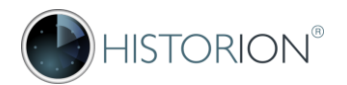

# **Checking Historion Version Details**

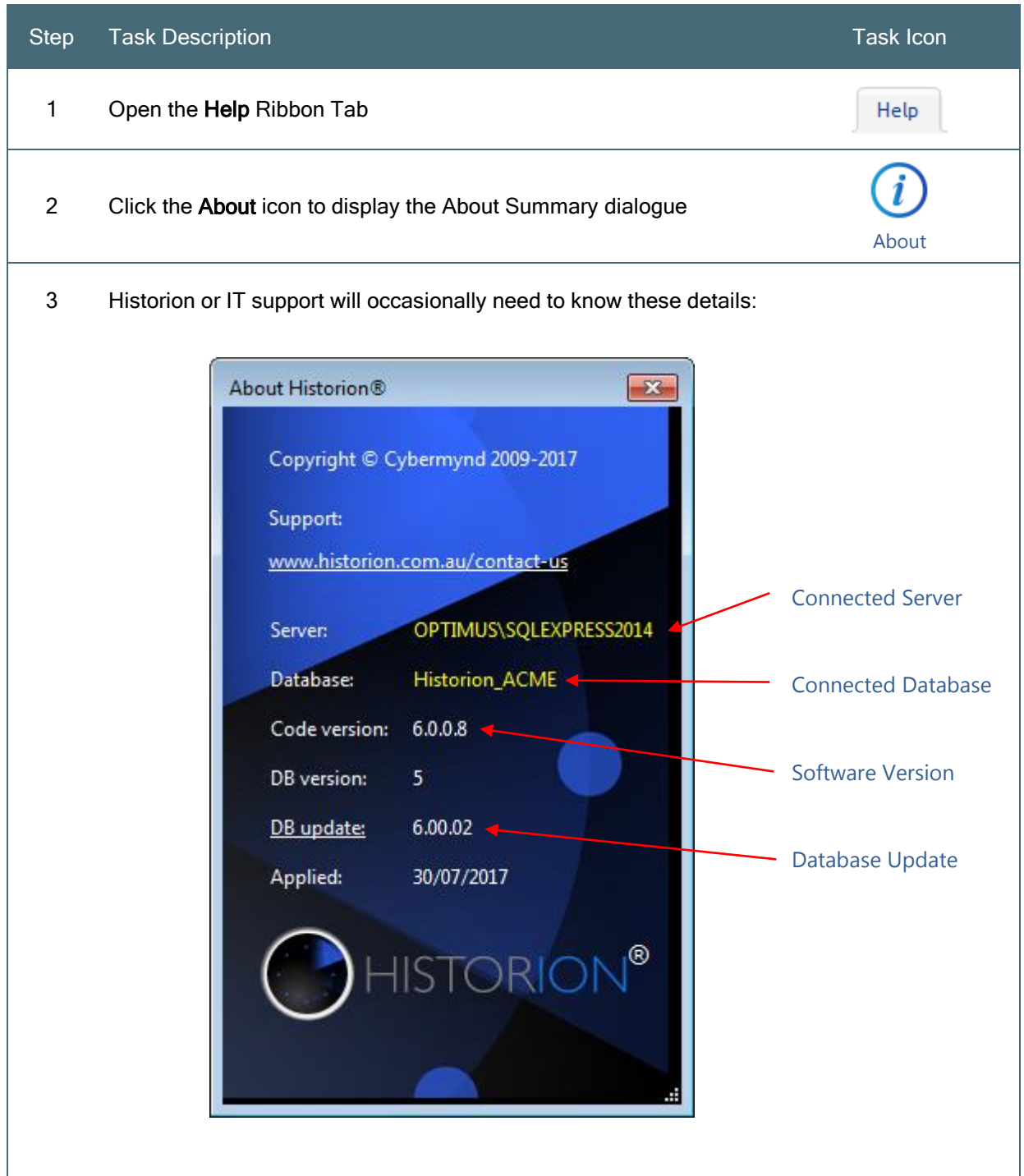

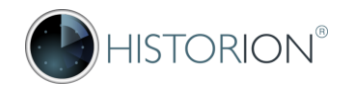

## **Generating Exit Letters**

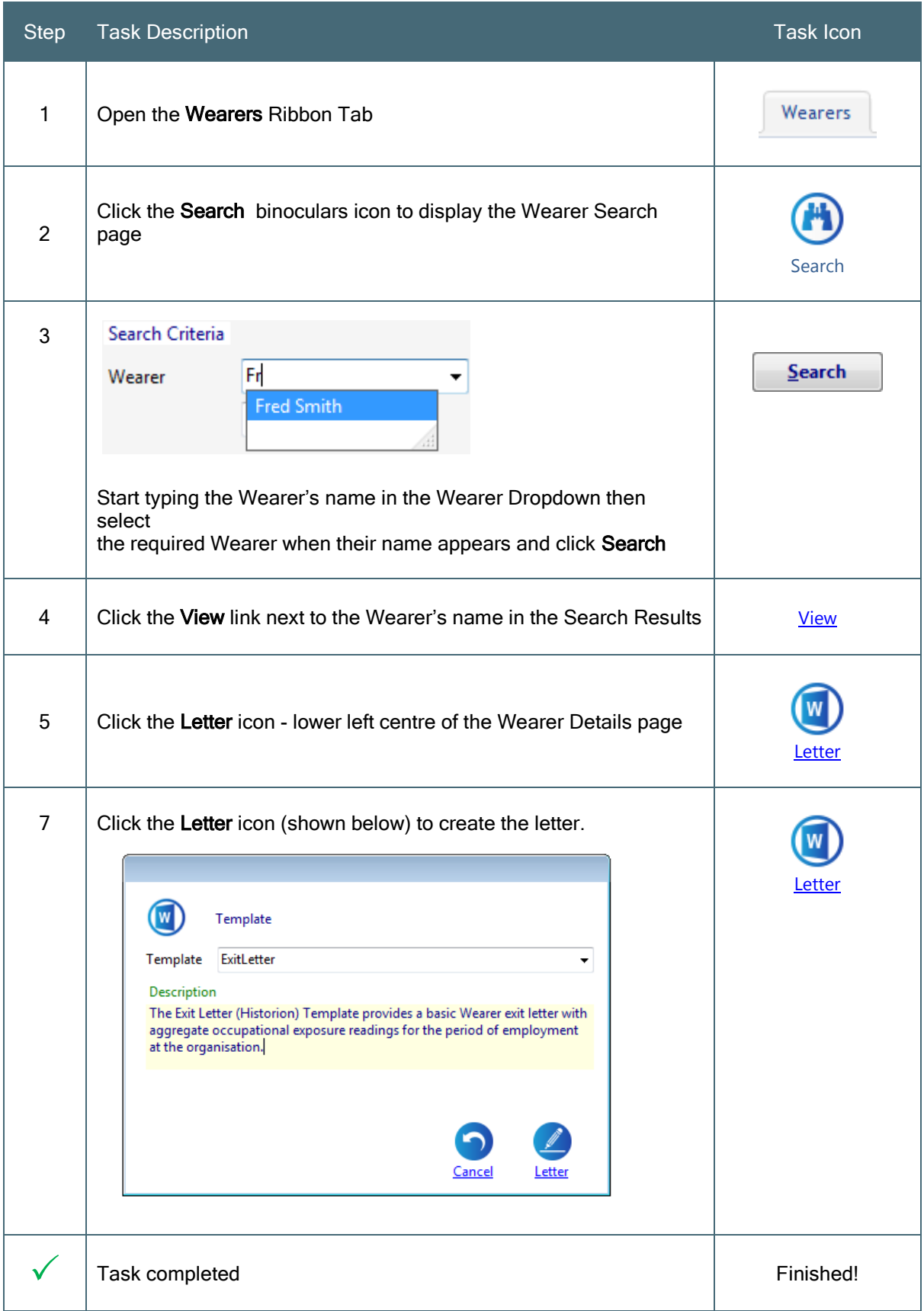